# <span id="page-0-0"></span>**SimplyGo app user guide**

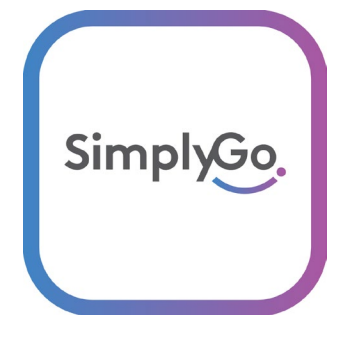

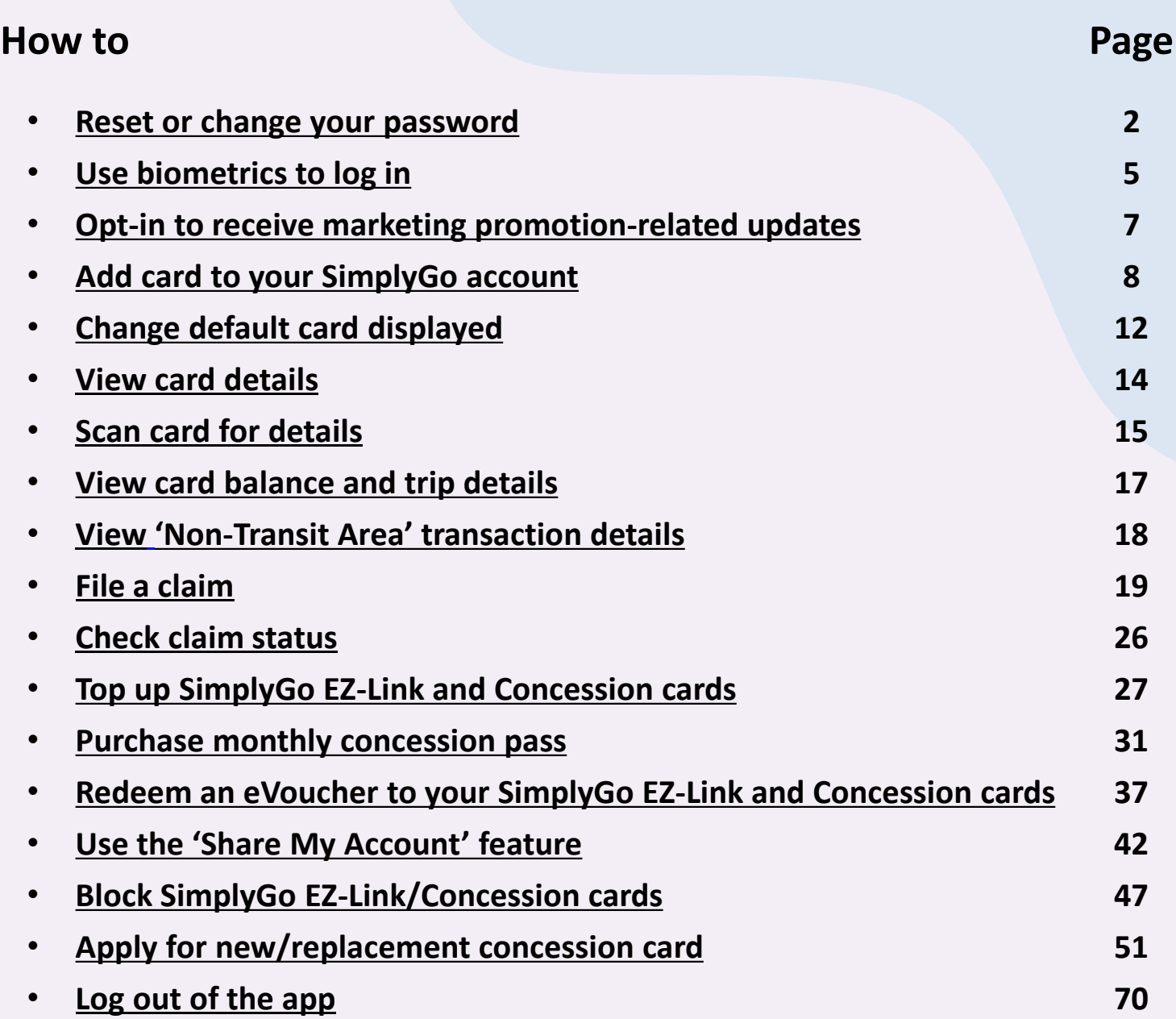

<span id="page-1-0"></span>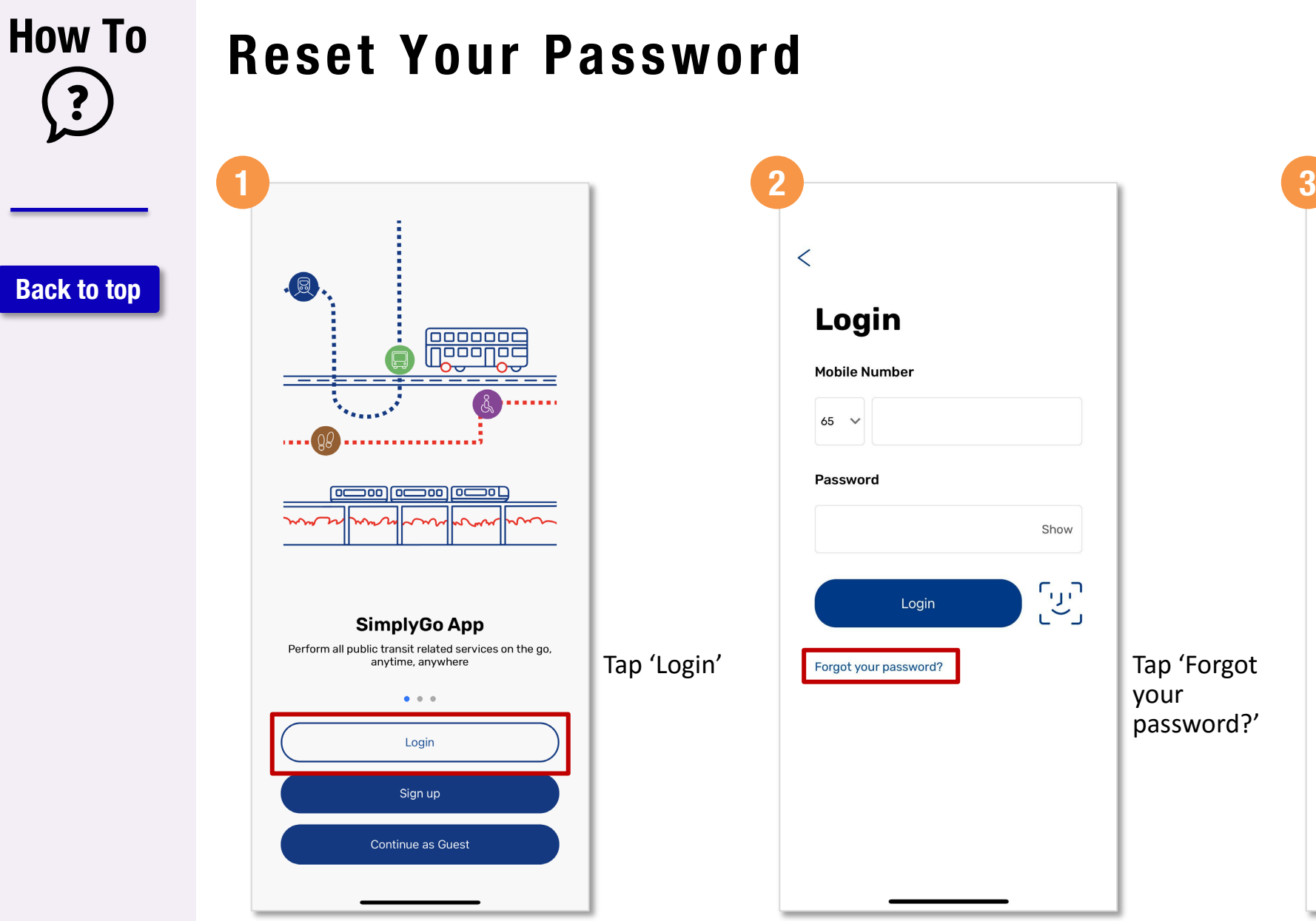

 $\lt$ Forgot password? No problem, we'll send you a link to reset your password. **Mobile Number**  $65 \times$ **Reset Password** Enter your mobile number and tap 'Reset Password?'

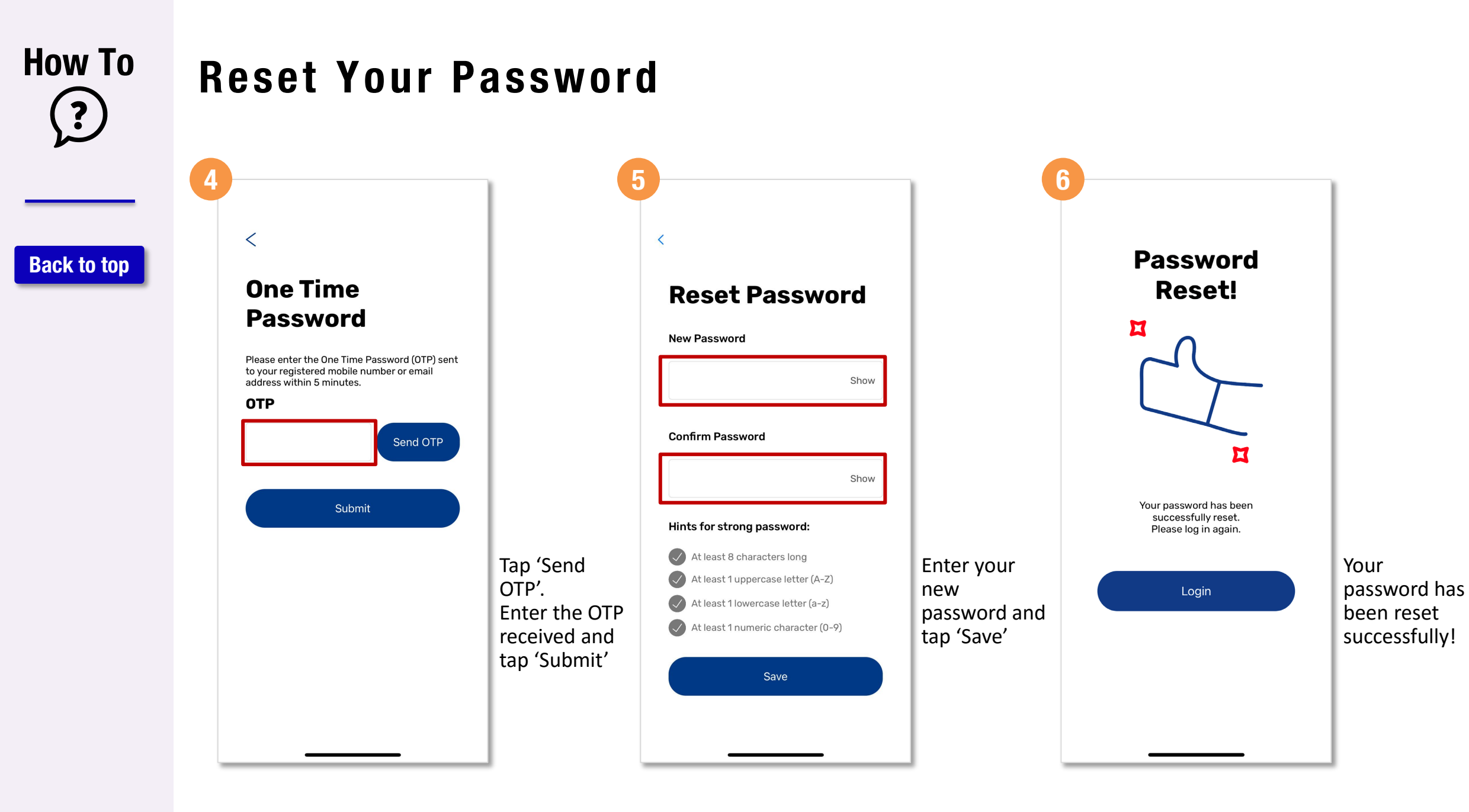

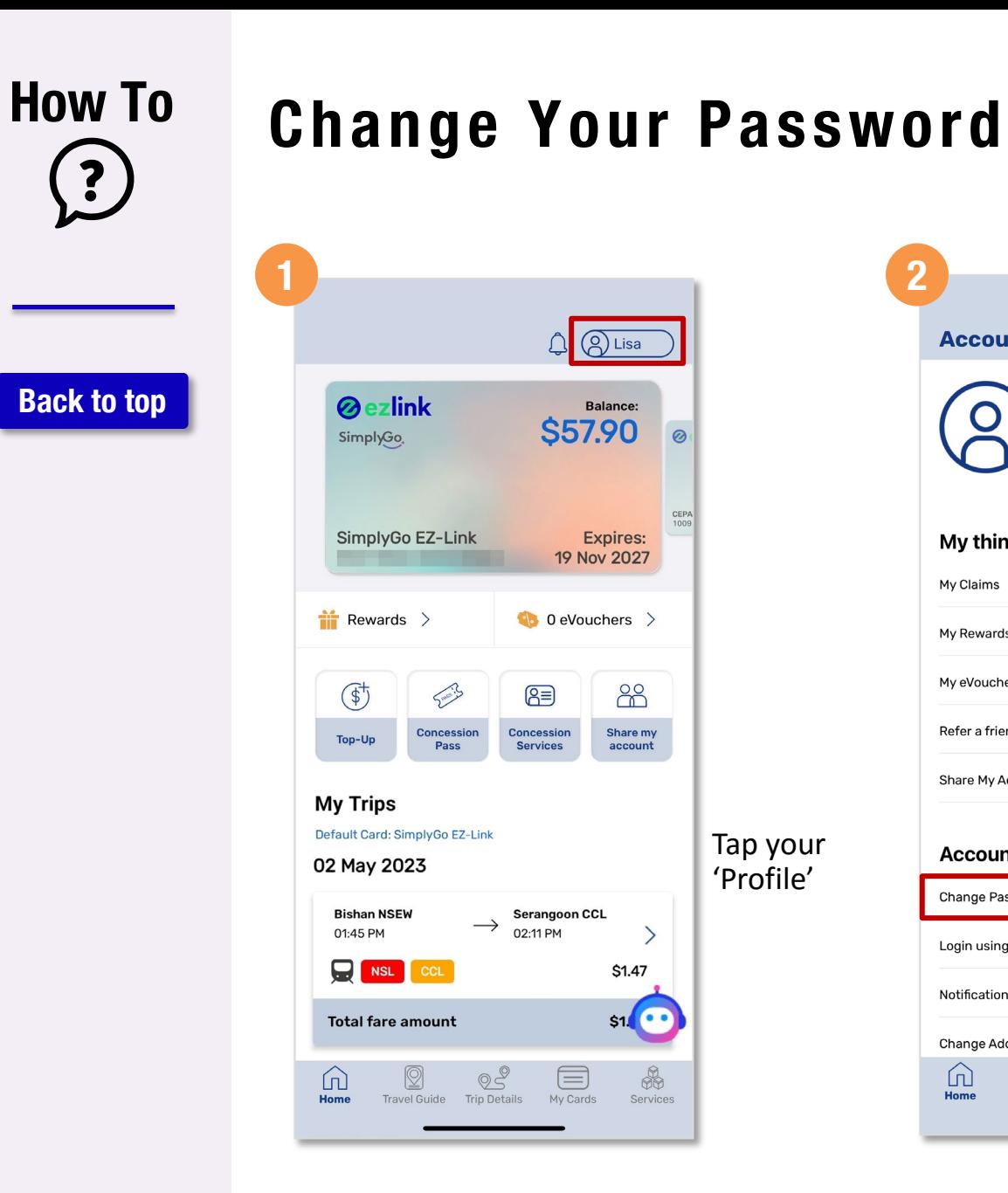

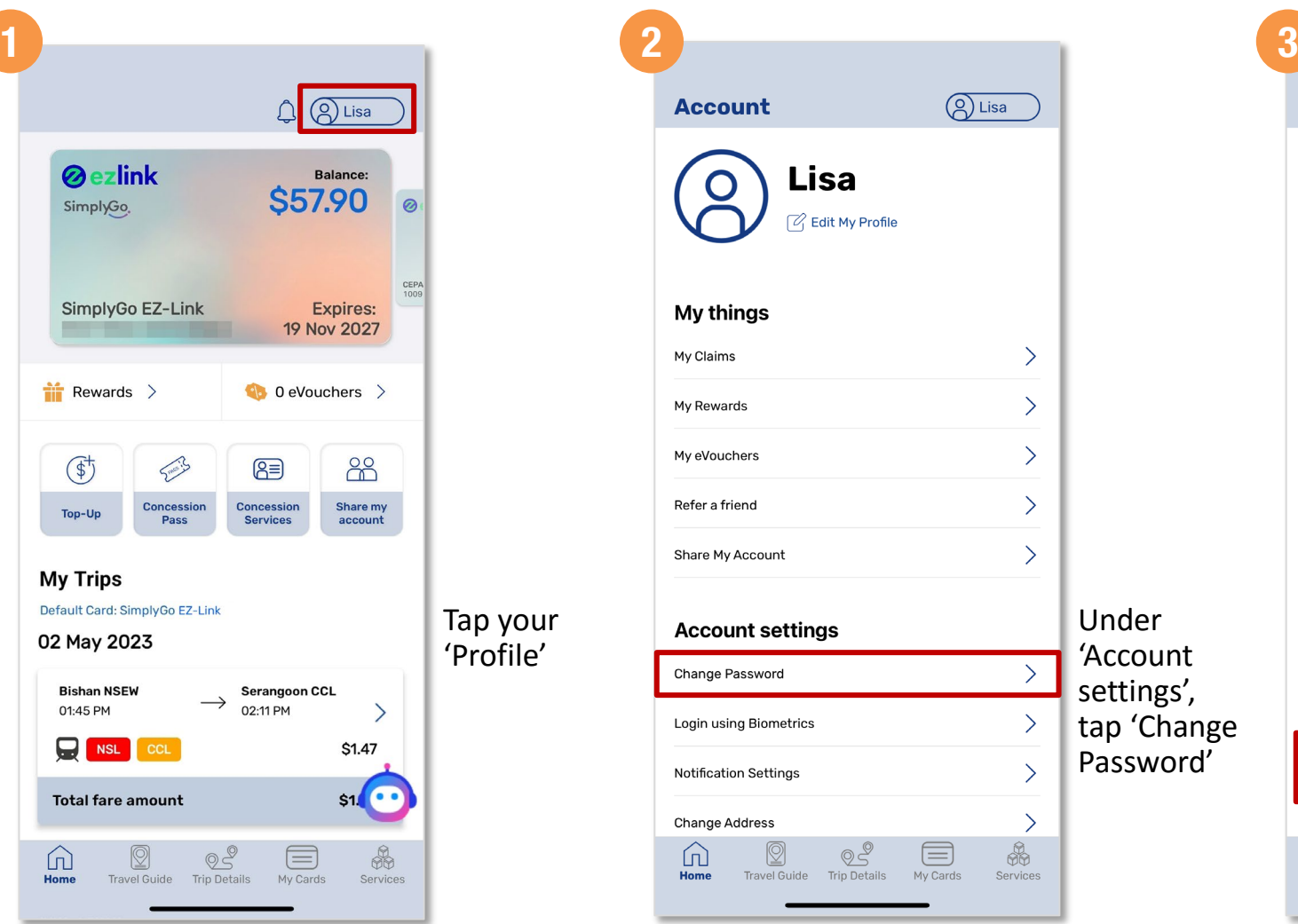

Tap your 'Profile'

 $\circ$ 

88

Share my

account

 $\left\langle \right\rangle$ 

\$1.47

 $$1$ 

 $\frac{\partial}{\partial \Phi}$ 

Services

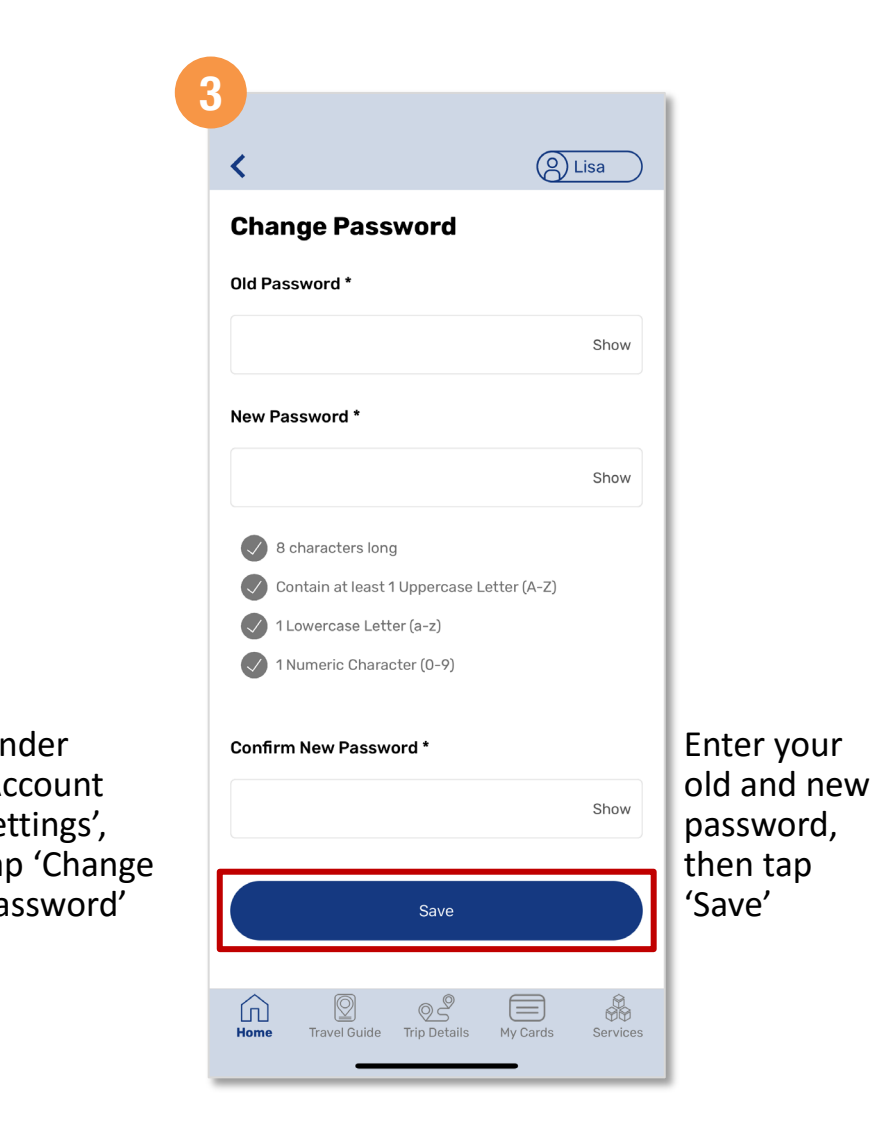

### **4**

<span id="page-4-0"></span>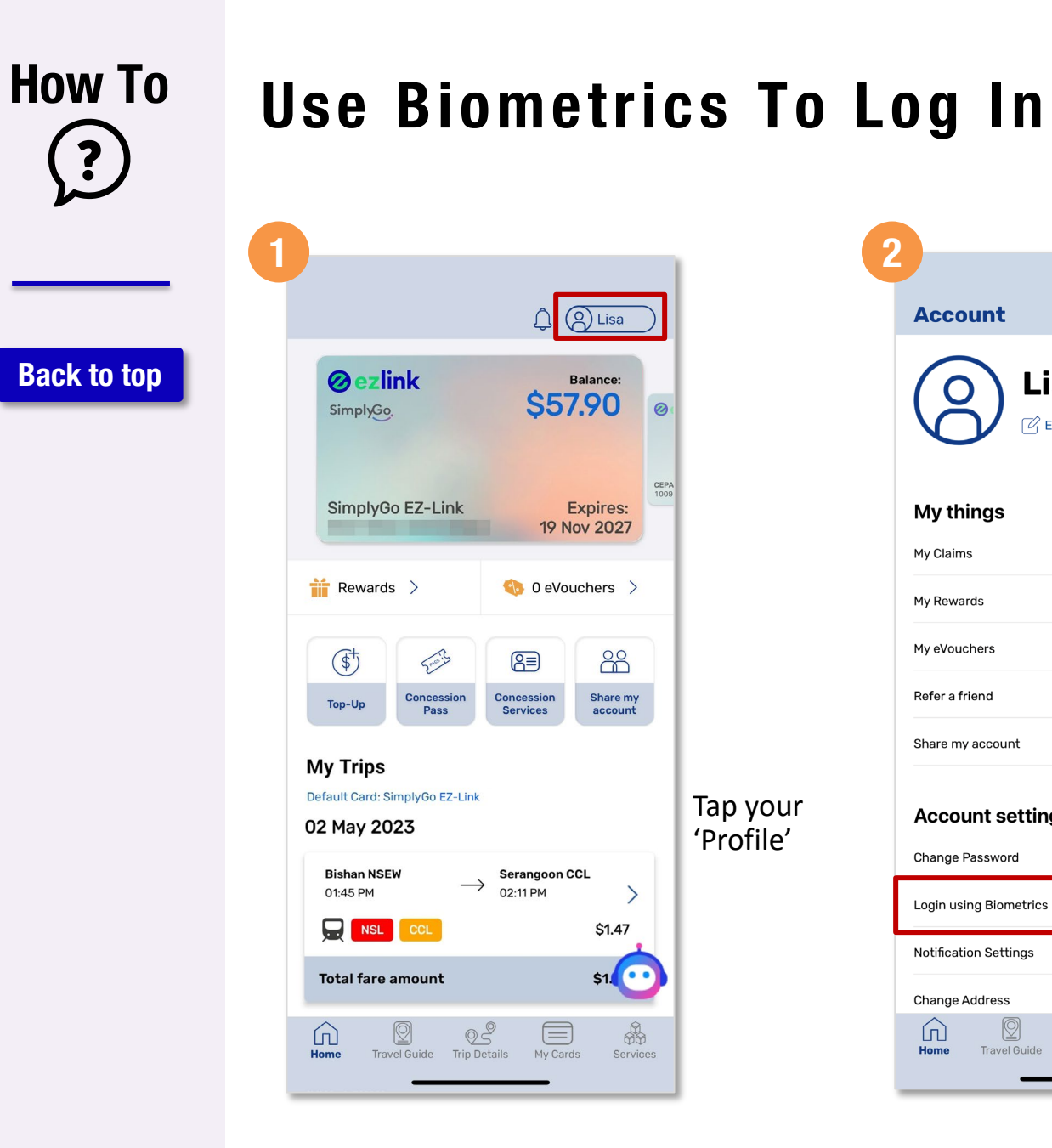

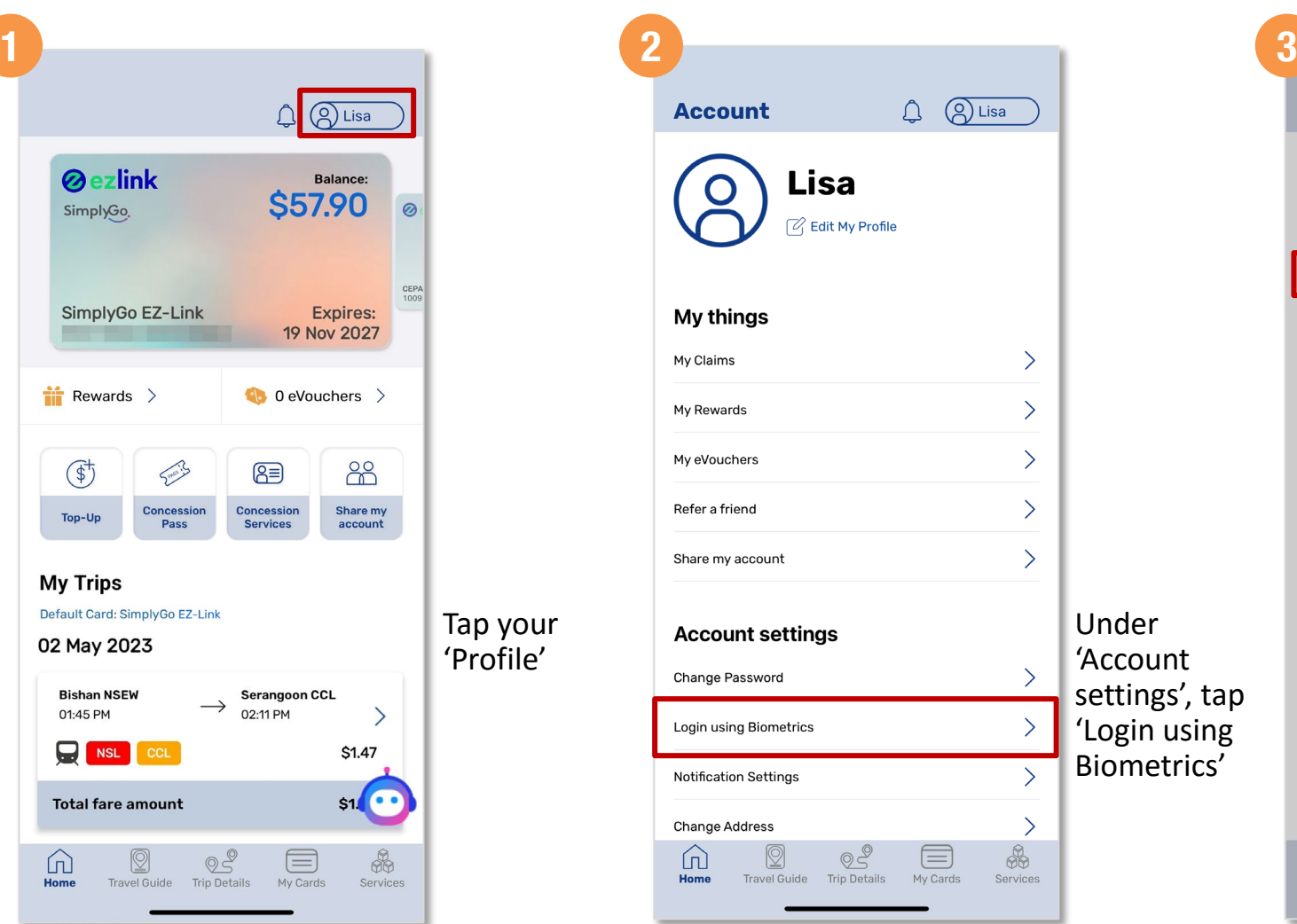

Tap your 'Profile'

 $\circ$ 

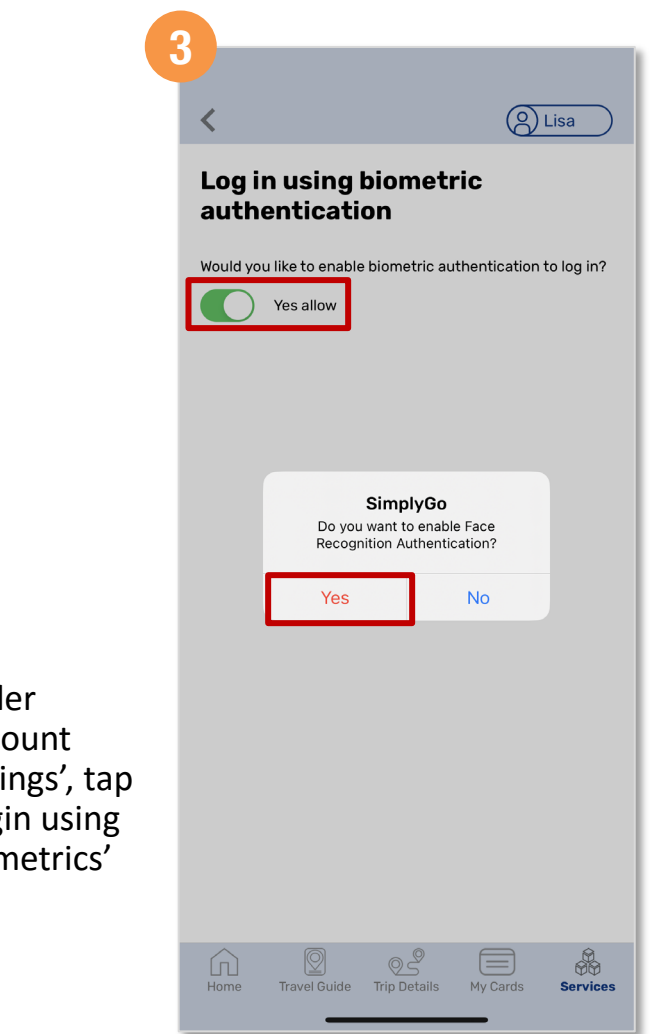

Swipe right to allow authentication and tap 'Yes'

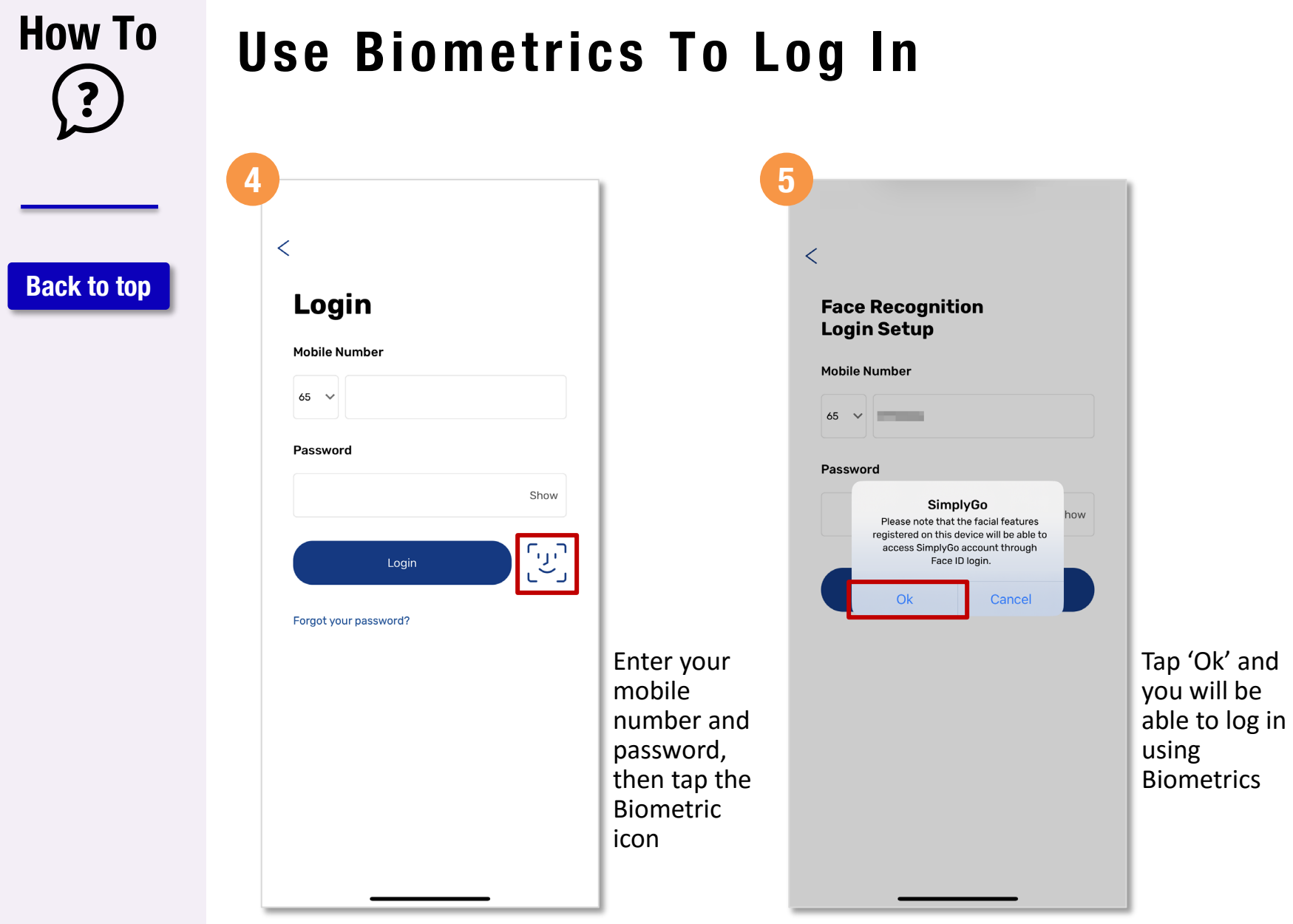

<span id="page-6-0"></span>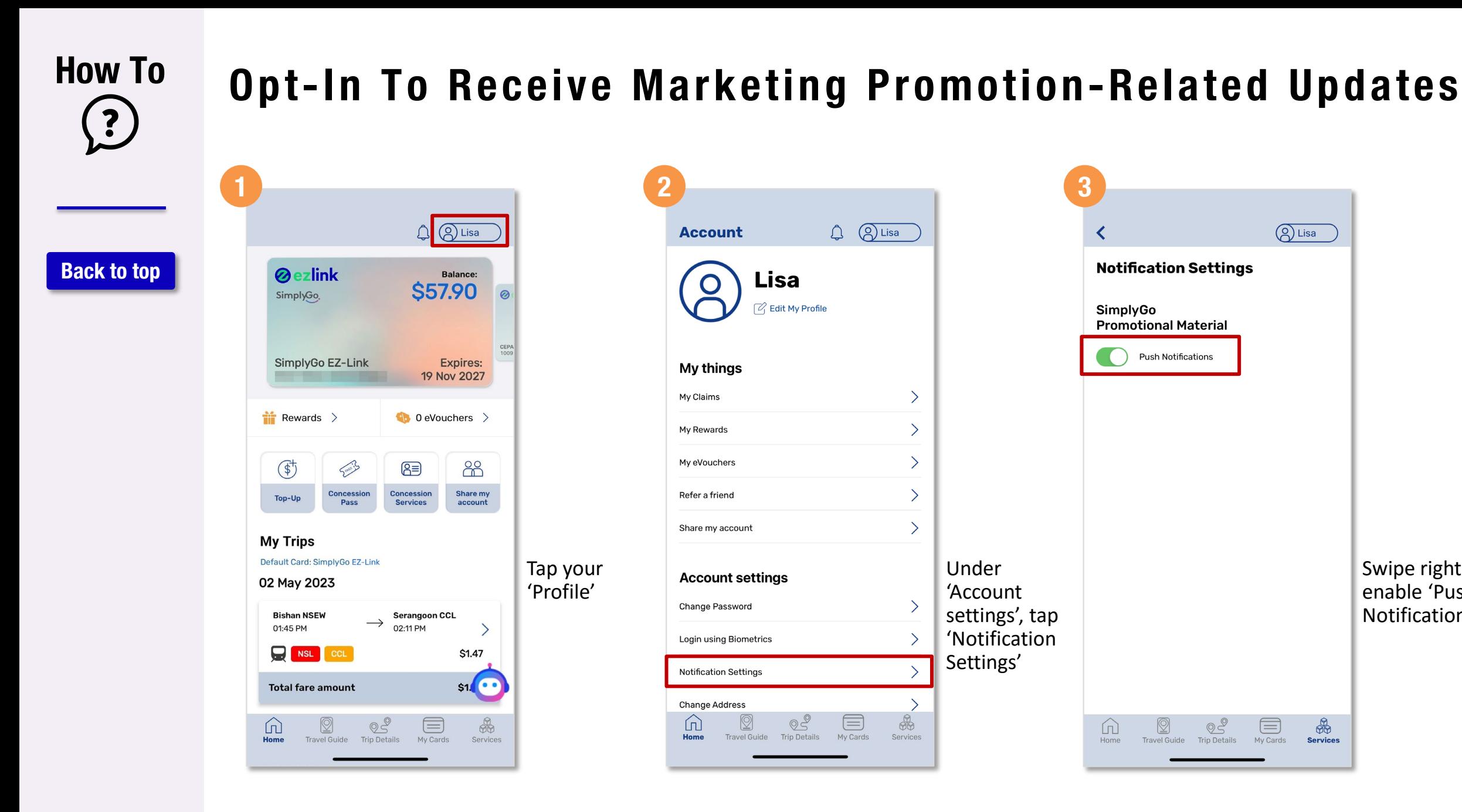

Swipe right to enable 'Push Notifications'

 $\frac{1}{\sqrt{2}}$ 

<span id="page-7-0"></span>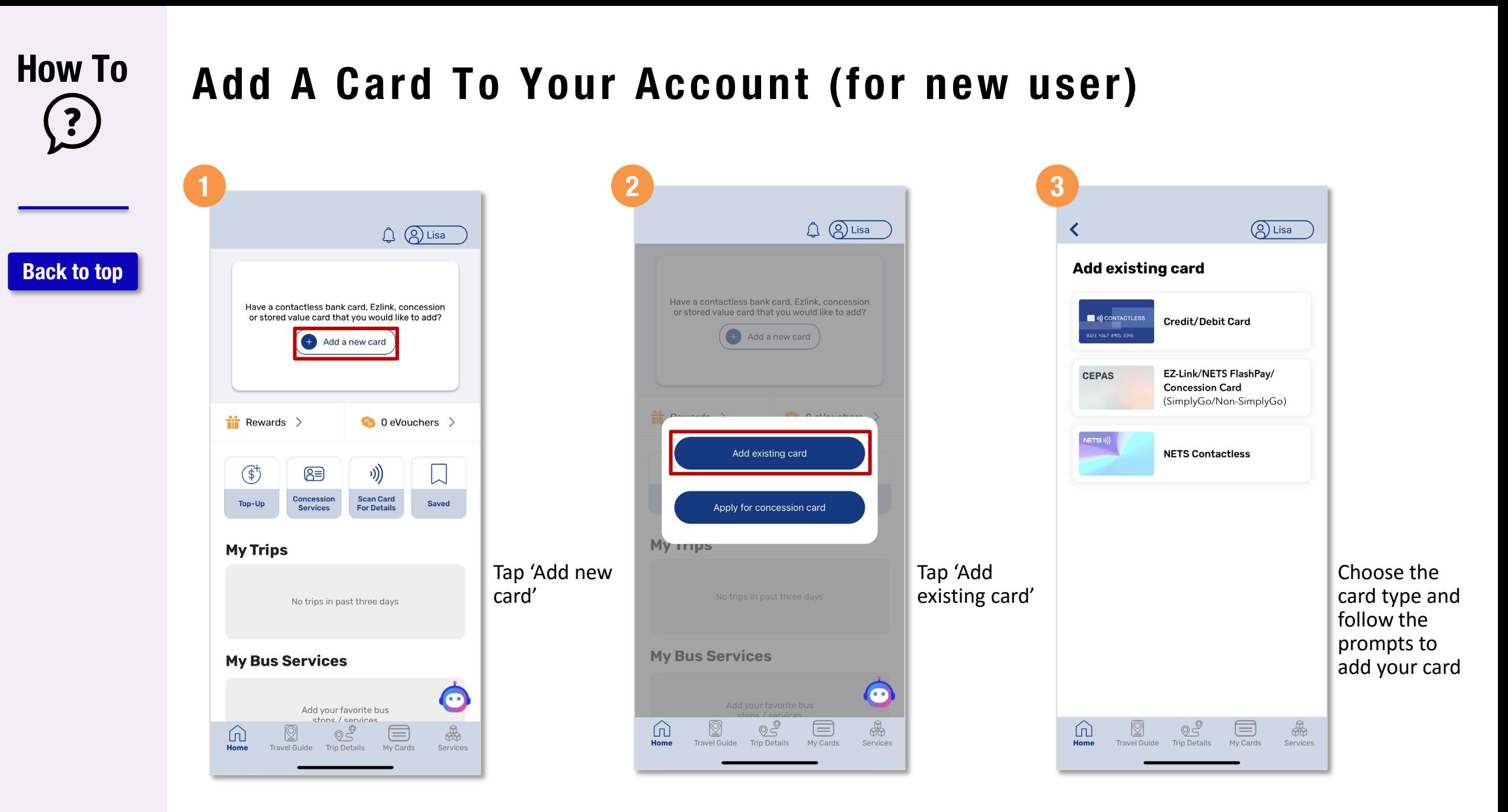

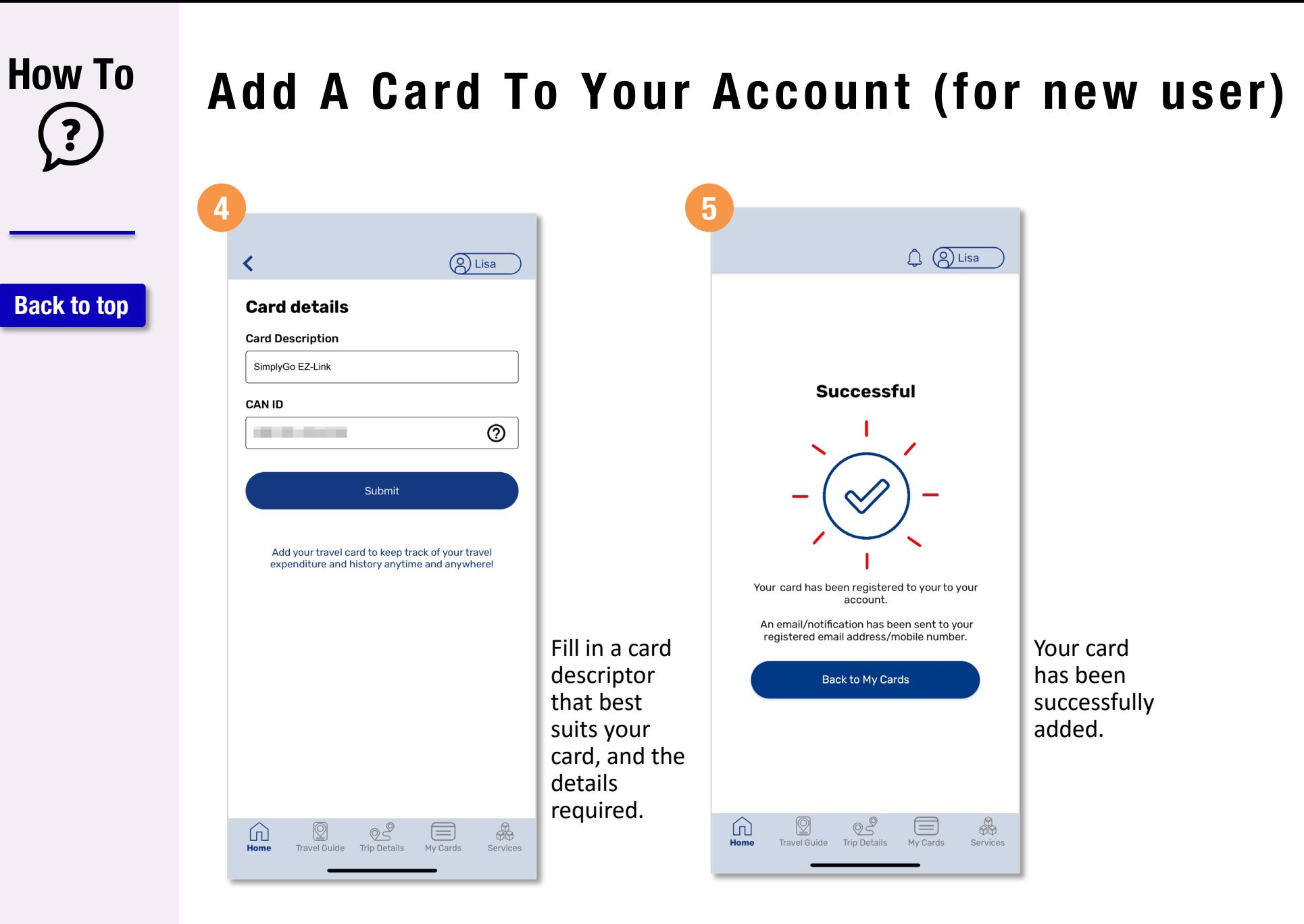

#### **How To**  $\ddot{\cdot}$

**[Back to top](#page-0-0)**

# **Add A Card To Your Account**

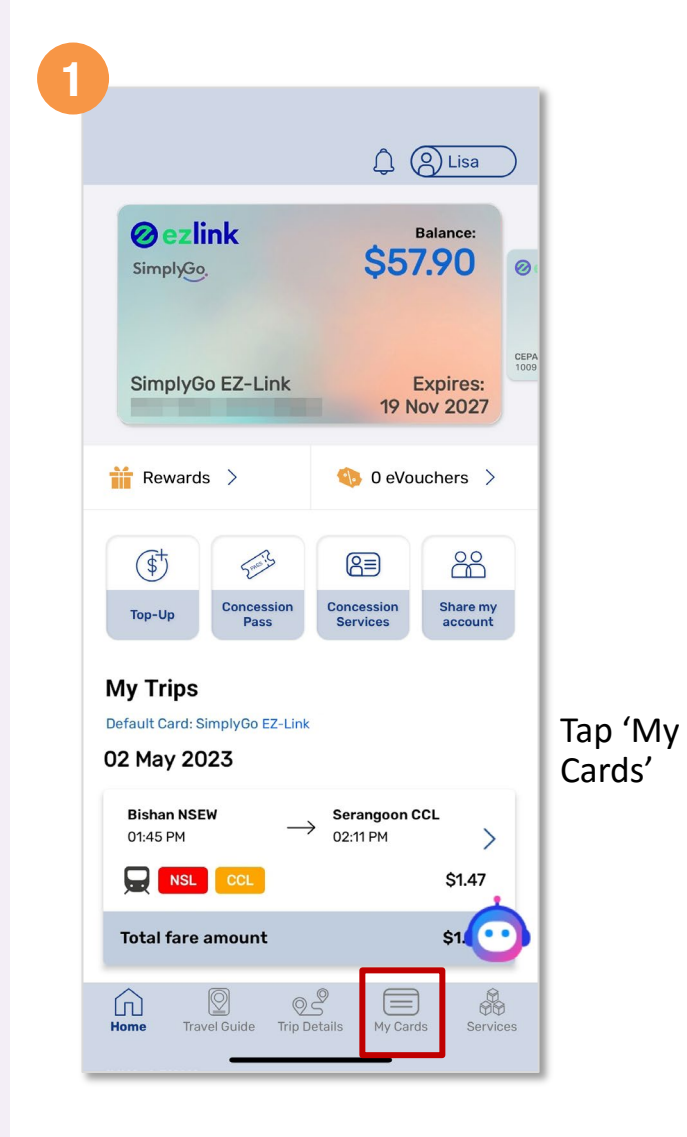

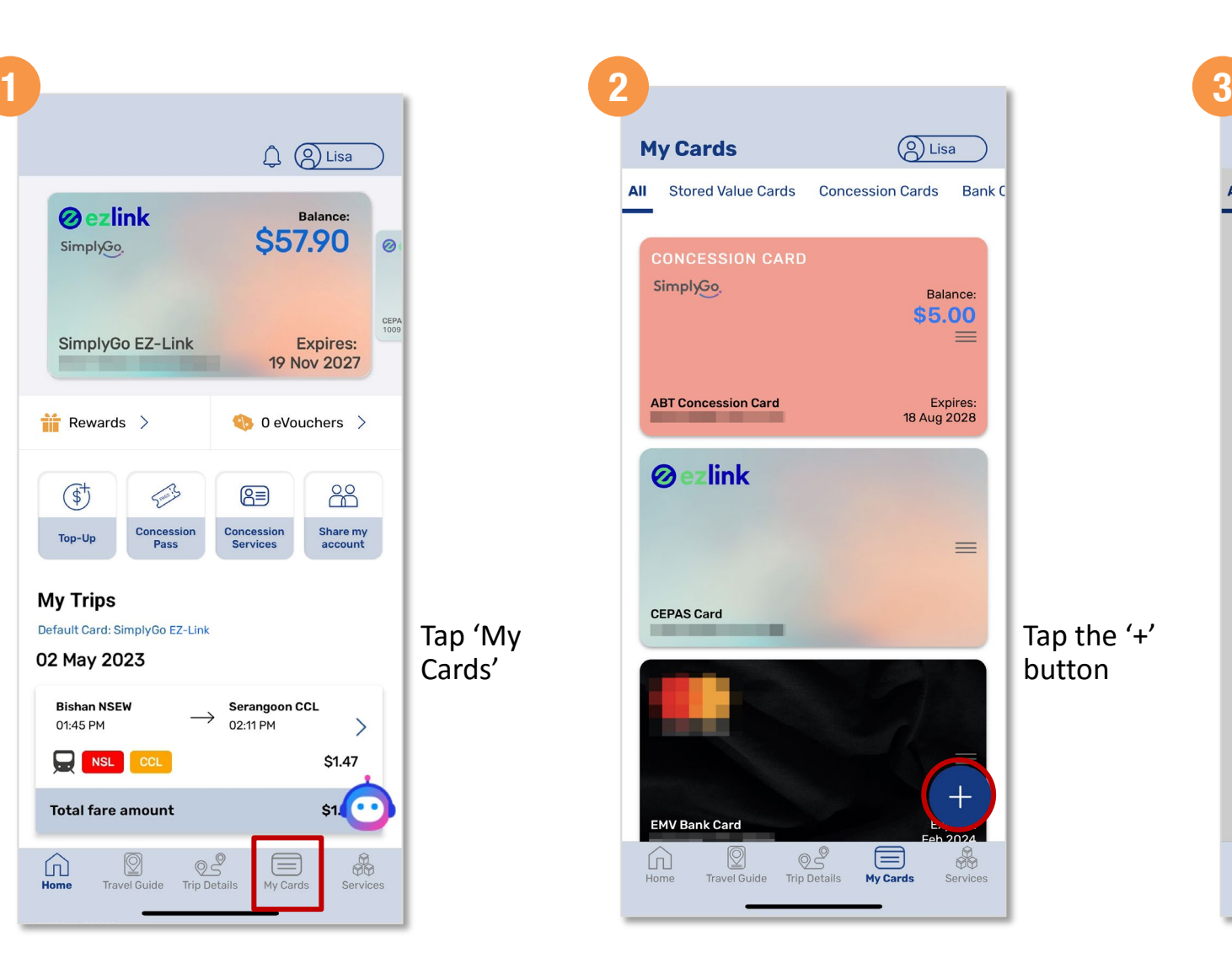

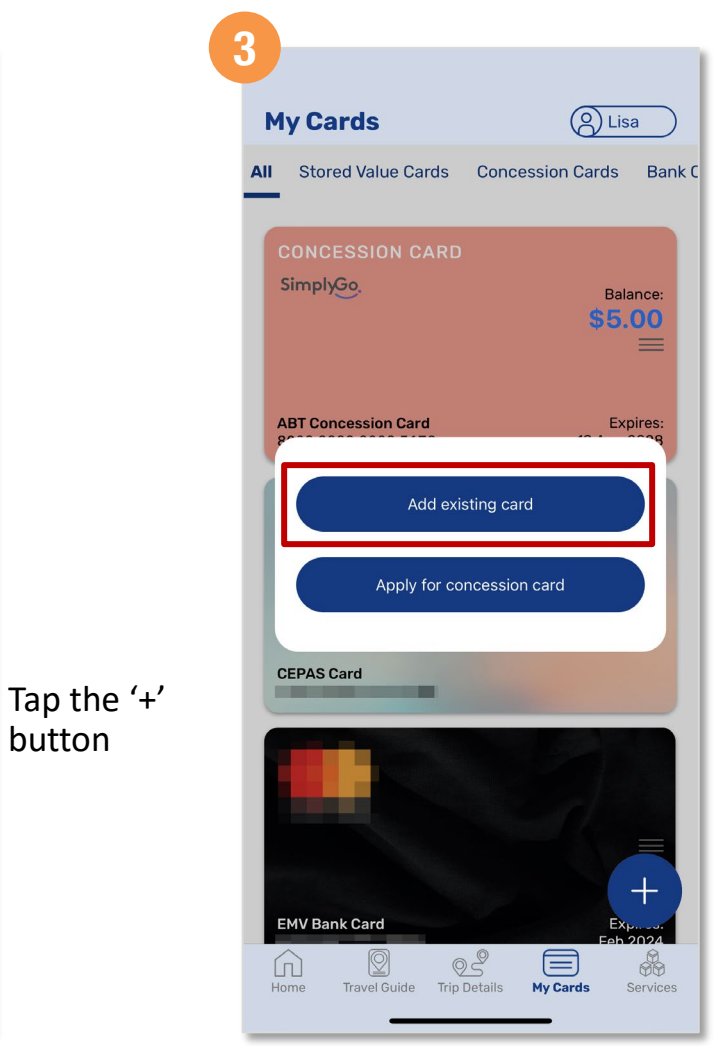

Select 'Add existing card' button

# **Add A Card To Your Account**

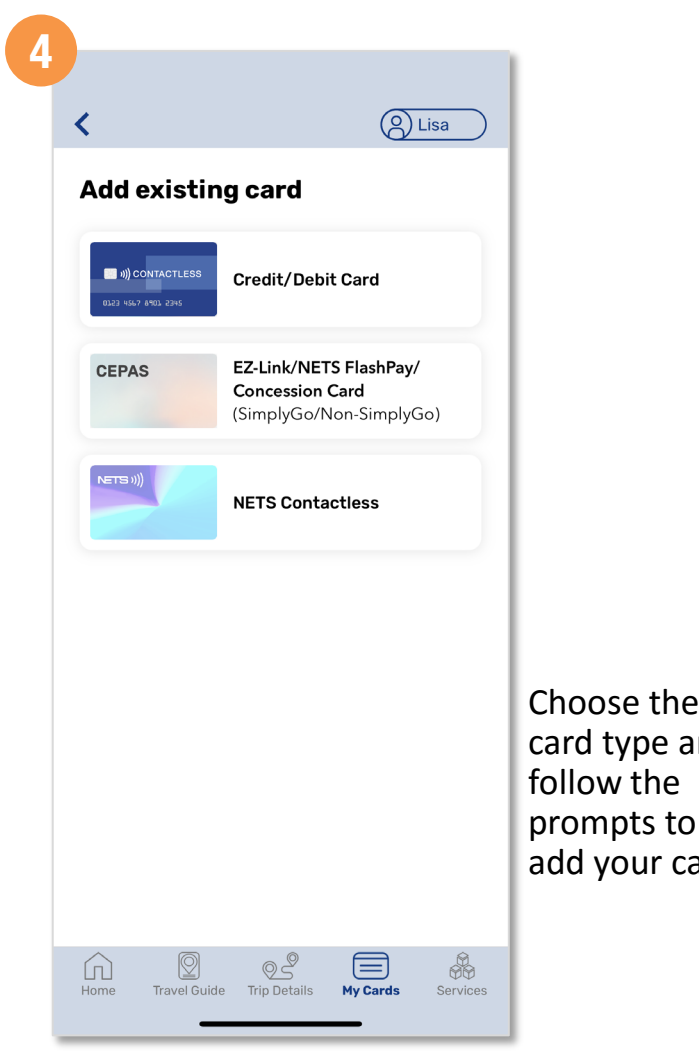

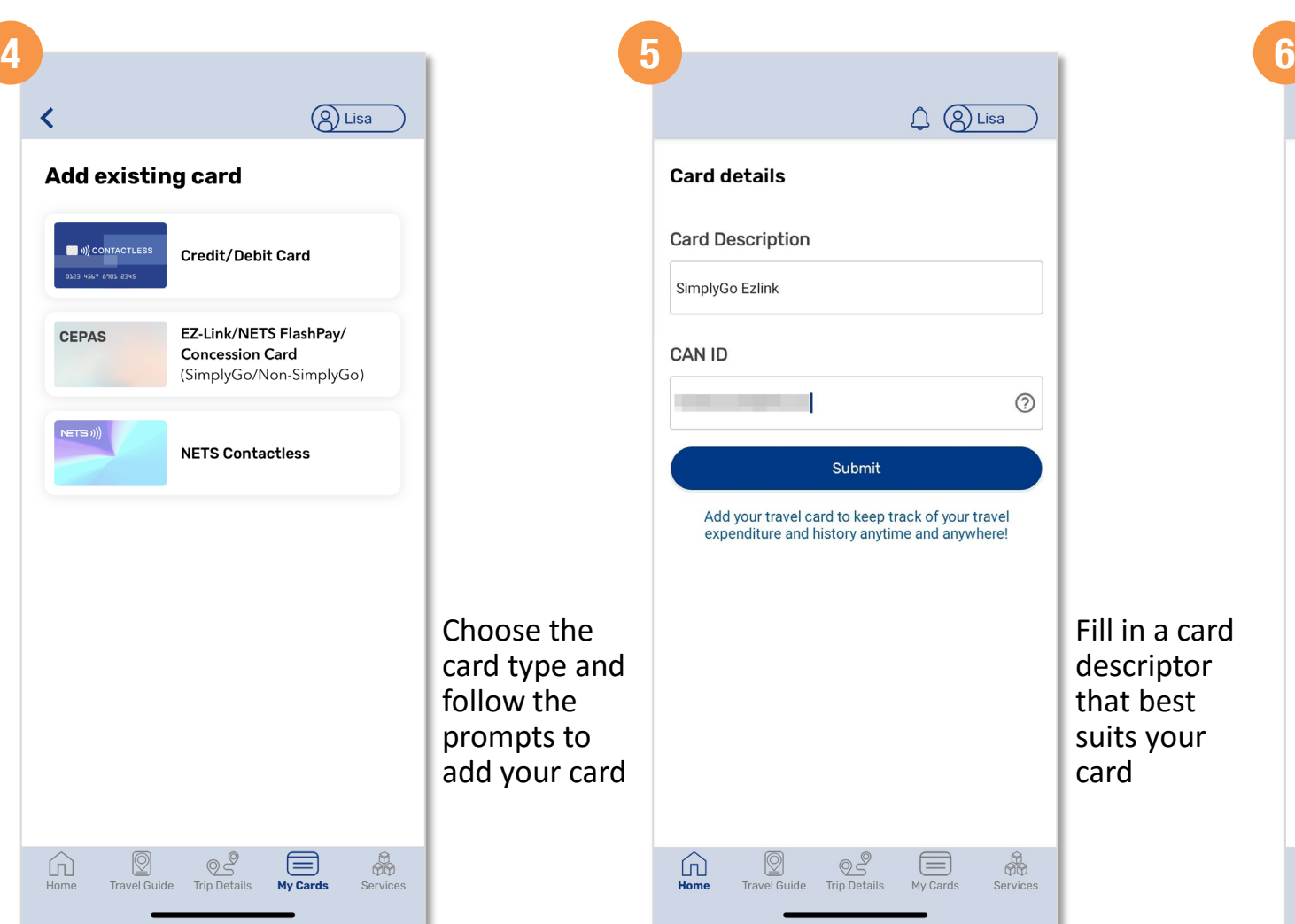

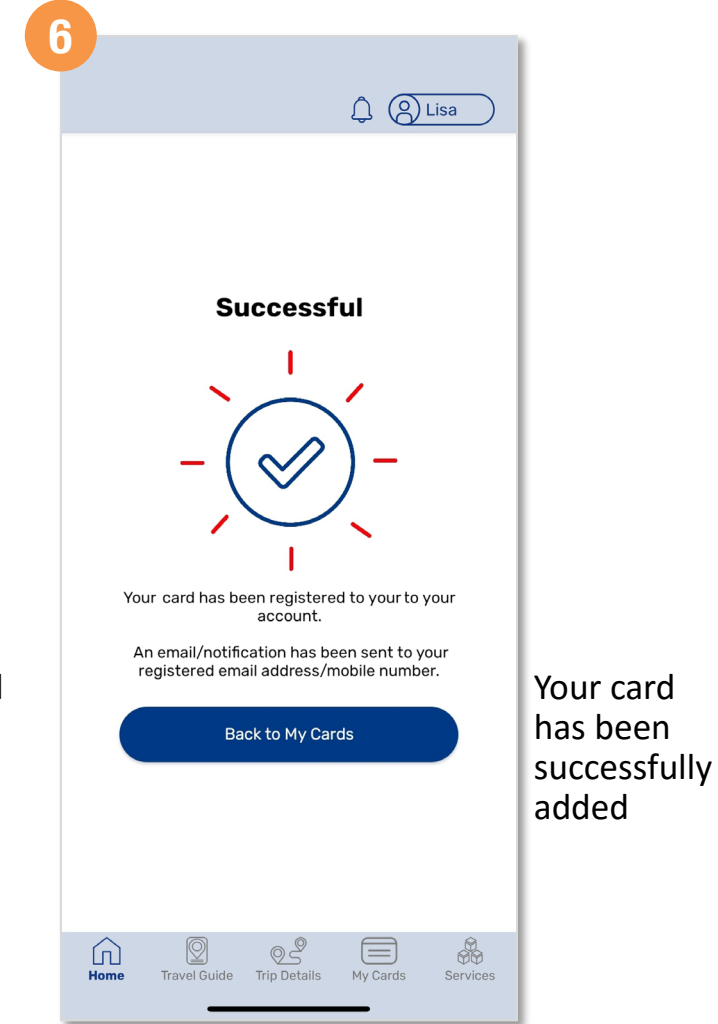

#### **11**

**How To**

 $\overline{\mathbf{?}}$ 

**[Back to top](#page-0-0)**

#### <span id="page-11-0"></span>**How To Change Default Card Displayed** *(Method 1)* **1 2 My Cards** 2 Lisa ≺ All Stored Value Cards Concession Cards Bank C **[Back to top](#page-0-0)** SimplyGo<sub>,</sub> Balance: \$5.00  $\equiv$ **ABT Concession Card** Expires: 18 Aug 2028 0 **Ezlink CAN ID**  $\equiv$ **CEPAS Card** Tap 'My Cards', then select the card you wish to set as default **EMV Bank Card**  $2^{\circ}$  $\boxed{1}$ 目  $\boxed{1}$ q 66 Home Travel Guide Trip Details My Cards Services Home

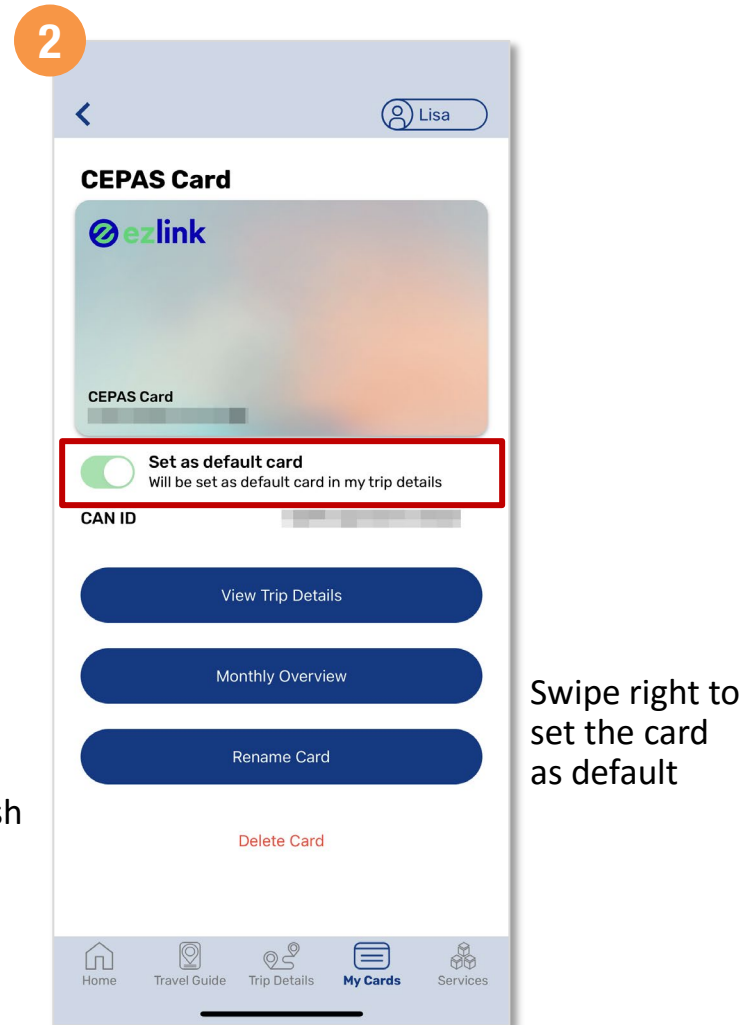

 $\ddot{\mathbf{?}}$ 

#### <span id="page-12-0"></span>**How To Change Default Card Displayed** *(Method 2)* **1 2 My Cards Q** Lisa All Stored Value Cards Concession Cards Bank C **[Back to top](#page-0-0)** ezlink ❷  $\equiv$ **CEPAS Card CONCESSION CARD** Balance: \$5.00 SimplyGo.  $\equiv$ **ABT Concession Card** Expires: 18 Aug 2028 Tap 'My Cards', then select the card you wish to set as default **EMV Bank Card**  $25$ 巨  $\boxed{1}$ q 66 Home Travel Guide Trip Details My Cards Services

#### **My Cards** 2 Lisa **Stored Value Cards** Concession Cards **Bank C** zlink 0 Balance: \$5.00 SimplyGo<sup>d</sup>  $\equiv$ **ABT Concession Card** Expires: 18 Aug 2028

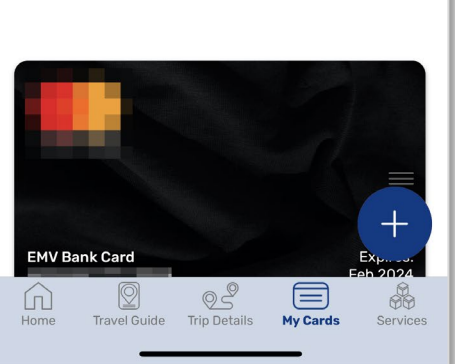

Tap and hold the card you wish to set as default, then move it up to the top

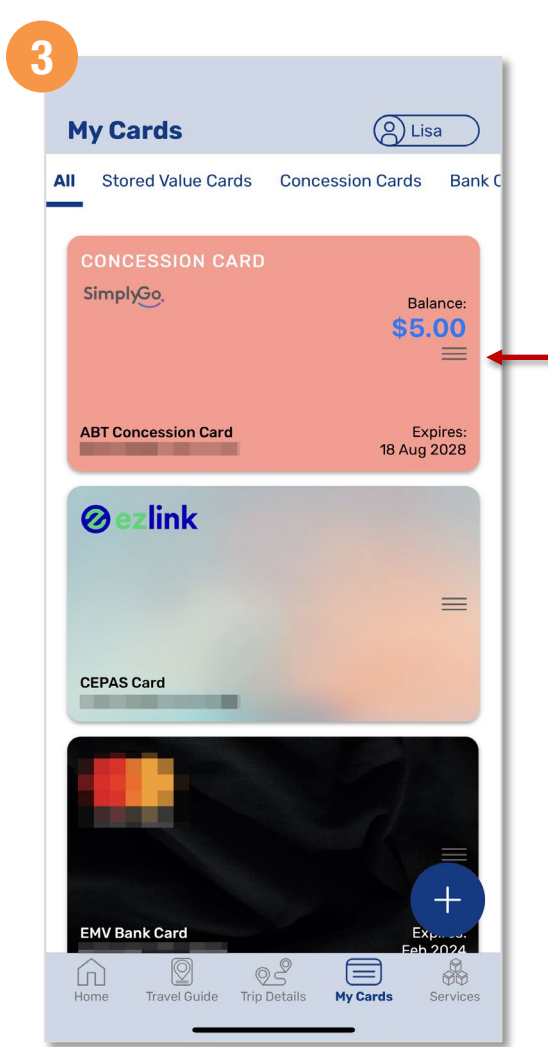

?

### <span id="page-13-0"></span>**How To**  $\ddot{\cdot}$

**[Back to top](#page-0-0)**

# **View Card Details**

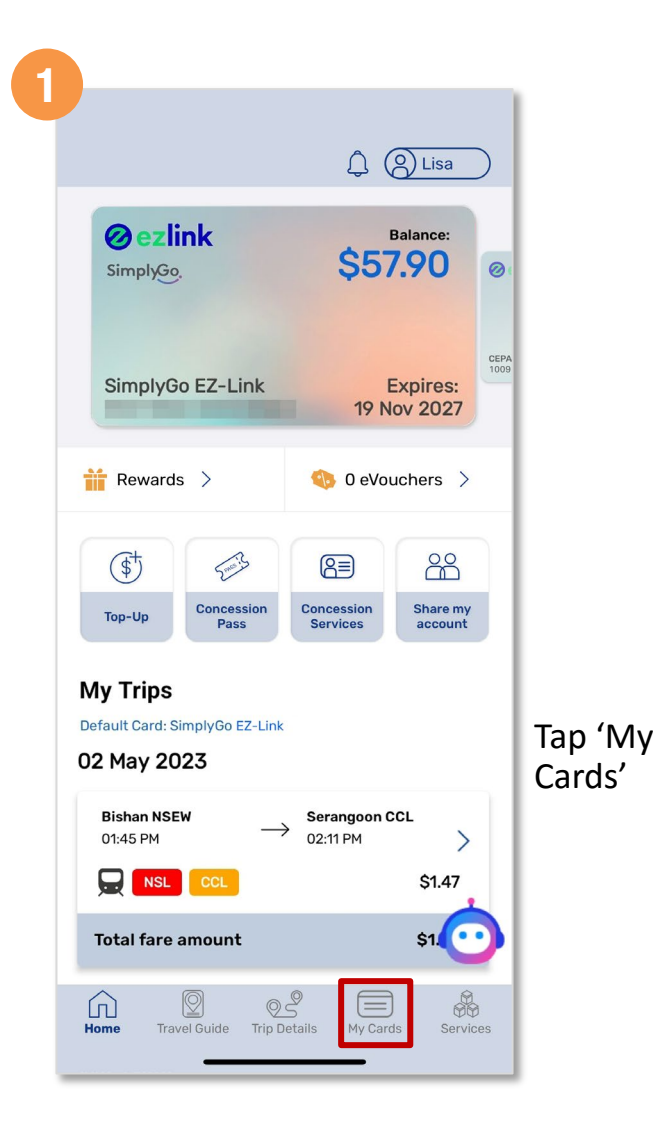

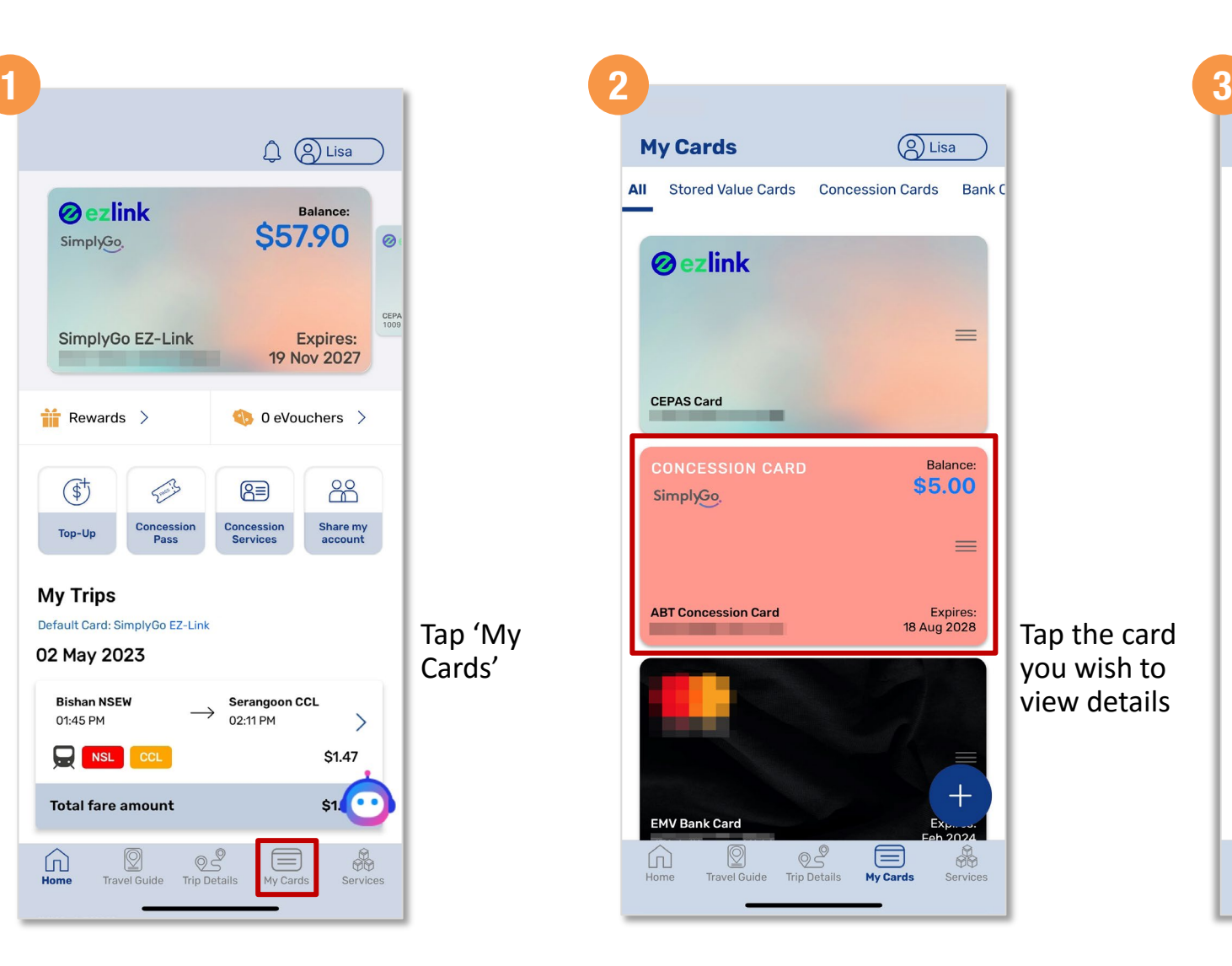

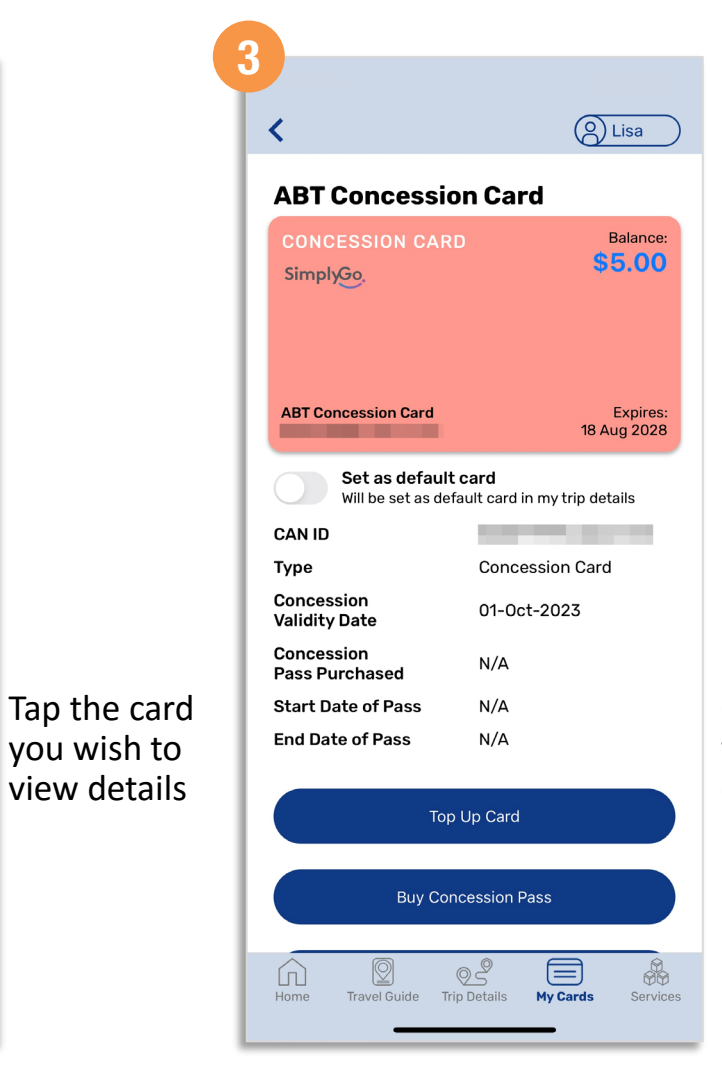

Card details will be displayed

<span id="page-14-0"></span>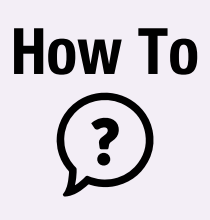

**[Back to top](#page-0-0)**

### **Scan Card For Details**

Tap 'My Cards'

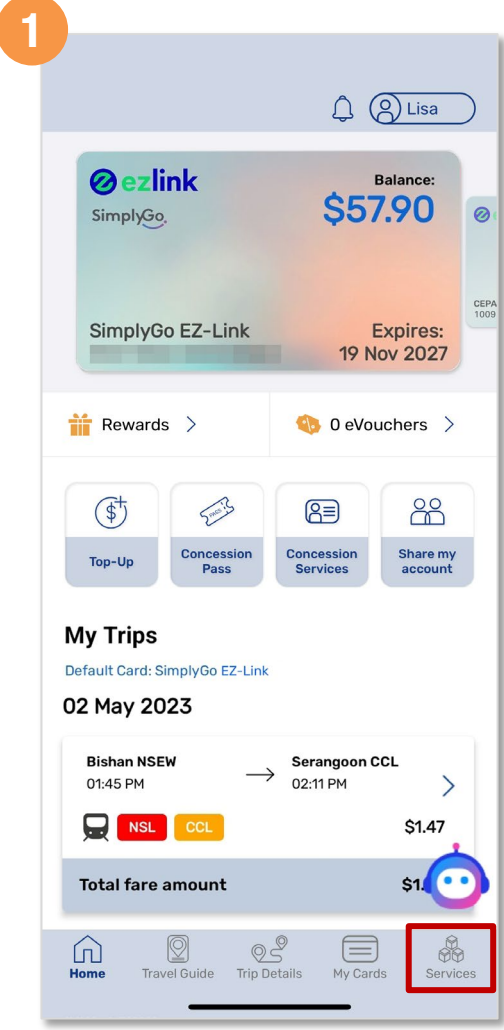

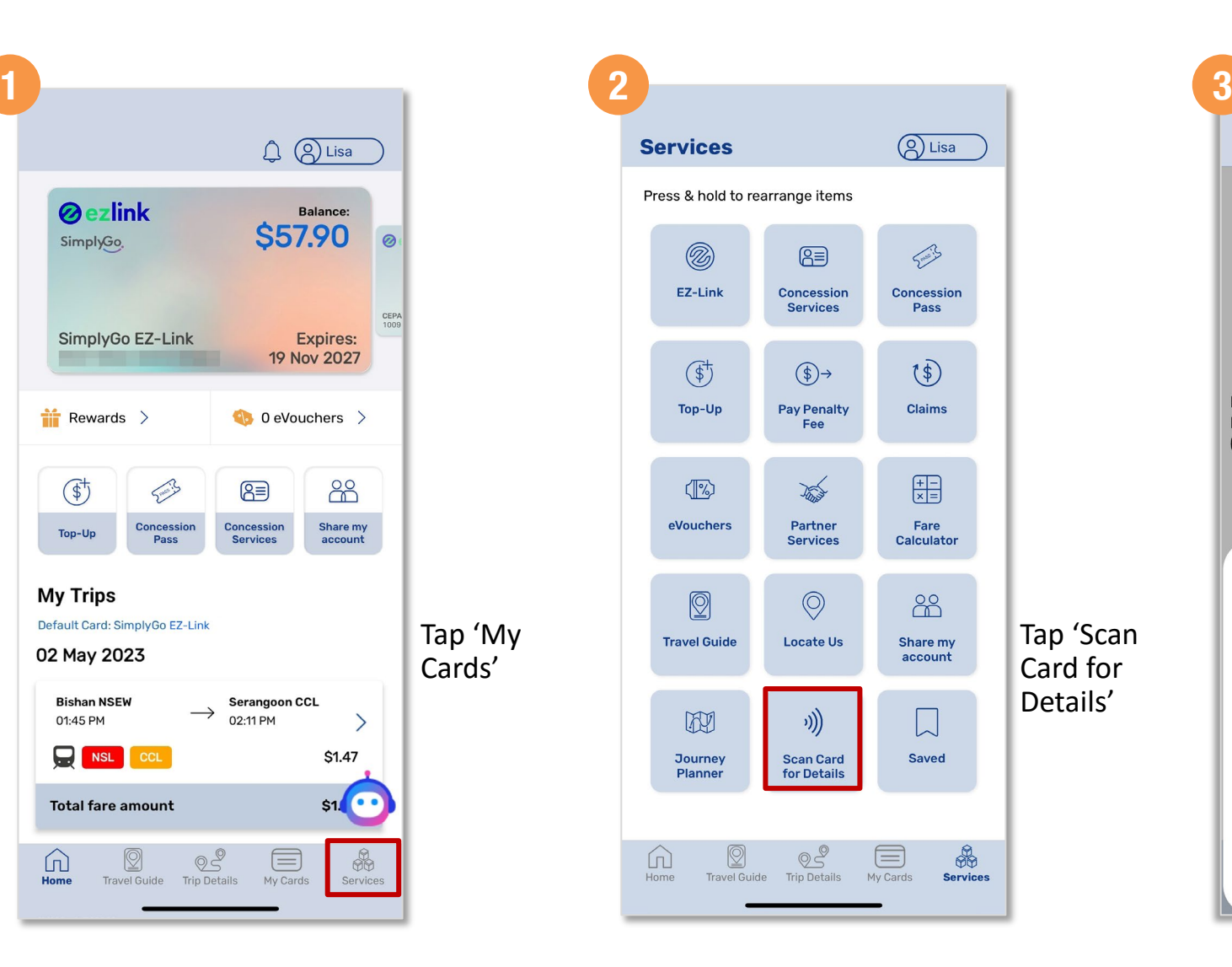

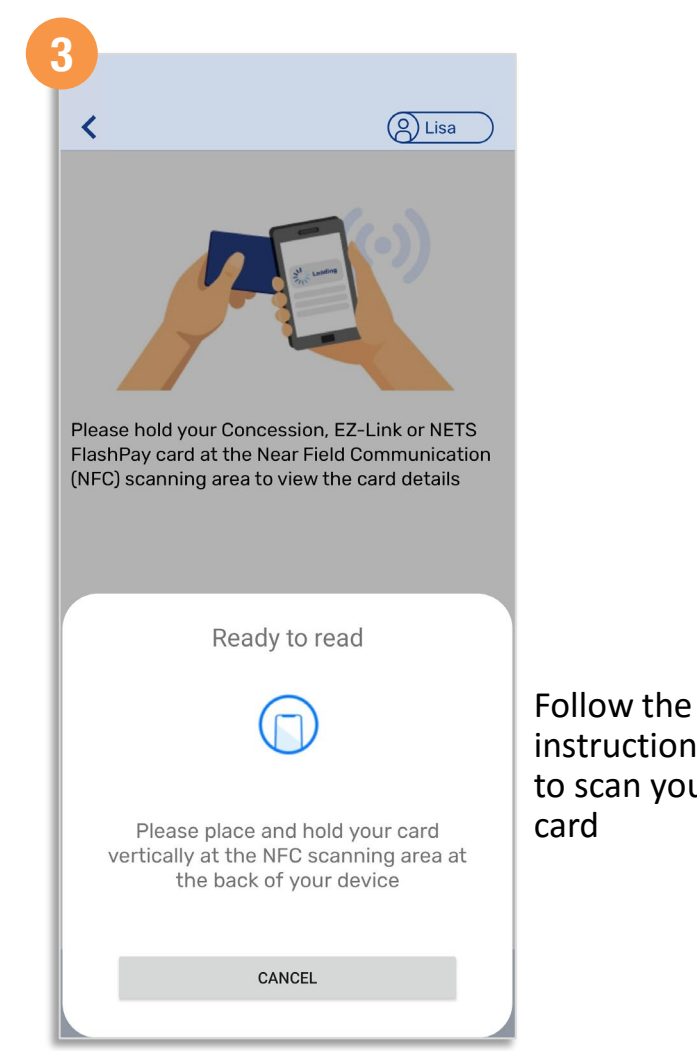

instructions to scan your card

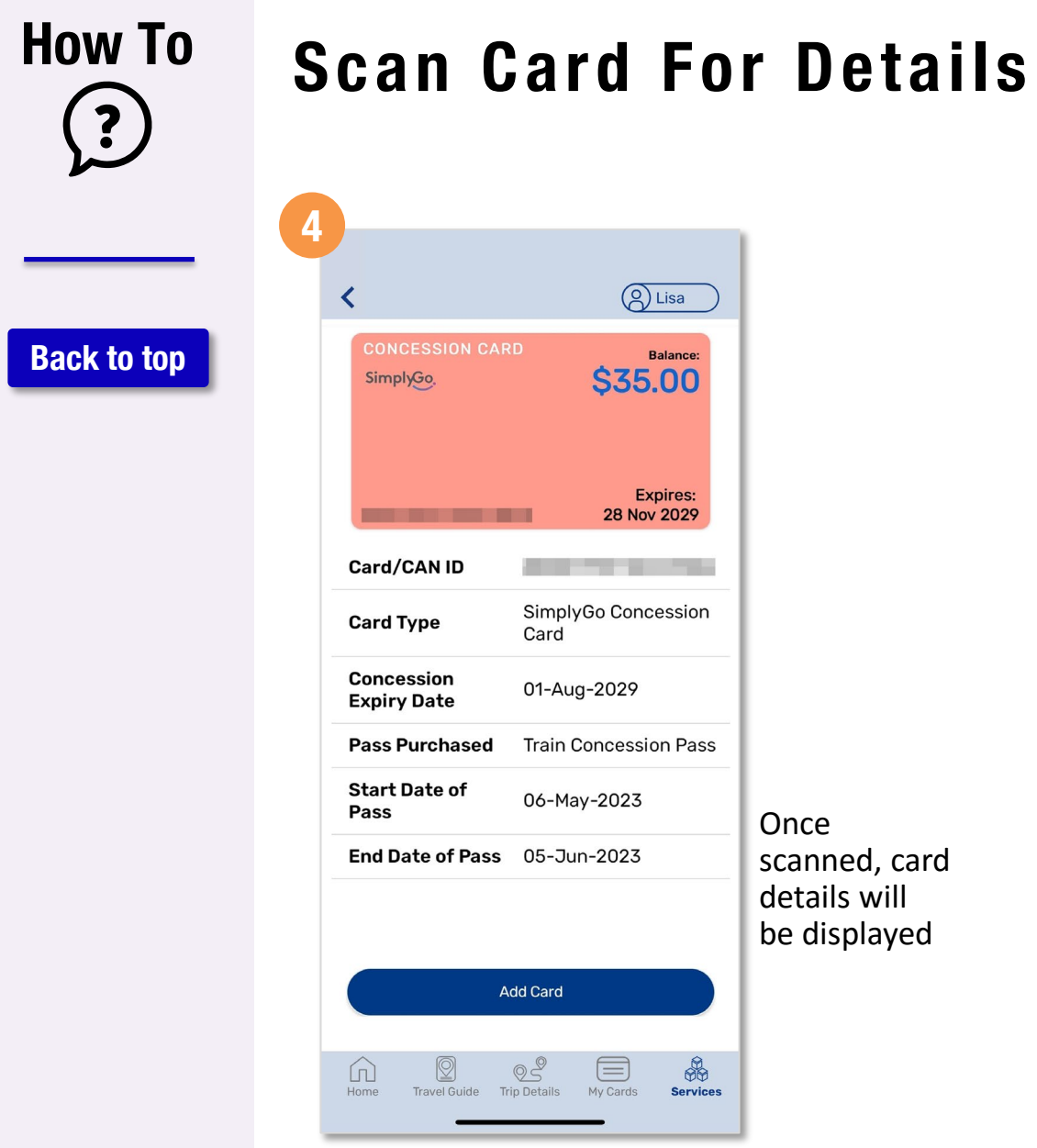

L

# <span id="page-16-0"></span>**How To**  $\ddot{\cdot}$

**[Back to top](#page-0-0)**

# **View Balance And Trip Details**

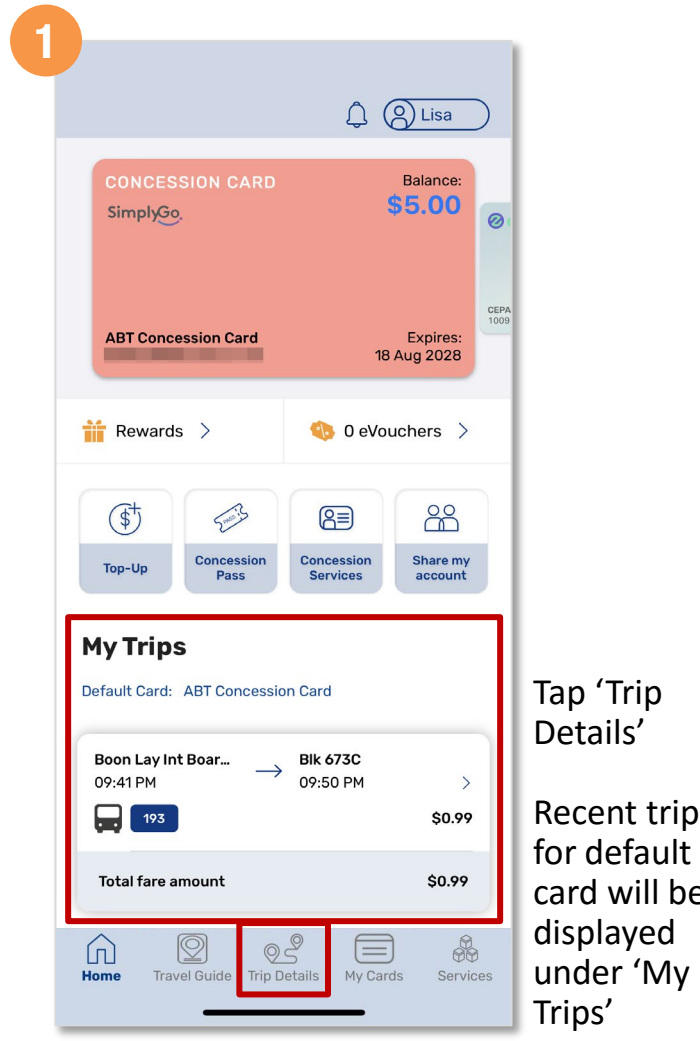

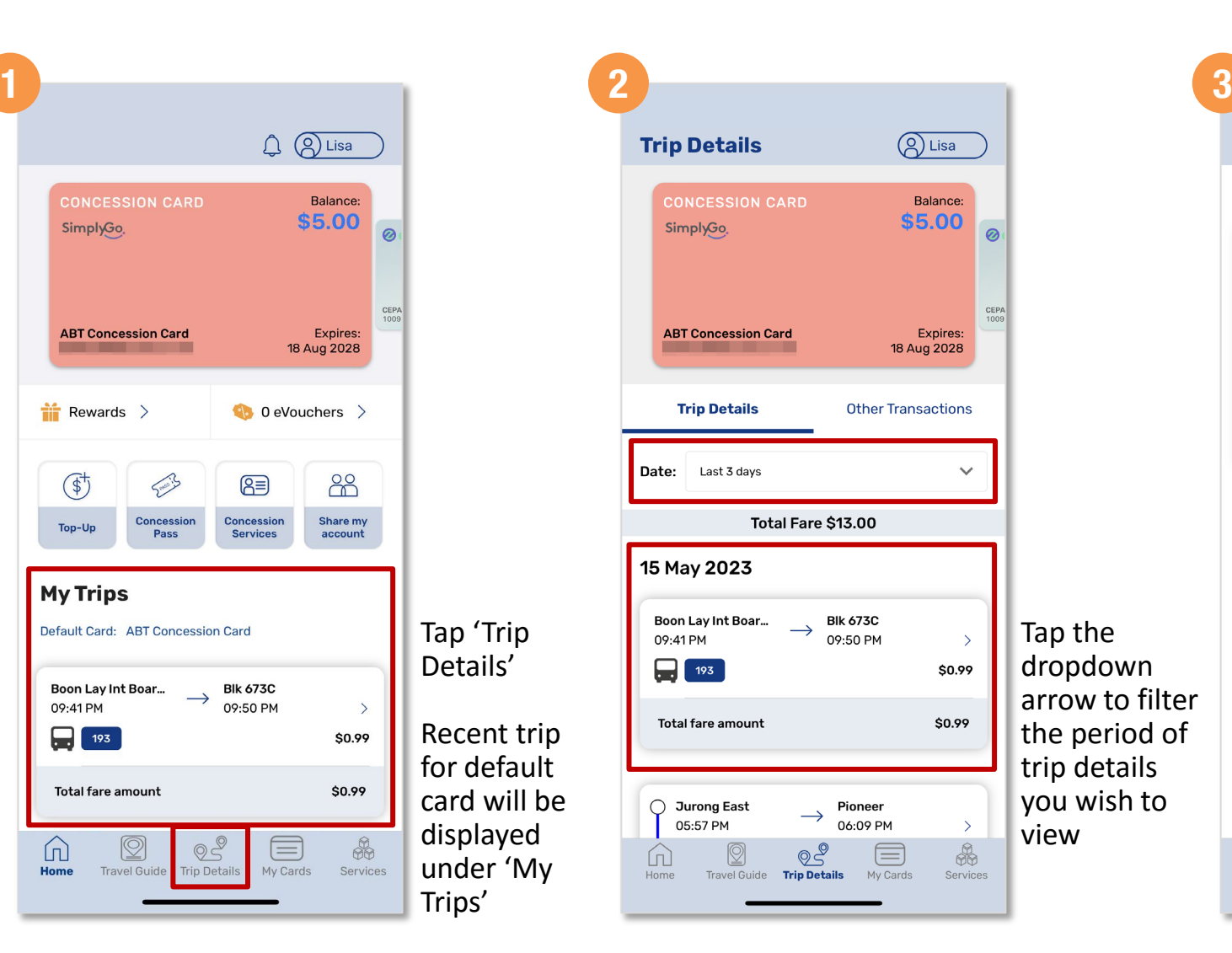

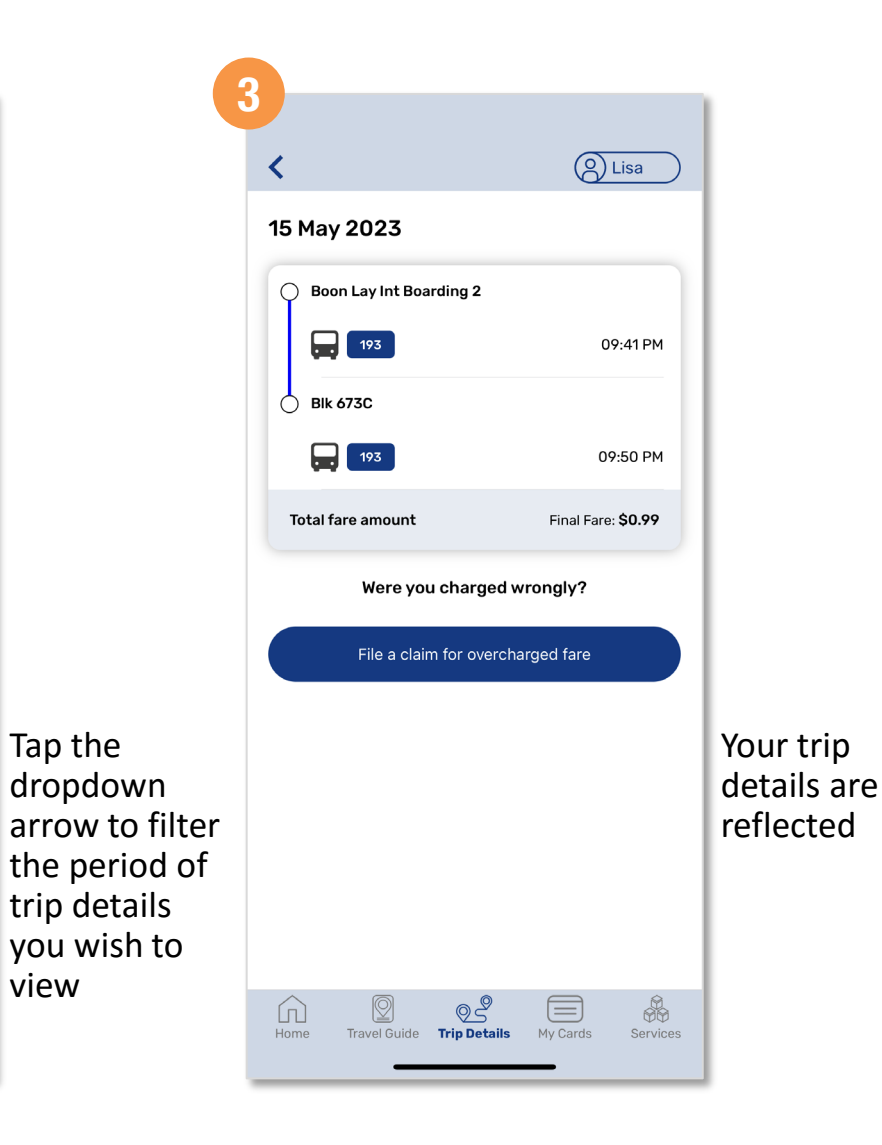

#### <span id="page-17-0"></span>**How To View Non-Transit Area Transaction Details 1 2 3**  $Q$   $Q$  Lisa **[Back to top](#page-0-0) CONCESSION CARD** Balance: \$5.00 SimplyGo,  $\sim$ **ABT Concession Card** Expires: 18 Aug 2028  $\frac{1}{2}$  Rewards >  $\left\langle \right\rangle$  0 eVouchers  $\left\rangle$ Smois 图 88  $\mathbb{G}^+$ Concession Concession Share my Top-Up Pass **Services** account **My Trips** Tap 'Trip Default Card: ABT Concession Card Details' Boon Lay Int Boar... **Blk 673C**  $\rightarrow$ 09:41 PM 09:50 PM  $\rightarrow$  $\boxed{193}$ \$0.99 **Total fare amount** \$0.99  $\frac{1}{100}$  $\equiv$  $\Omega$  $\textcircled{\scriptsize{2}}$ Home **Travel Guide Trip Details** My Cards Services

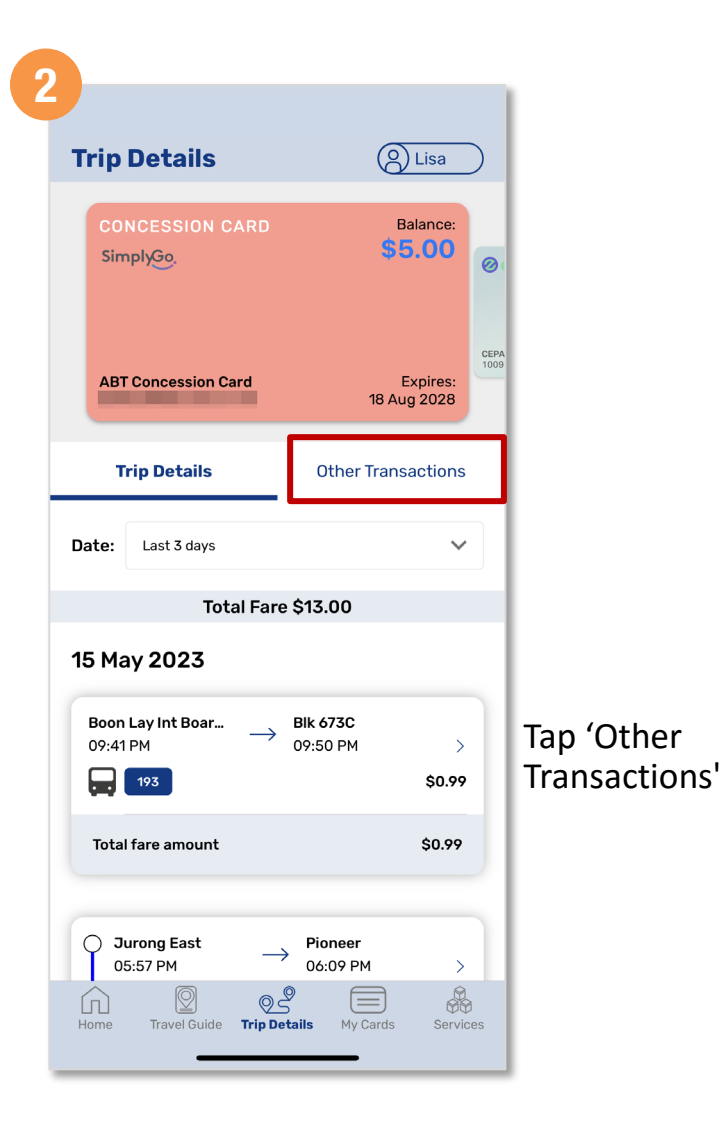

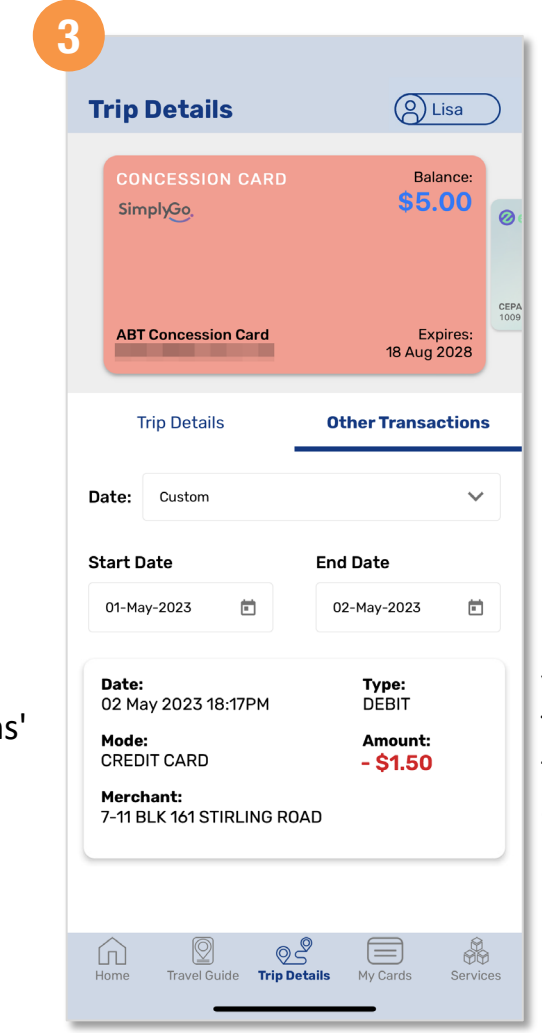

Your "Non-Transit Area" transactions are reflected

<span id="page-18-0"></span>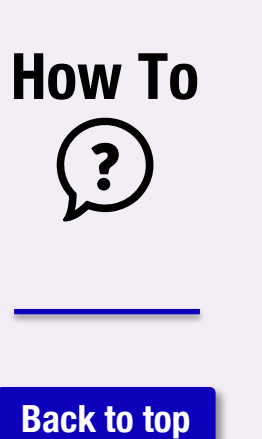

### **File A Claim** *(Method 1)*

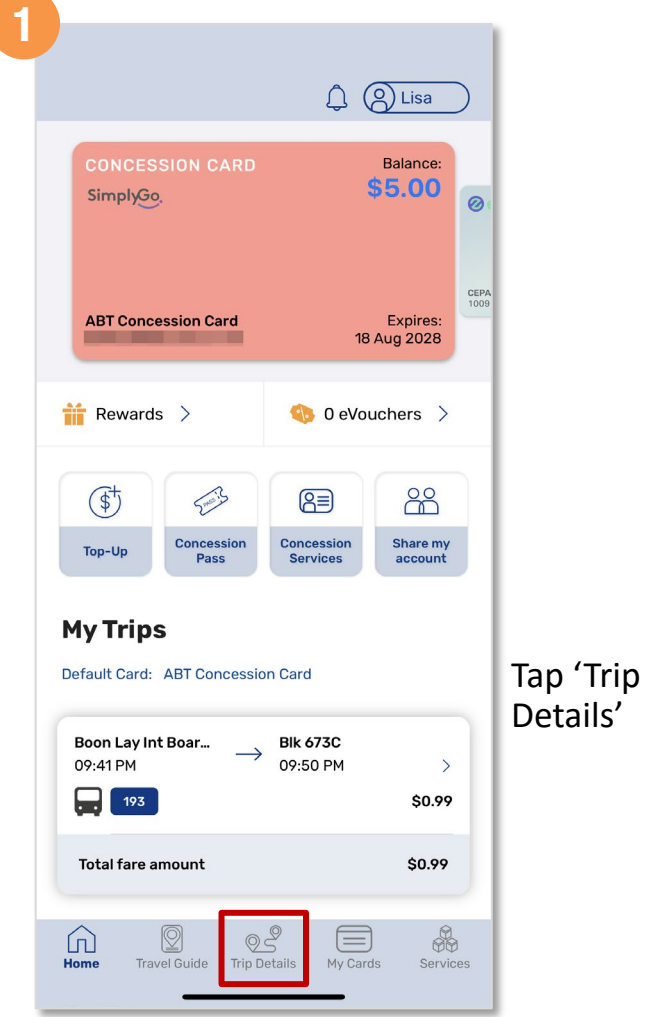

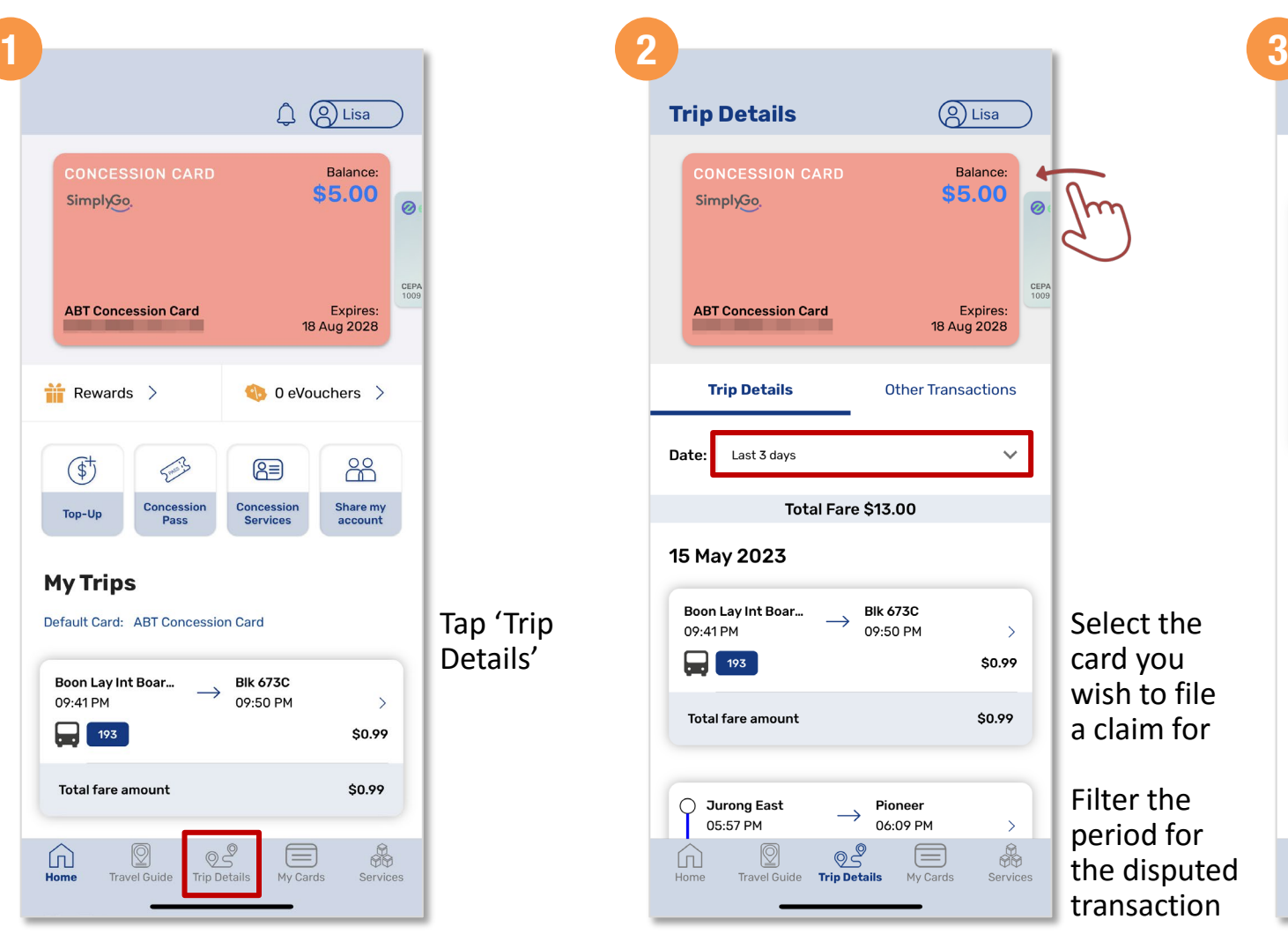

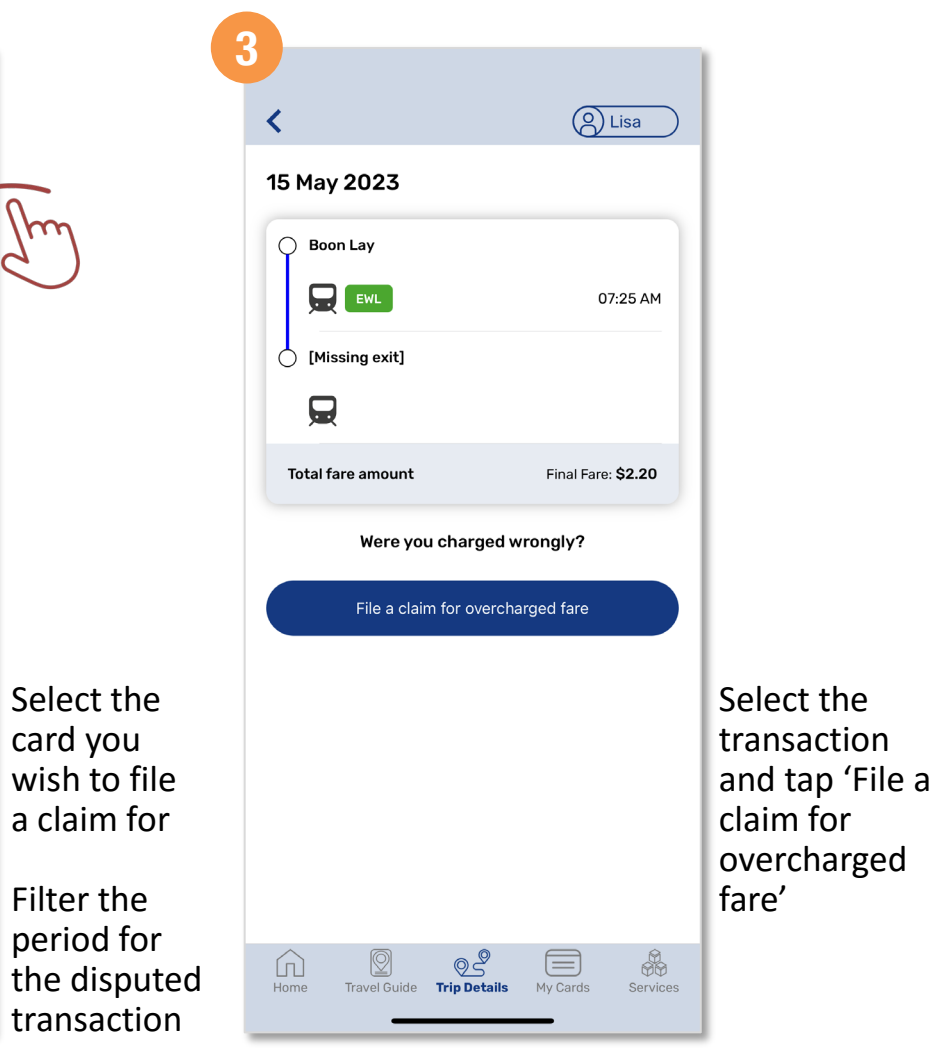

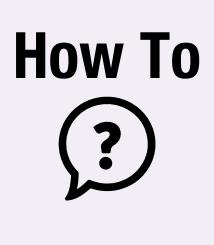

**[Back to top](#page-0-0)**

### **File A Claim** *(Method 1)*

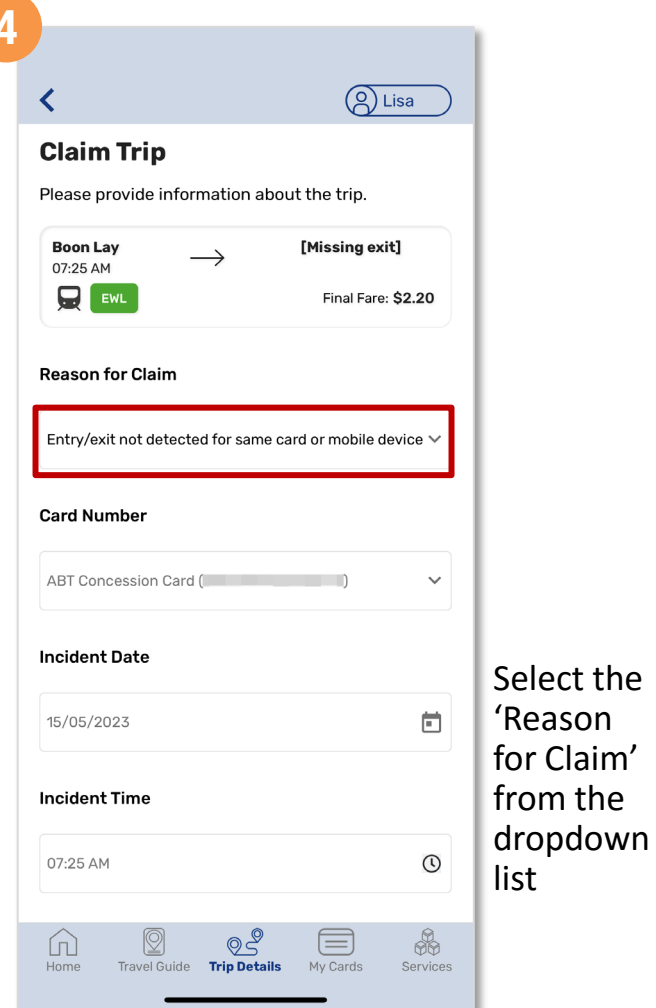

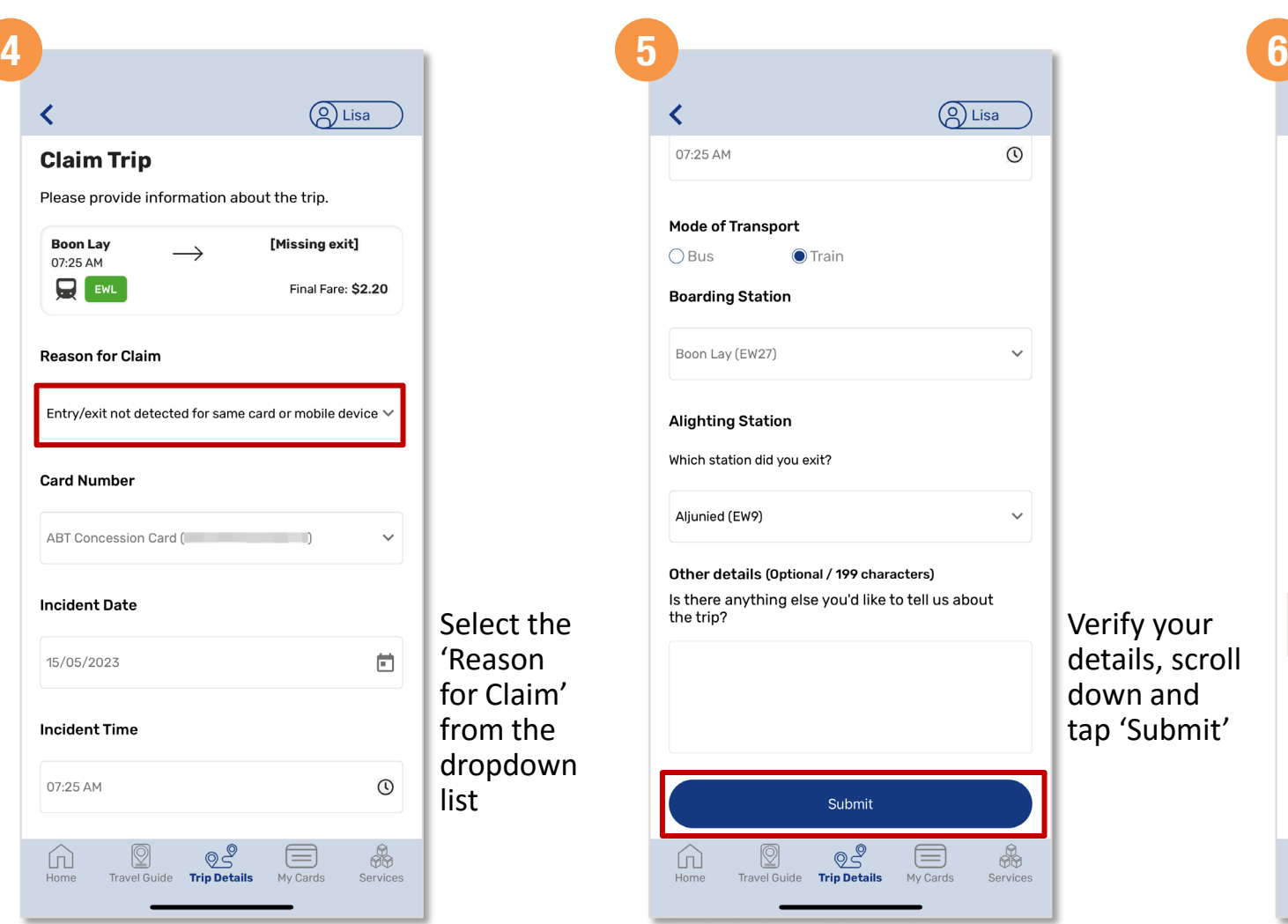

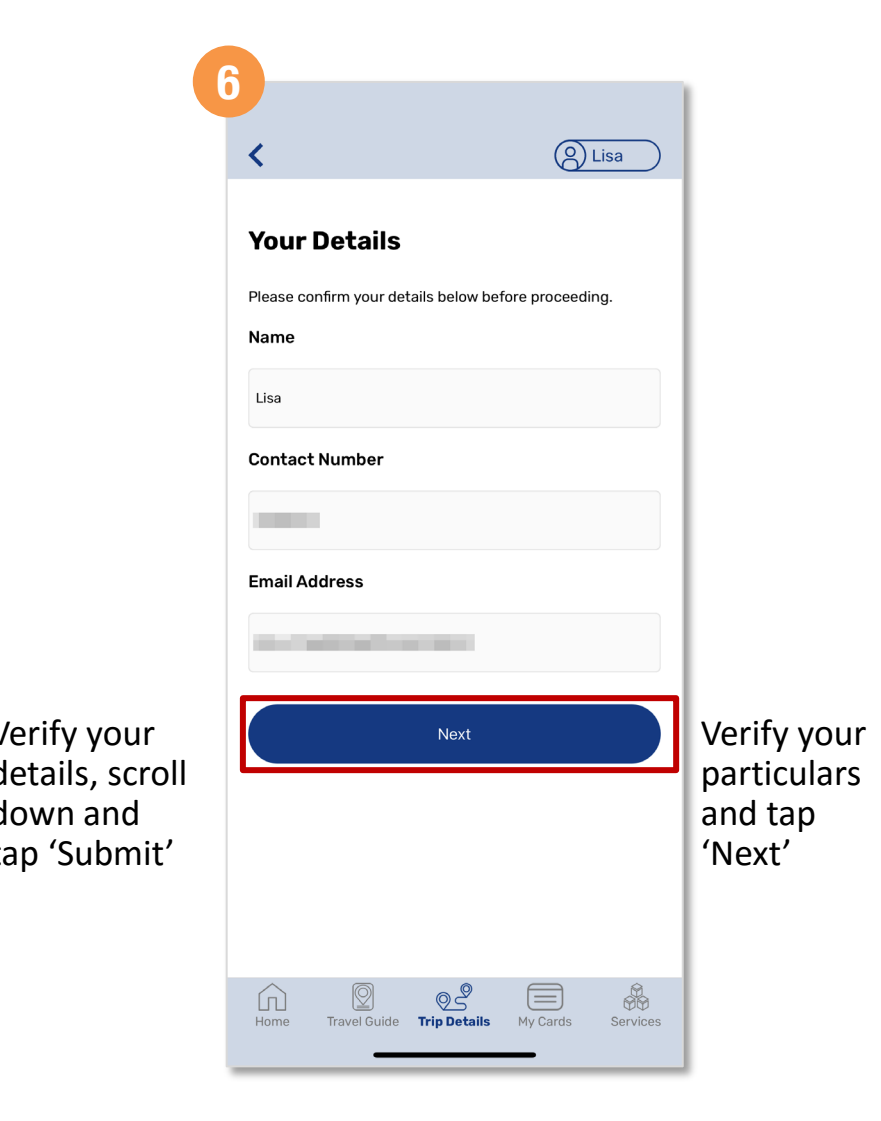

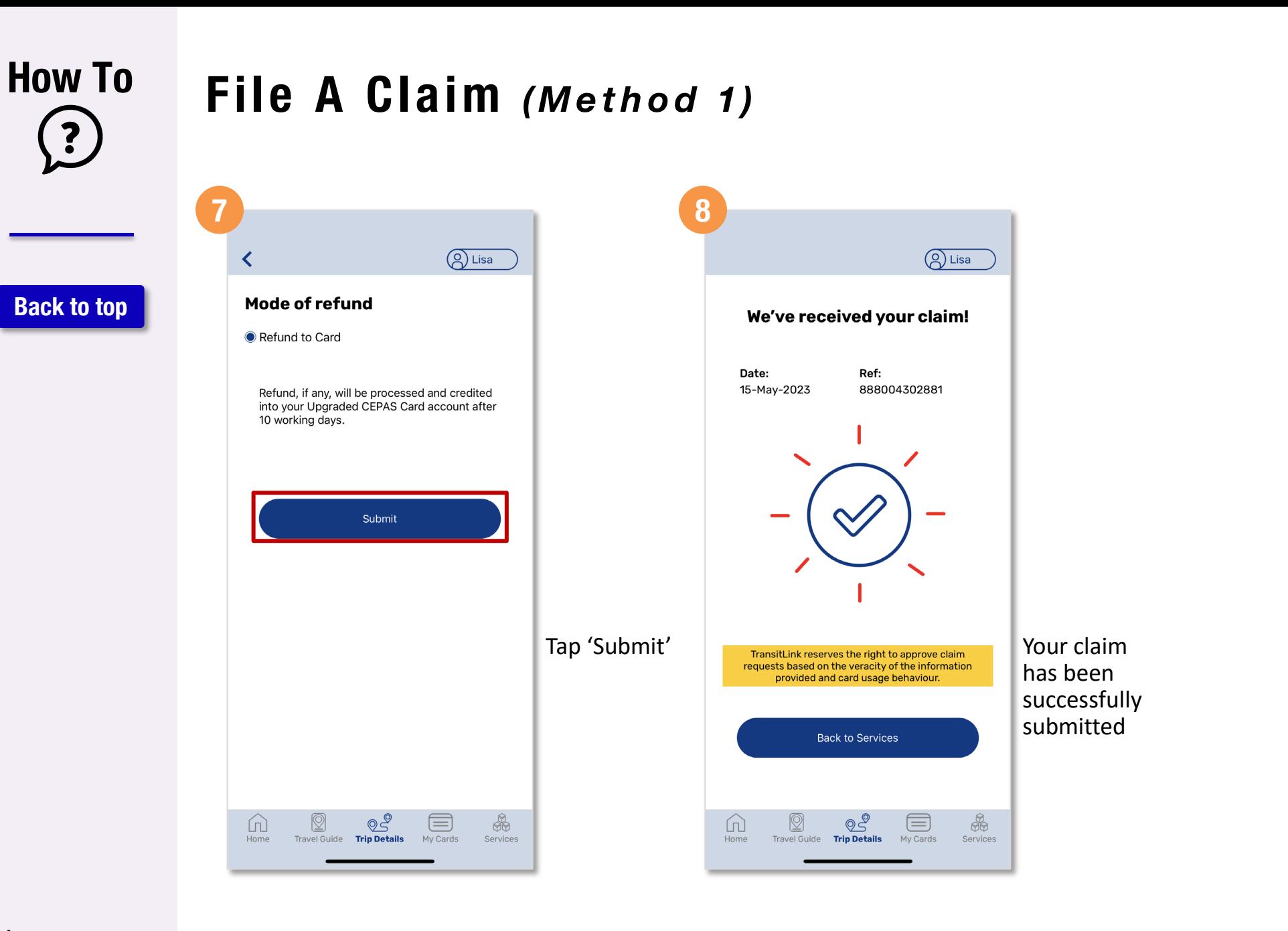

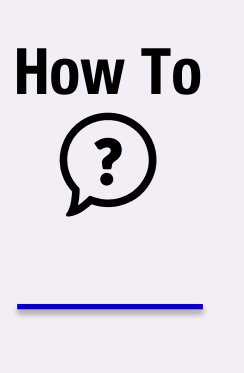

**[Back to top](#page-0-0)**

### **File A Claim** *(Method 2)*

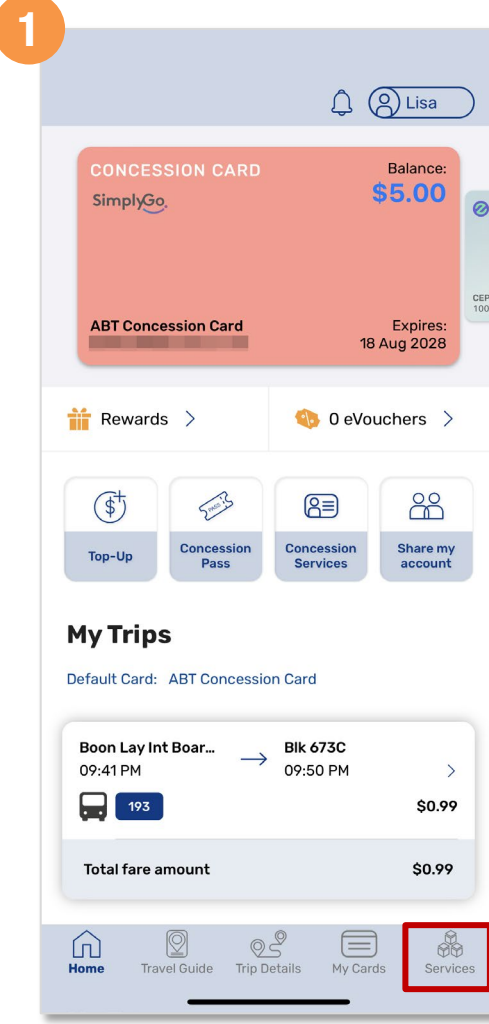

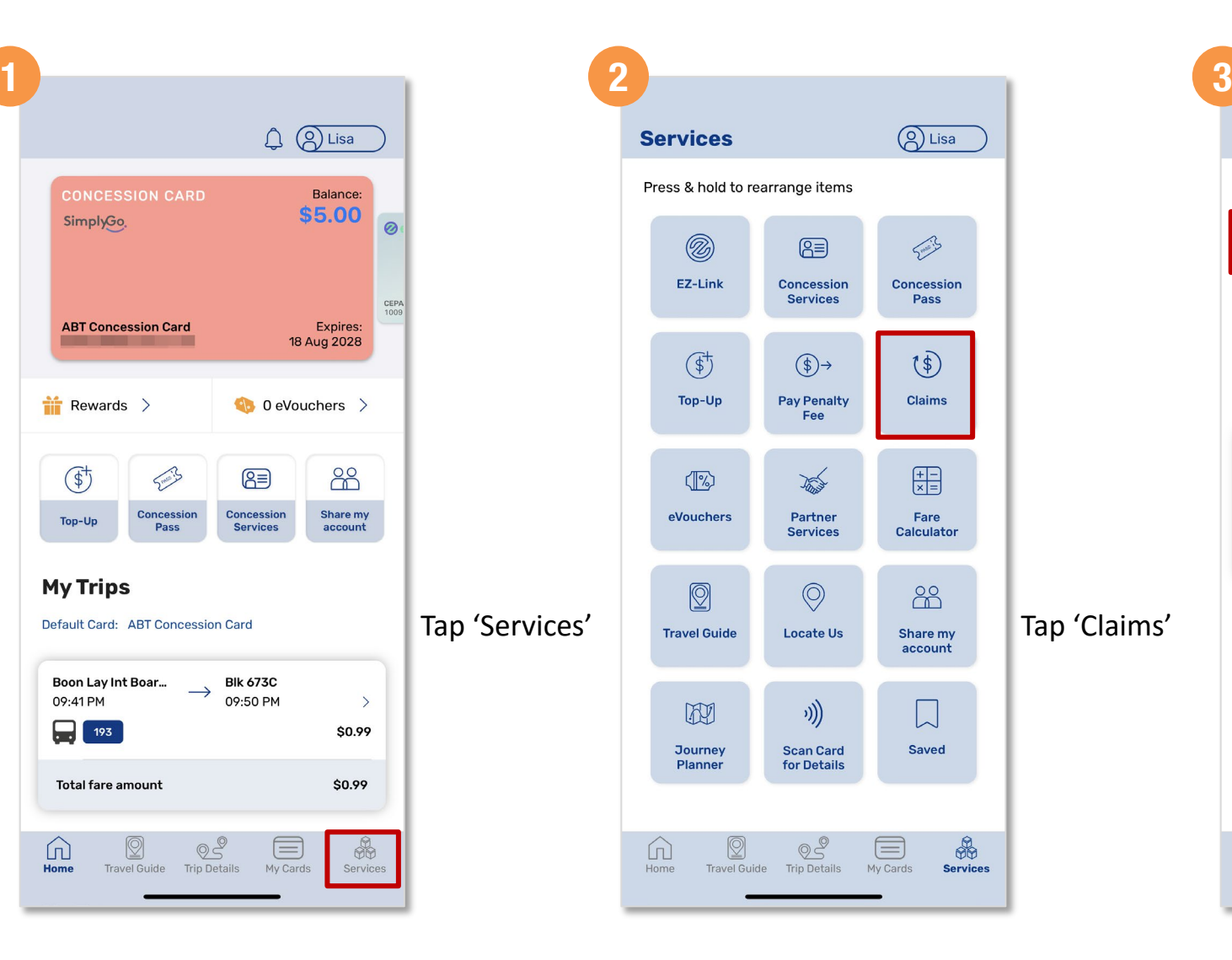

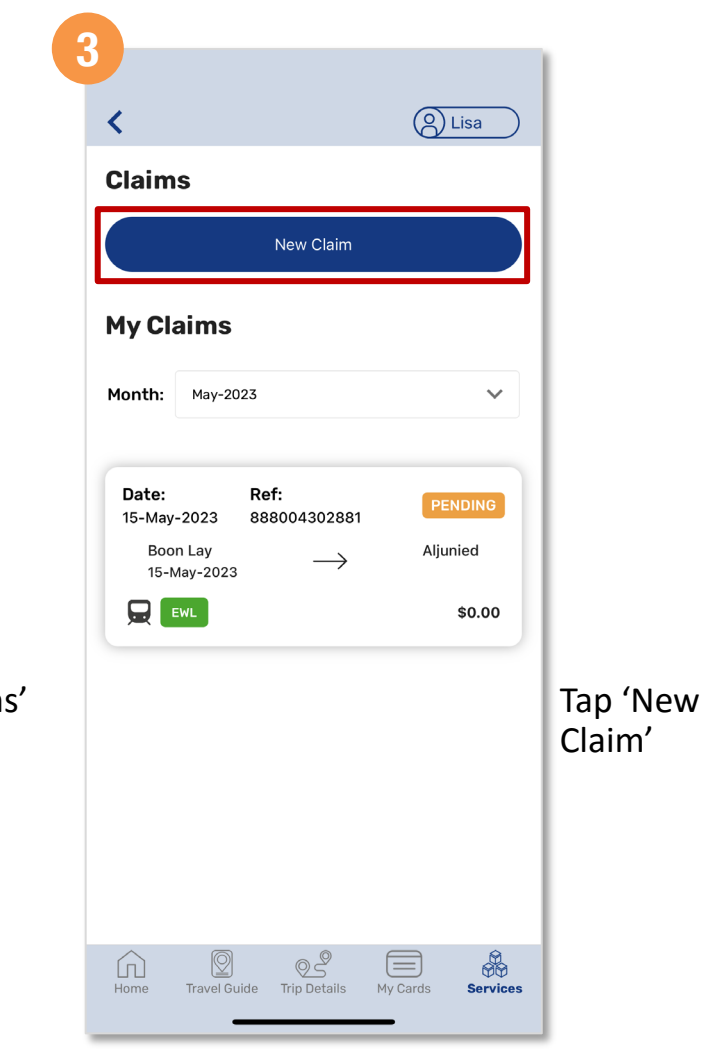

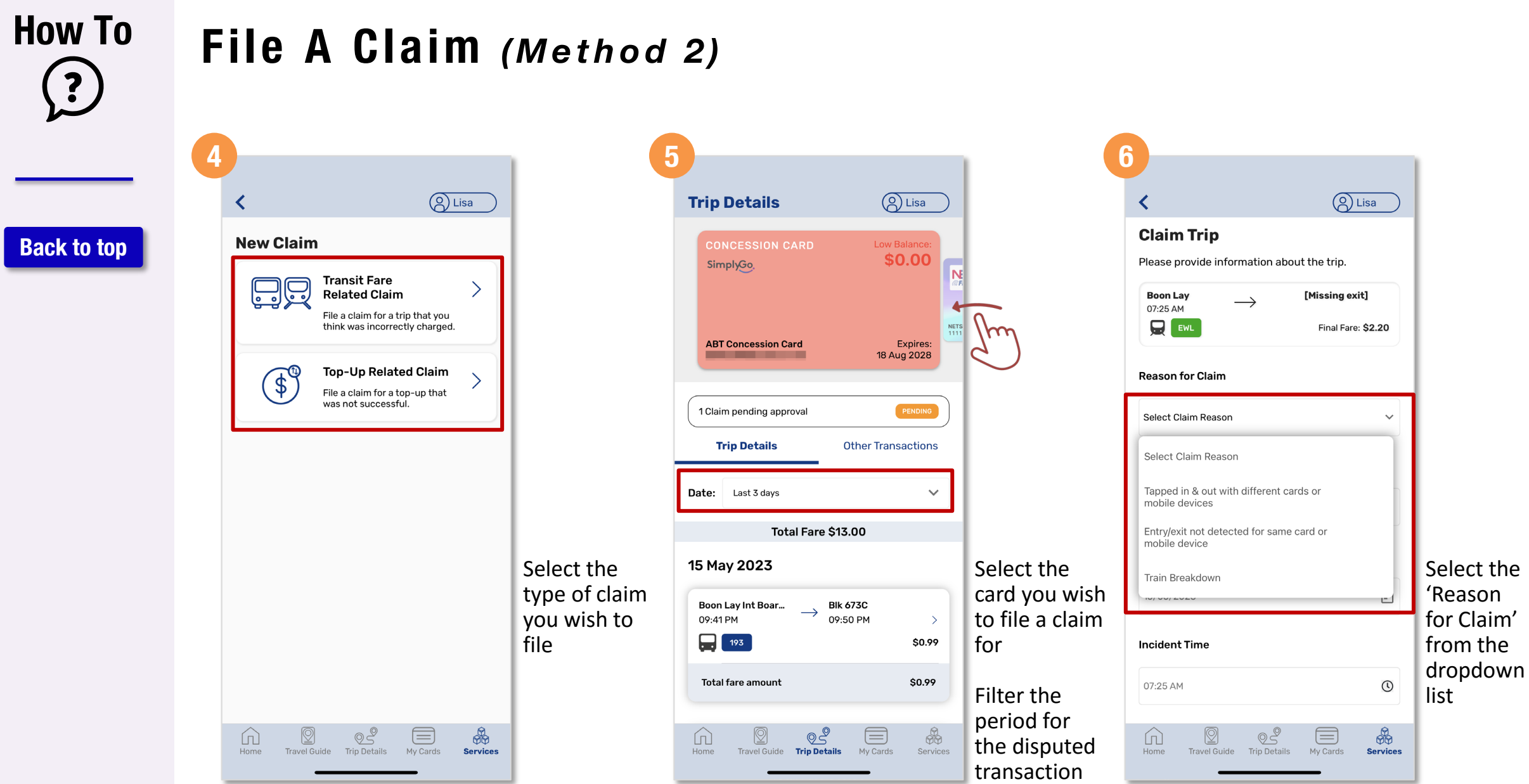

### **How To**  $\left( \begin{matrix} 2 \end{matrix} \right)$

**[Back to top](#page-0-0)**

### **File A Claim** *(Method 2)*

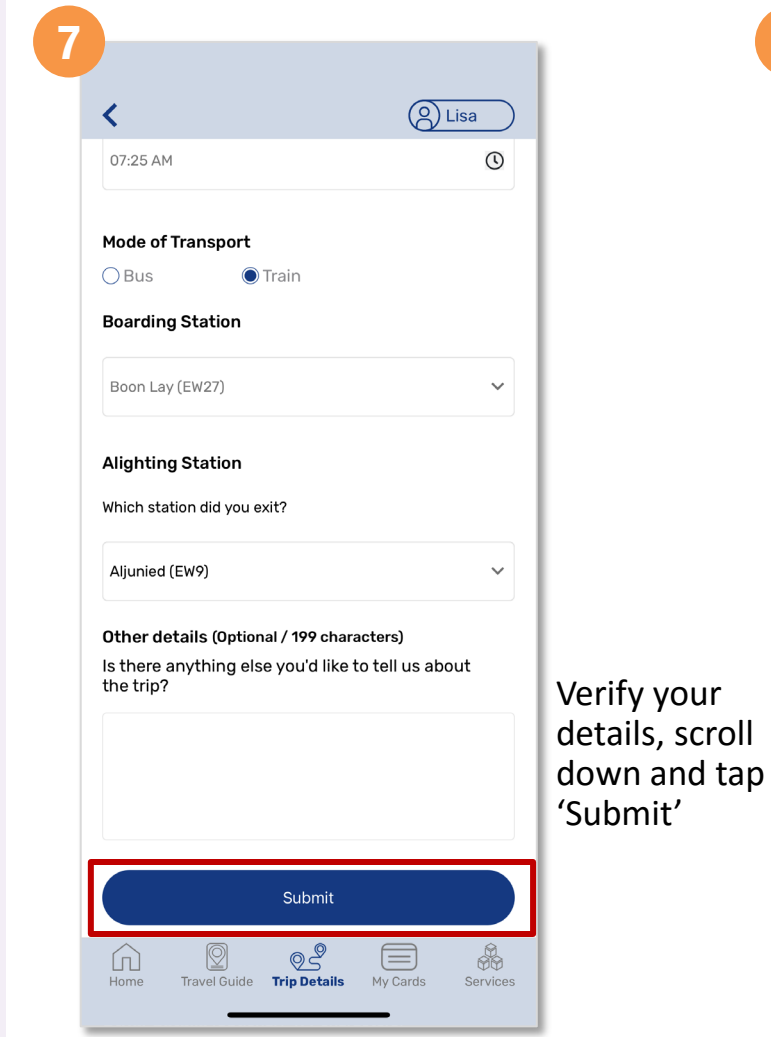

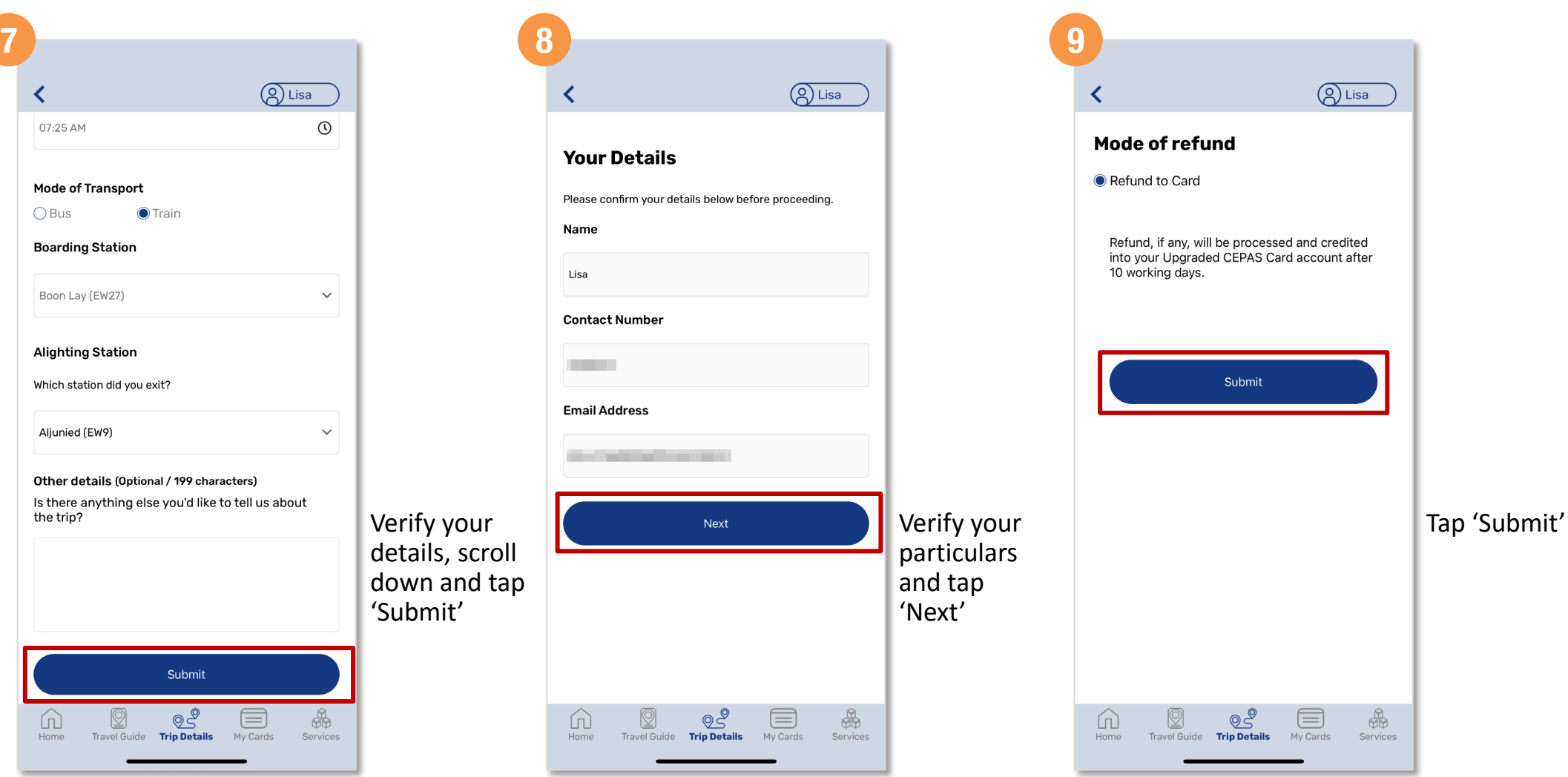

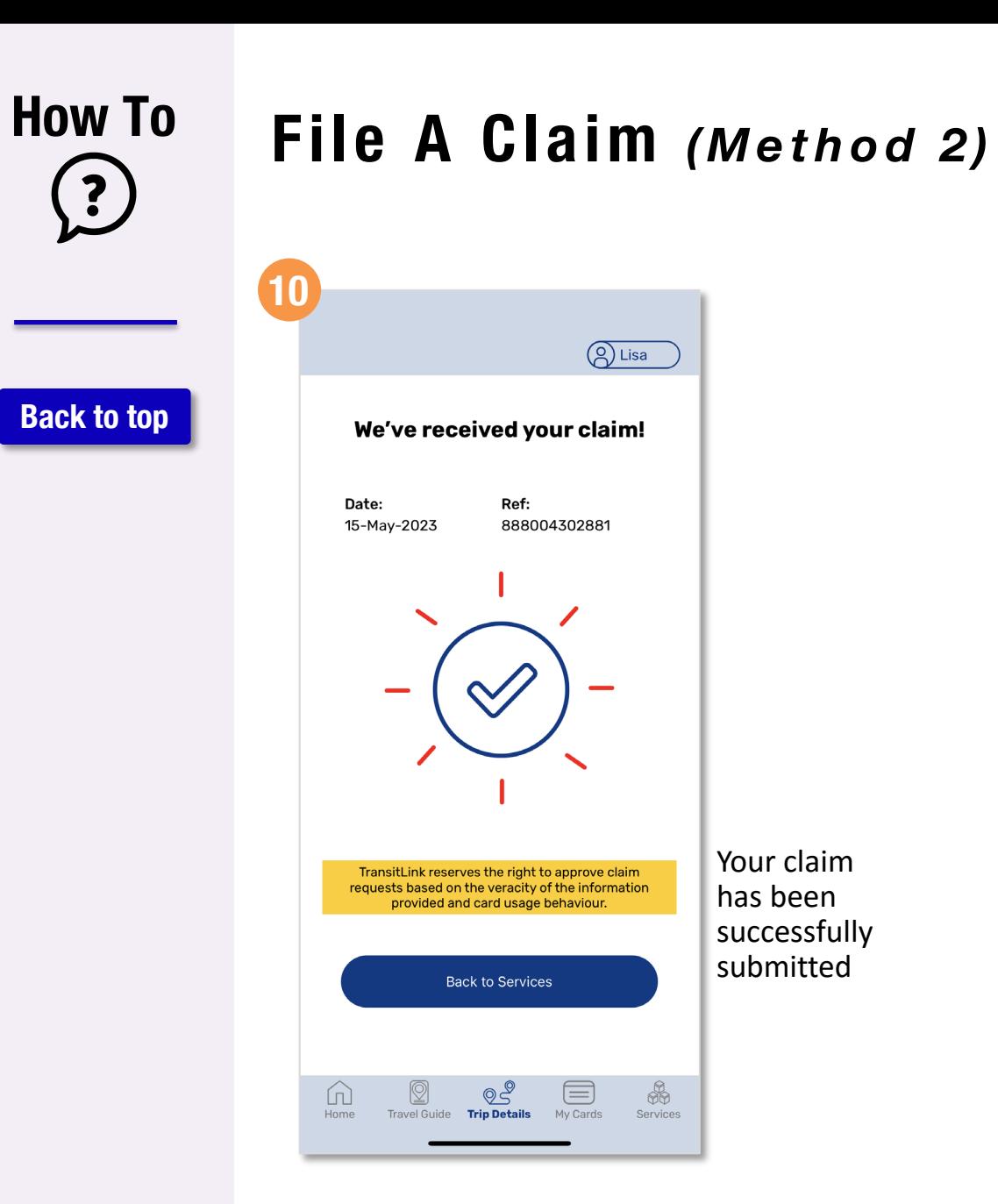

Your claim has been successfully submitted

 $\bigotimes^\circledR$ 

Services

## <span id="page-25-0"></span>**How To**  $\overline{\mathbf{?}}$

**[Back to top](#page-0-0)**

## **Check Your Claim Status**

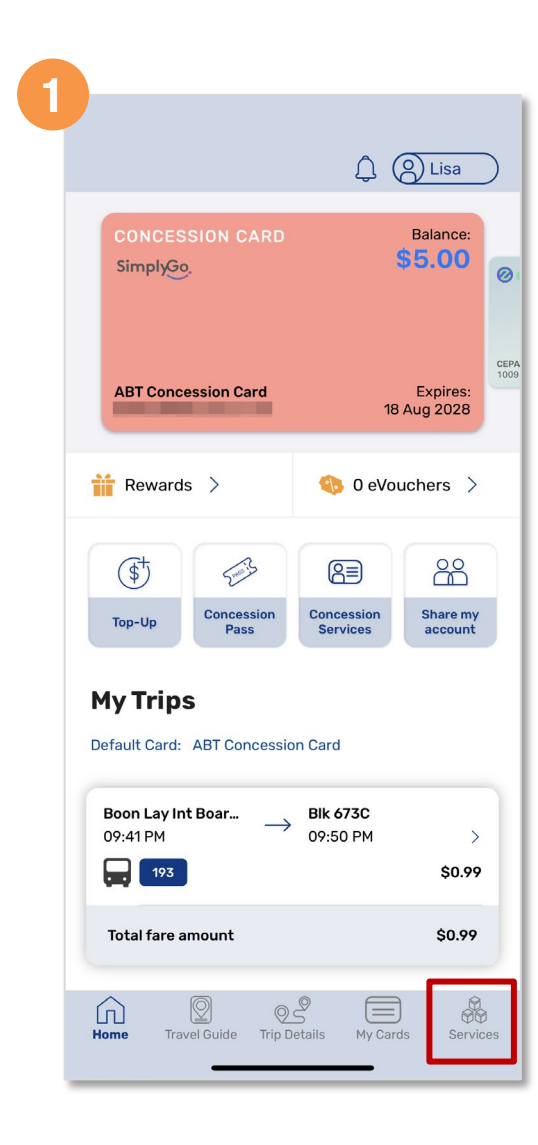

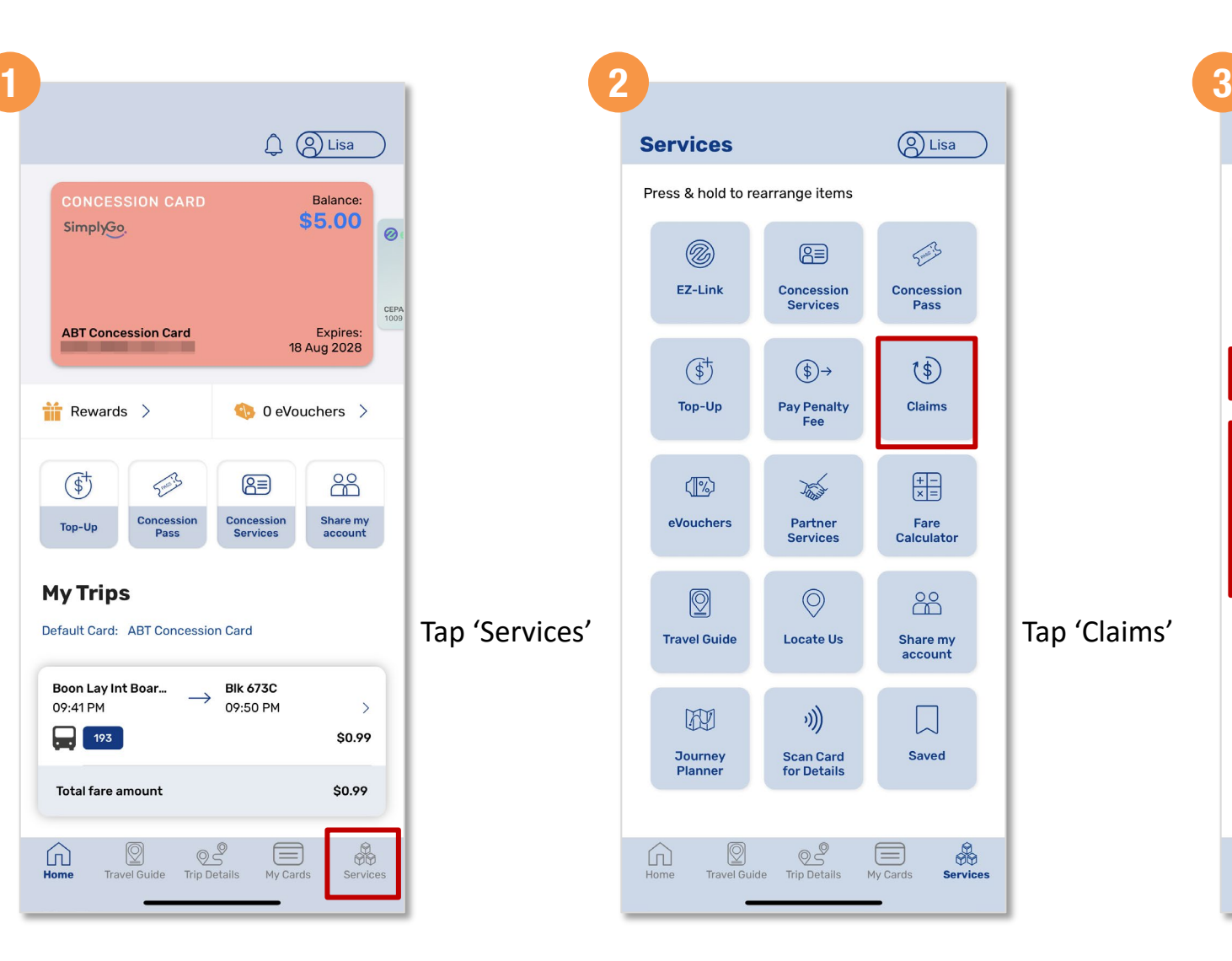

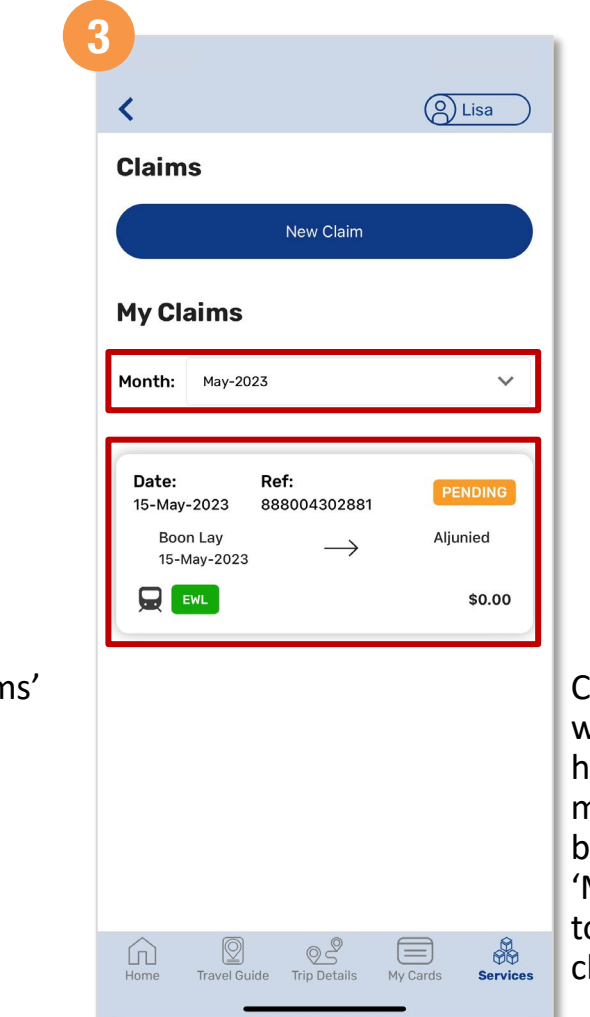

Claims filed would appear here and you may filter based on the 'Month' filed to check your claim status

#### <span id="page-26-0"></span>**How To**  $\left| \mathbf{r} \right|$

**[Back to top](#page-0-0)**

### **Top Up SimplyGo EZ-Link And Concession Cards**  *(Method 1)*

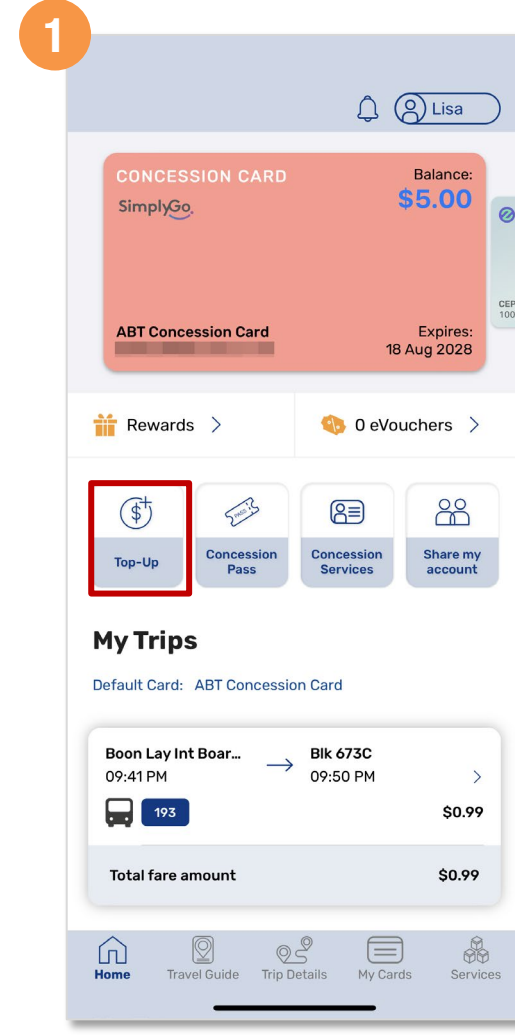

Tap 'Top-Up'

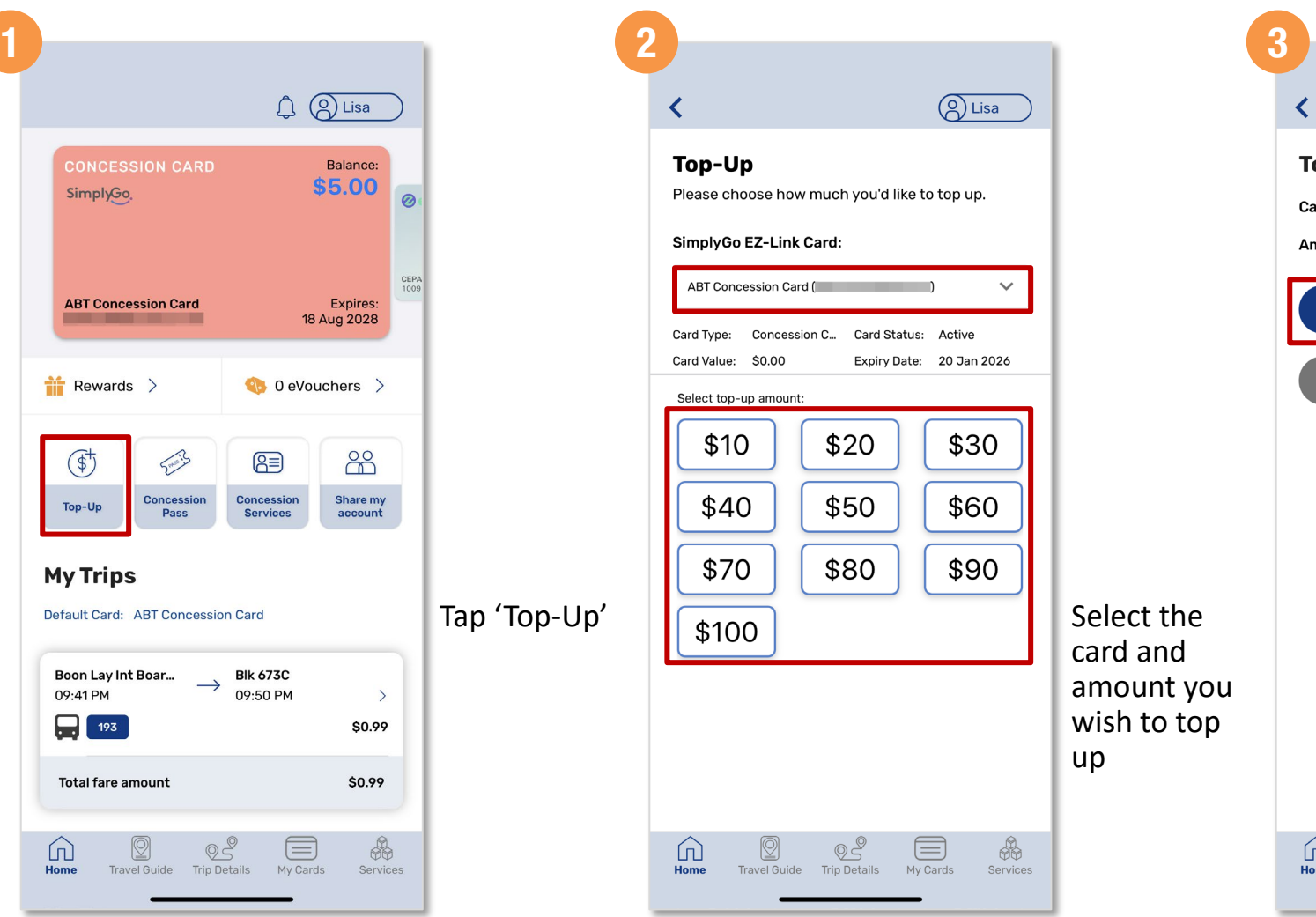

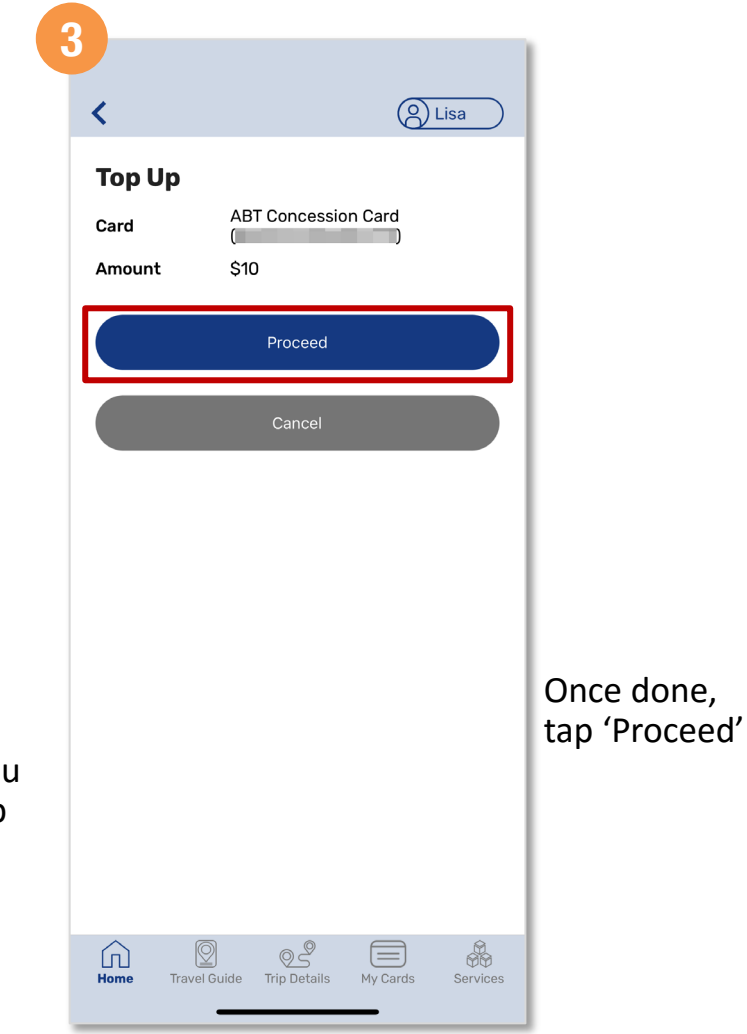

#### **How To**  $\overline{\mathbf{?}}$

### **Top Up SimplyGo EZ-Link And Concession Cards**  *(Method 1)*

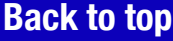

**4**

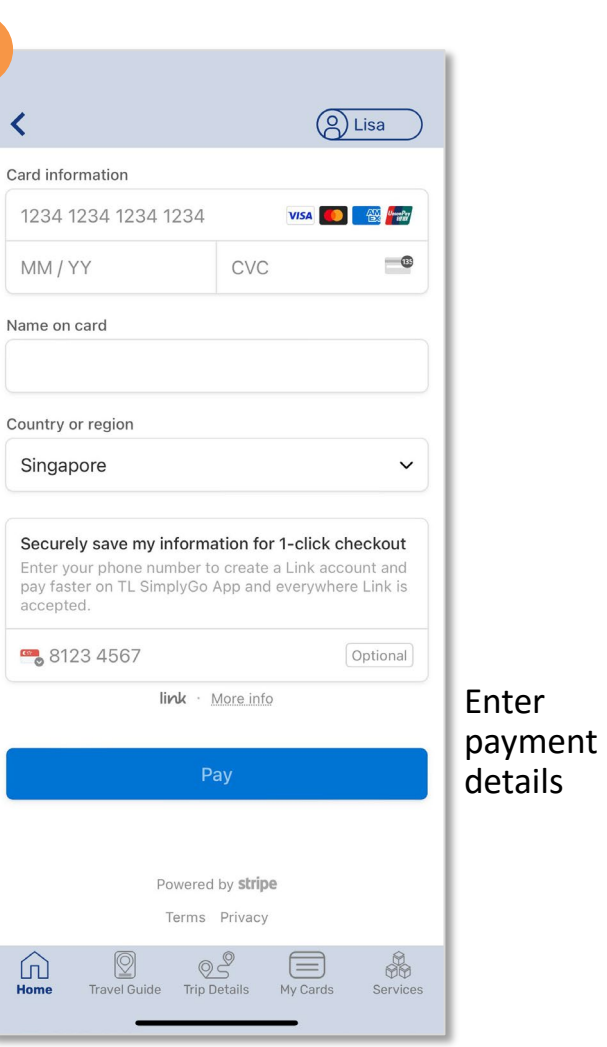

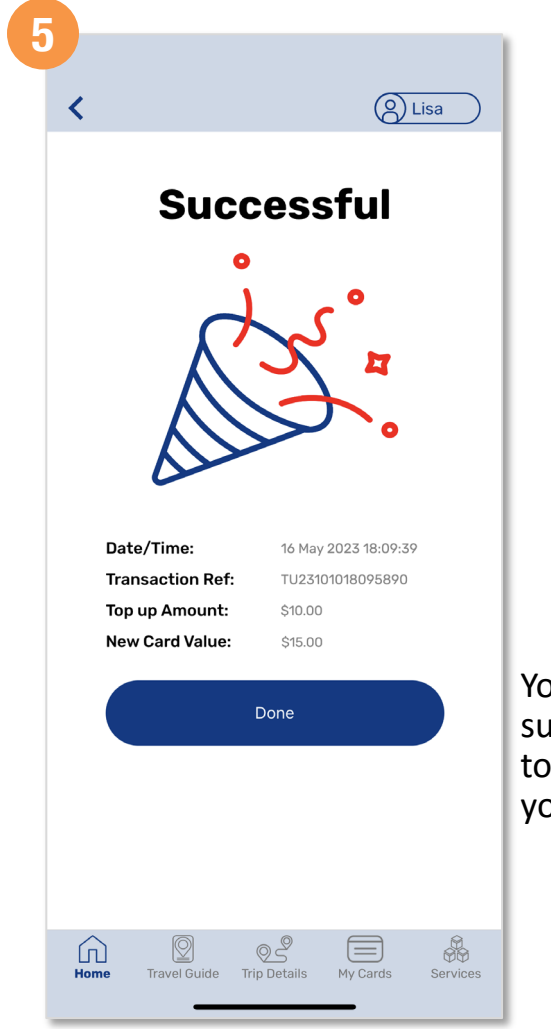

You have successfully topped up your card

#### **How To**  $\ddot{\cdot}$

**[Back to top](#page-0-0)**

### **Top Up SimplyGo EZ-Link And Concession Cards**  *(Method 2)*

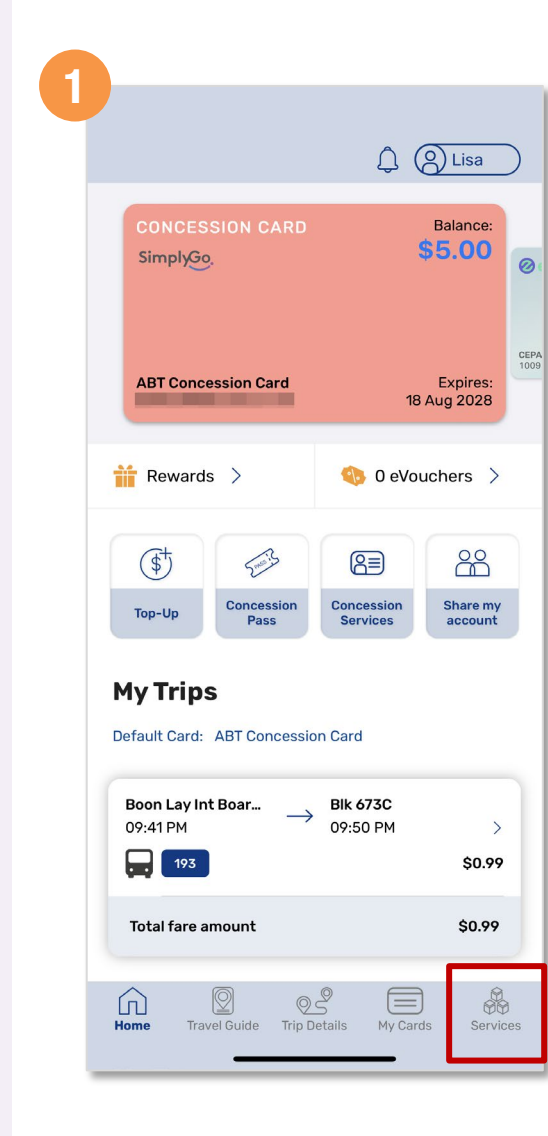

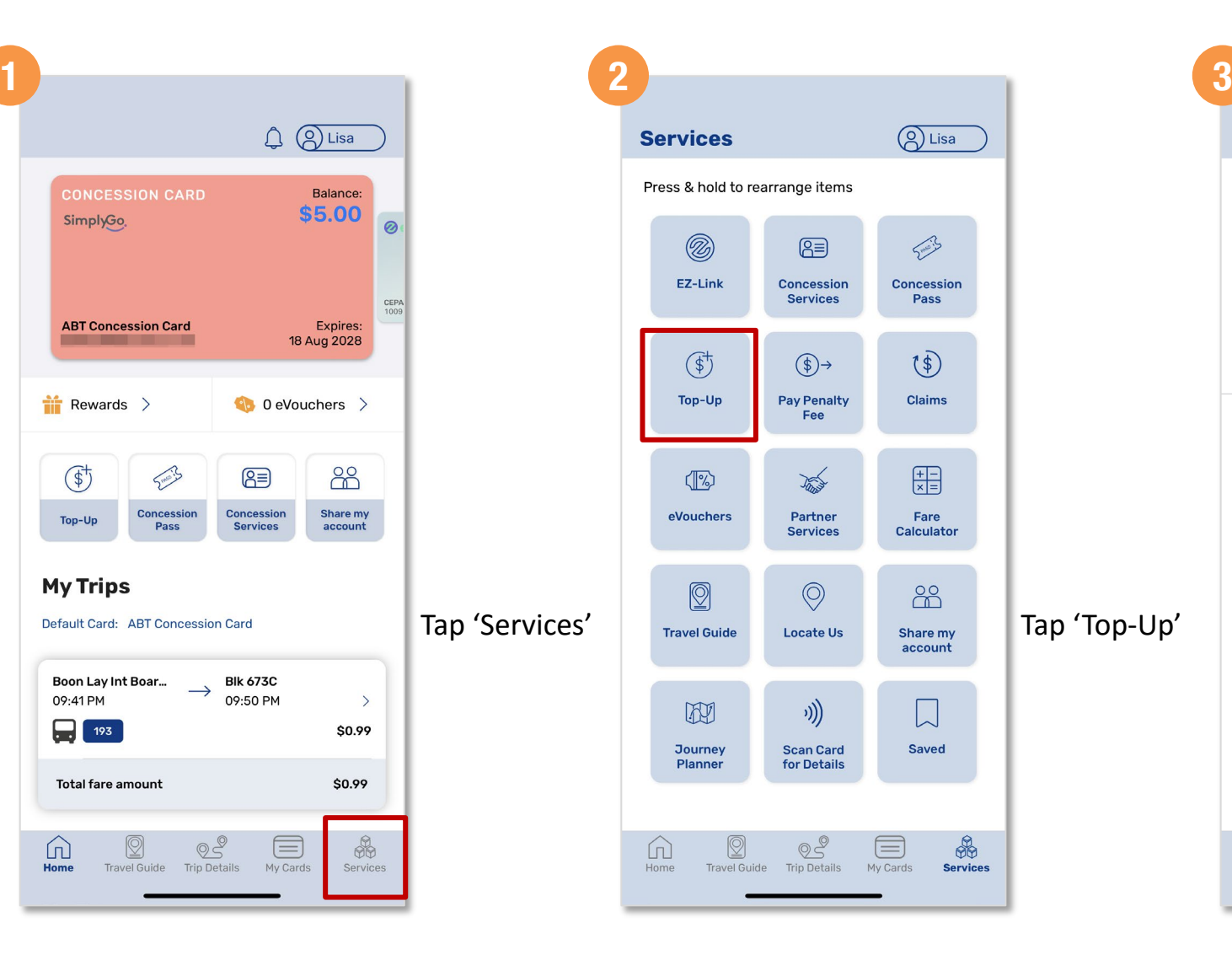

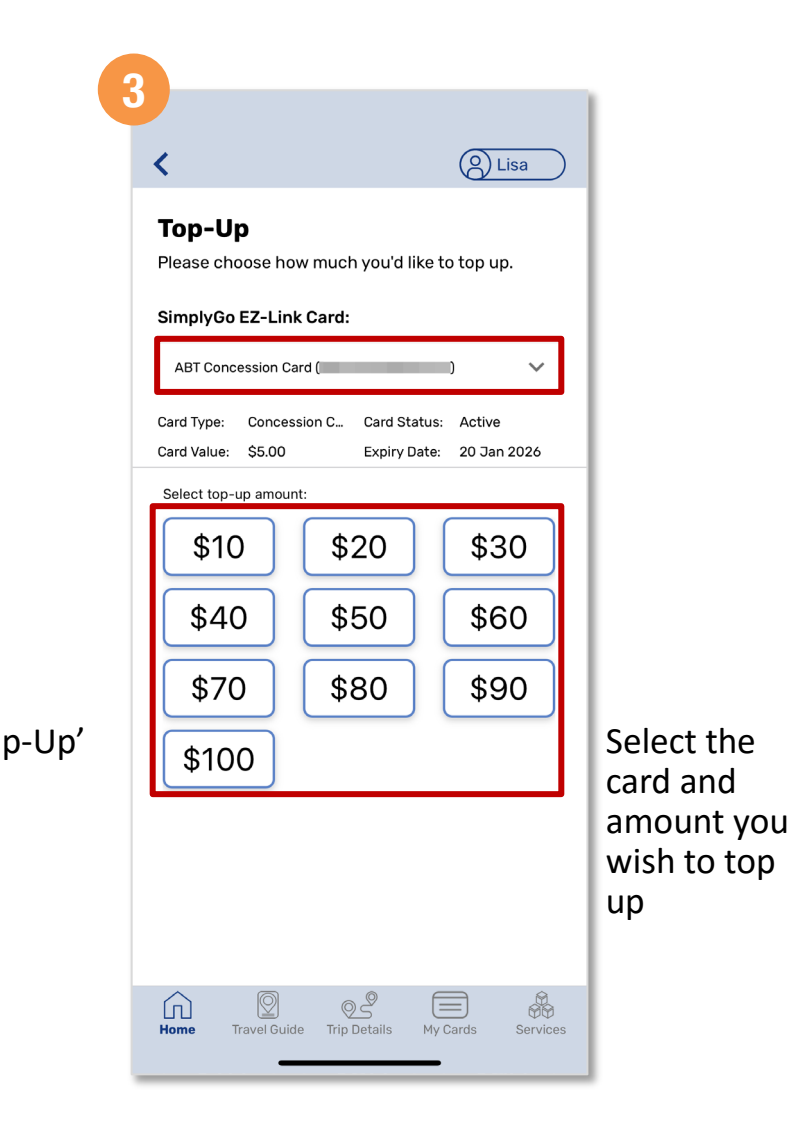

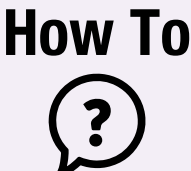

**[Back to top](#page-0-0)**

#### **Top Up SimplyGo EZ-Link And Concession Cards**  *(Method 2)*

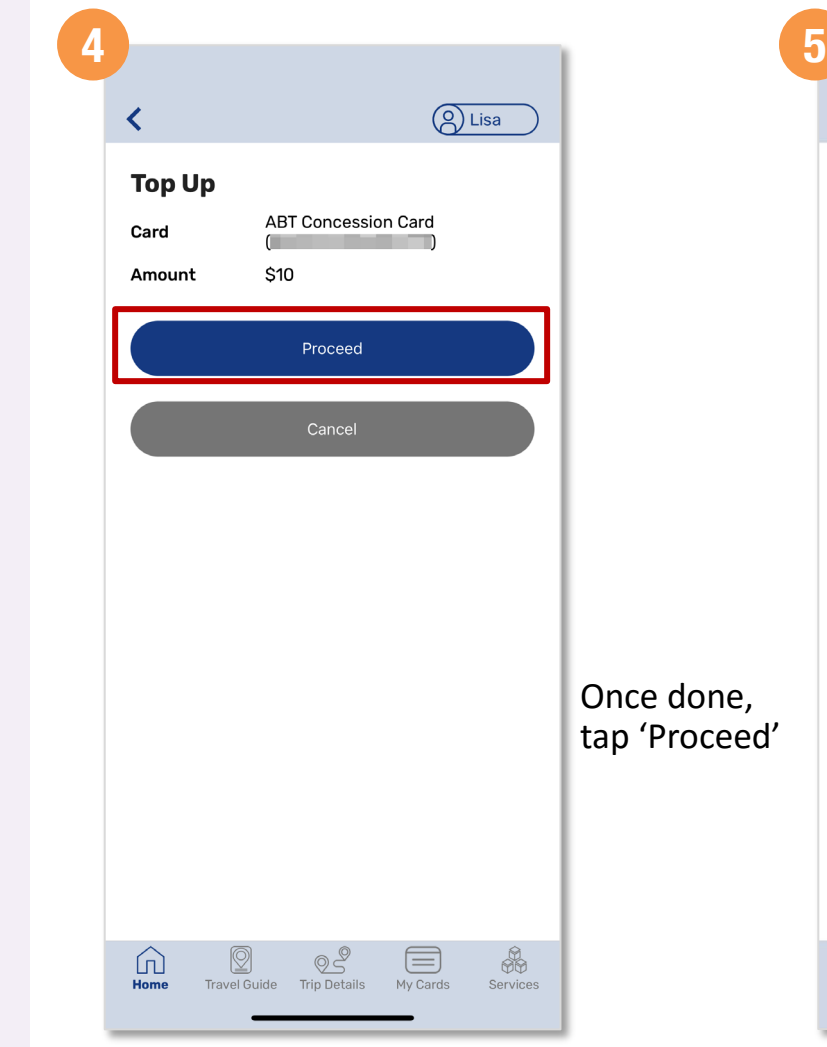

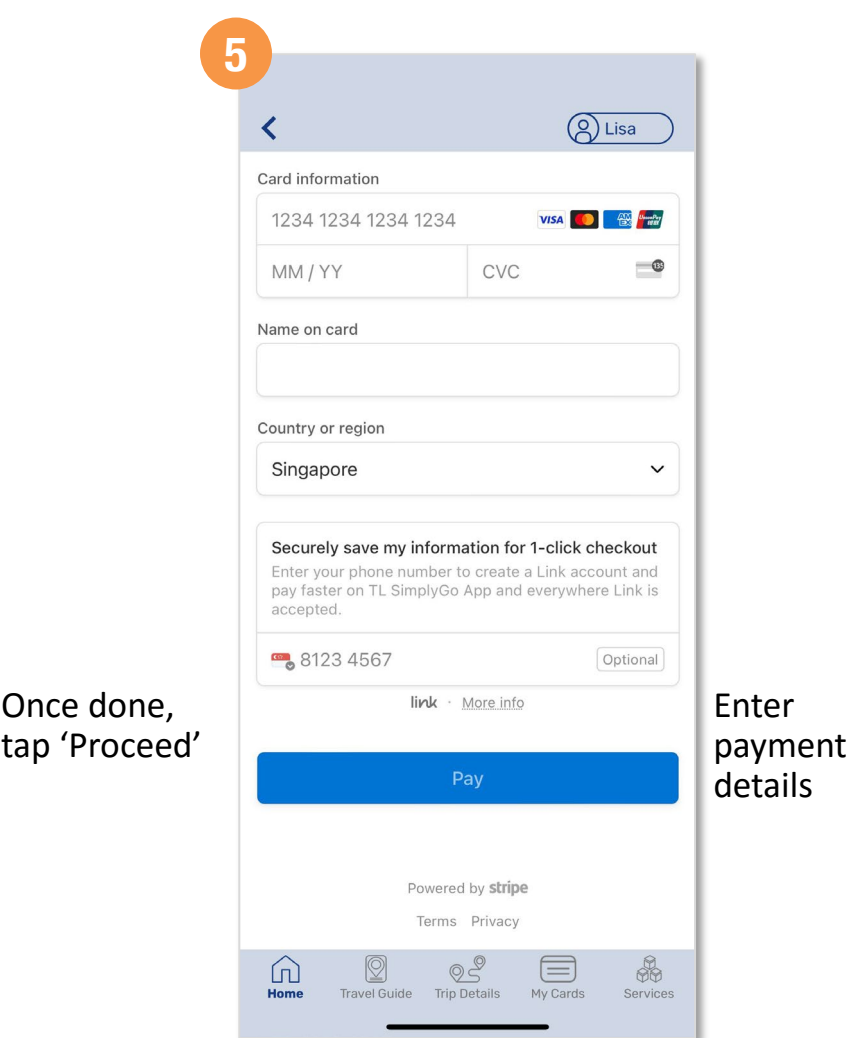

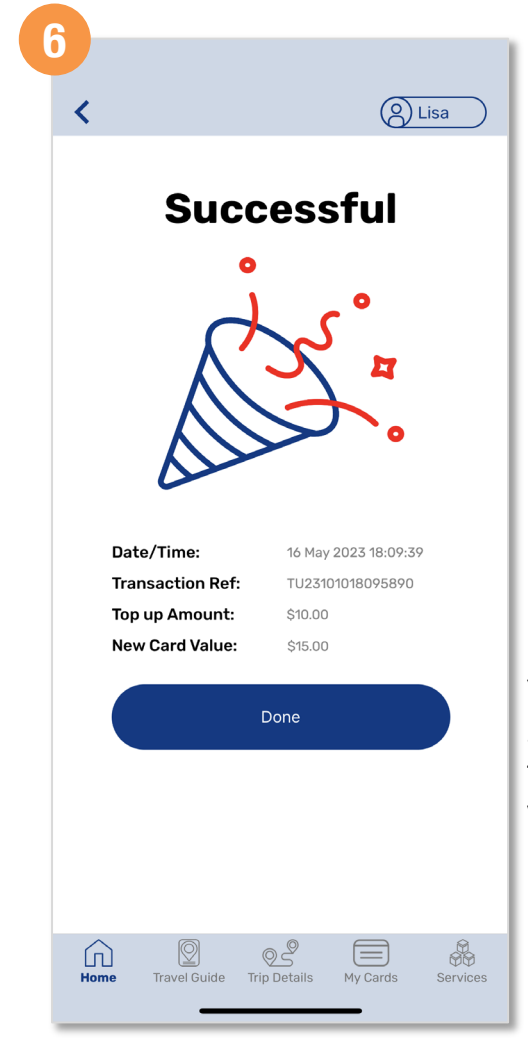

You have successfully topped up your card

#### <span id="page-30-0"></span>**How To Purchase Monthly Concession Pass** *(Method 1)*  $Q$   $Q$  Lisa **[Back to top](#page-0-0) CONCESSION CARD** Balance: \$5.00 SimplyGo. **ABT Concession Card** Expires: 18 Aug 2028  $\frac{1}{2}$  Rewards > 0 eVouchers > Sme is 88  $\mathbb{G}^+$ 图 Concession Concession Share my Top-Up Pass **Services** account **My Trips** Default Card: ABT Concession Card Boon Lay Int Boar... **Blk 673C**  $\rightarrow$ 09:41 PM 09:50 PM  $\boxed{193}$ \$0.99 **Total fare amount** \$0.99  $\circ$ 冚  $\equiv$ Home **Travel Guide** Trip Details My Cards

Tap

 $\circ$ 

Pass'

 $\rightarrow$ 

66

Services

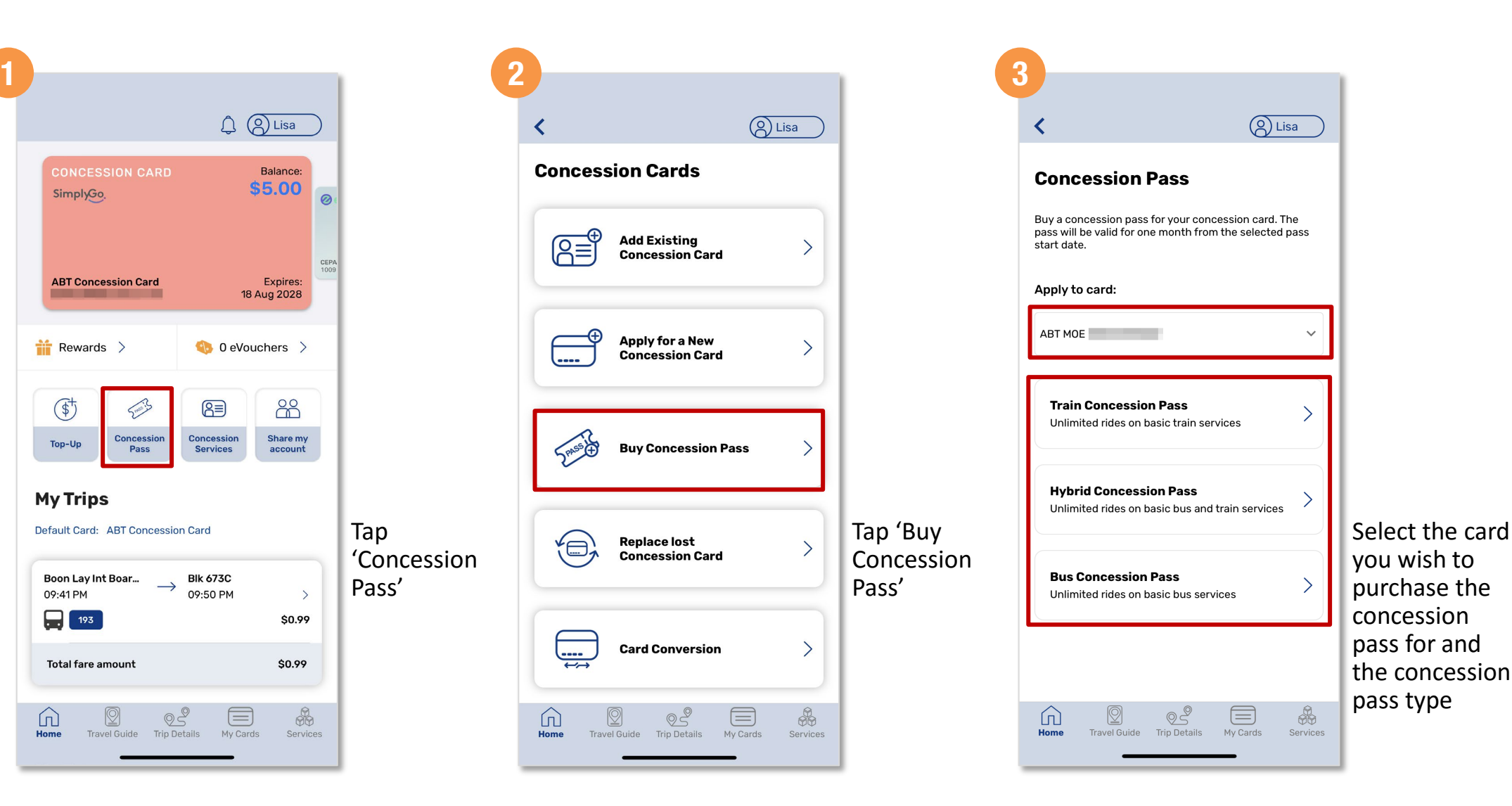

#### **How To**  $\ddot{\mathbf{?}}$

**[Back to top](#page-0-0)**

# **Purchase Monthly Concession Pass** *(Method 1)*

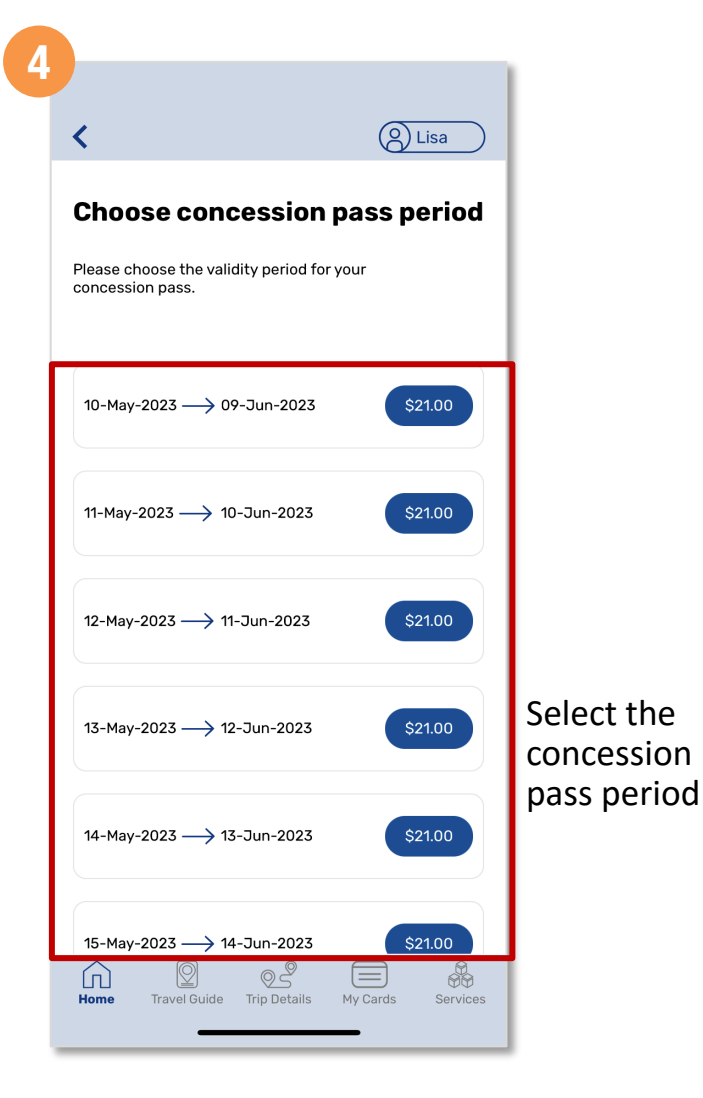

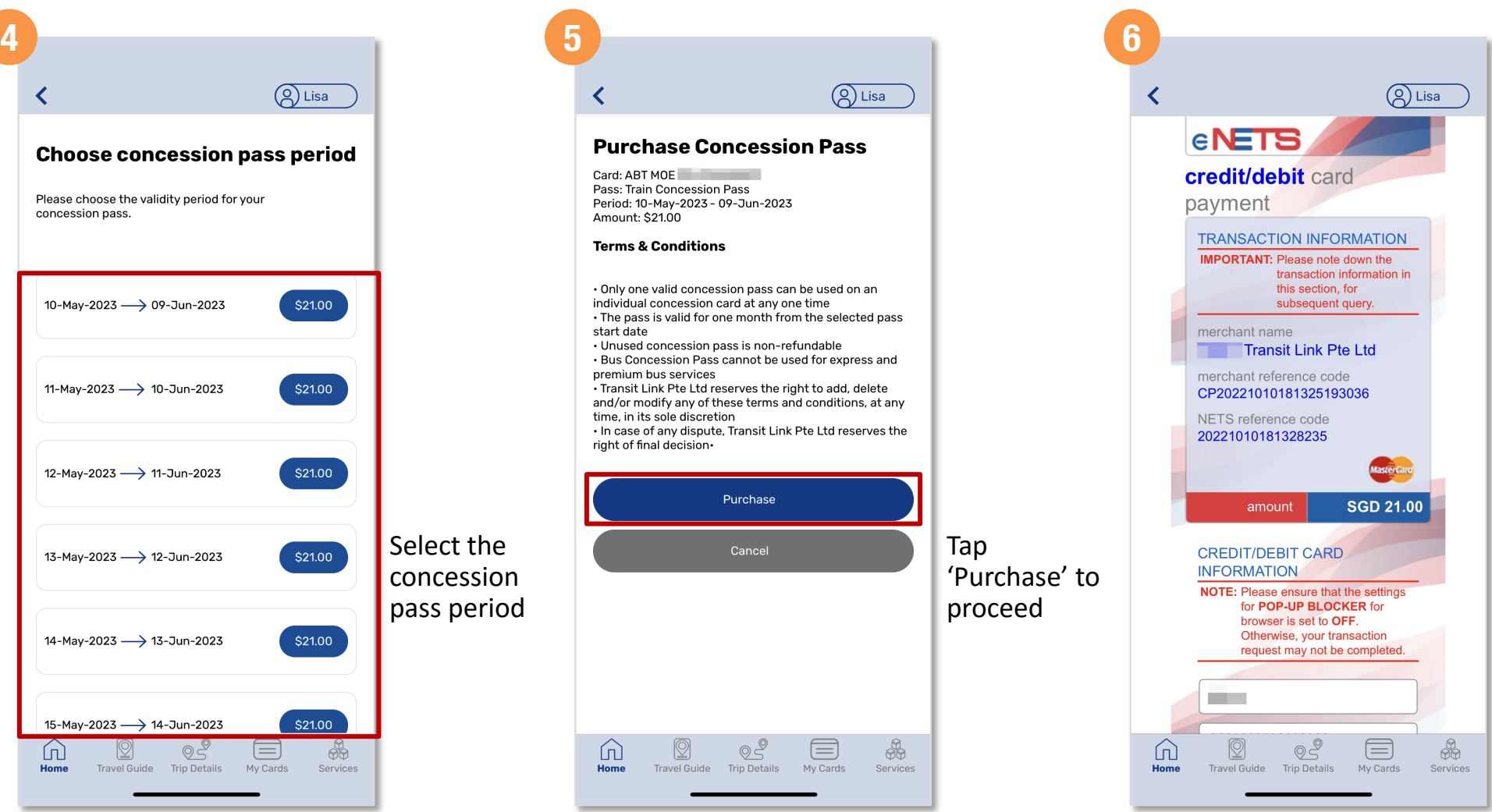

Scroll down and enter your payment details

#### **How To Purchase Monthly Concession Pass** *(Method 1)* **7 8 9** (A) Lisa ∢ eRECEIPT **[Back to top](#page-0-0) NOTE:** Upon completion of your Please note that the Credit Card transaction, an electronic receipt Number should be 13 or 16 digits. (eReceipt) will be send to the Please input your card number email address provided below. without space or dash. Please enter a valid email address and check carefully before proceed. What is CVV/CVV2 June  $\hat{\mathbf{c}}$ Click on the 'SUBMIT' button below to have read, understood and complete the transaction ccepted the following: • The return & refund policy for  $\circledast$ the purchase of relevant products / services. • The collection, use, disclosure privacy policy and sharing of this information. which to the best of my security guideline knowledge and belief is true and accurate and is for customer service purposes reasonably required to process my application which Tap the are set out in NETS **Protection Policy.** 'Check box' to give consent eRECEIPT NOTE: Upon completion of your transaction, an electronic receipt (eReceipt) will be send to the email address provided below. Please enter a valid email  $\Omega$  $\circledcirc$ 信 \$  $\Omega$ 29 Home Home Travel Guide Trip Details My Cards Services Travel Guide **Trip Details**

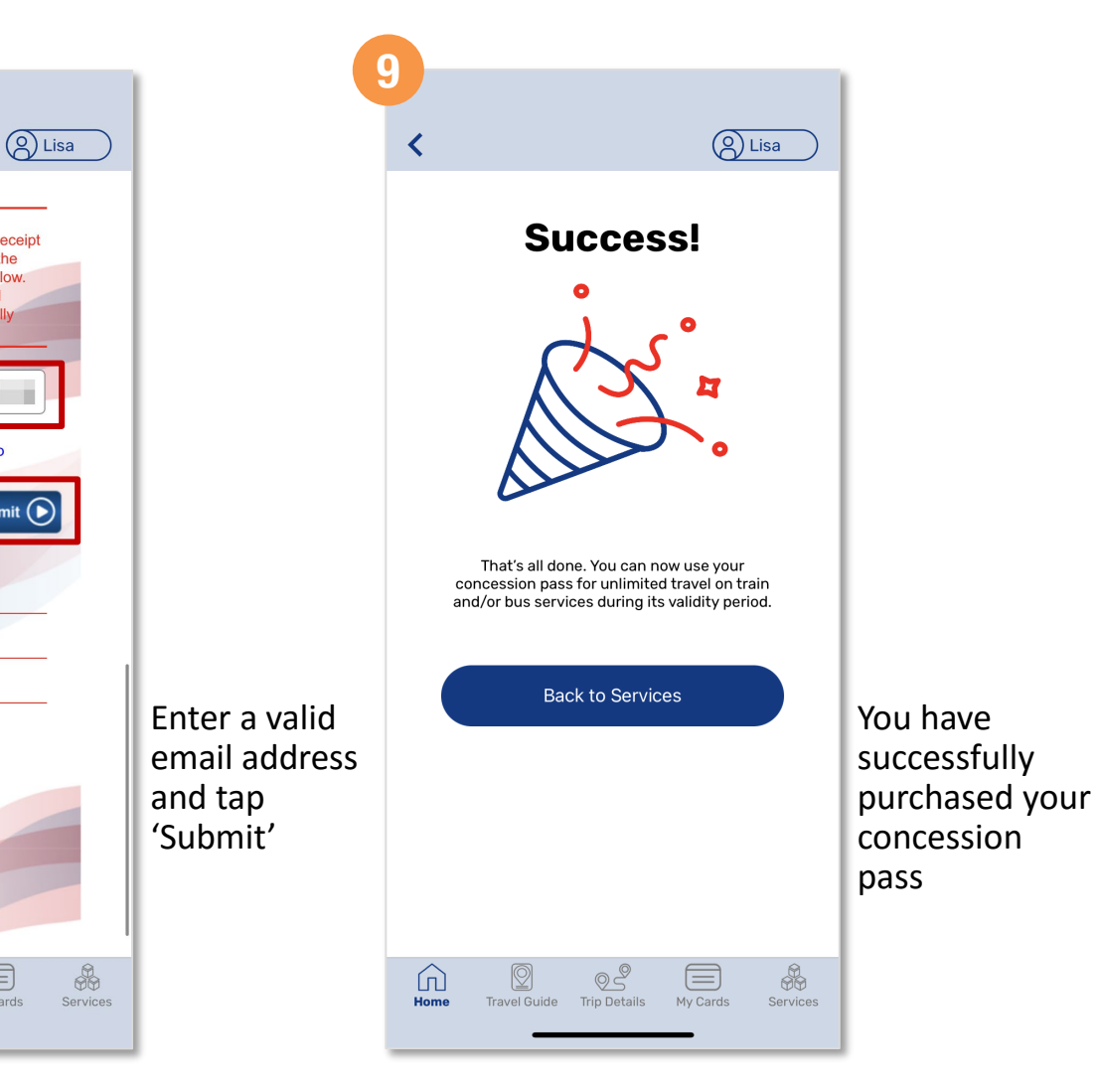

submit  $\bigodot$ 

 $\equiv$ 

My Cards

# **How To**

**[Back to top](#page-0-0)**

# **Purchase Monthly Concession Pass** *(Method 2)*

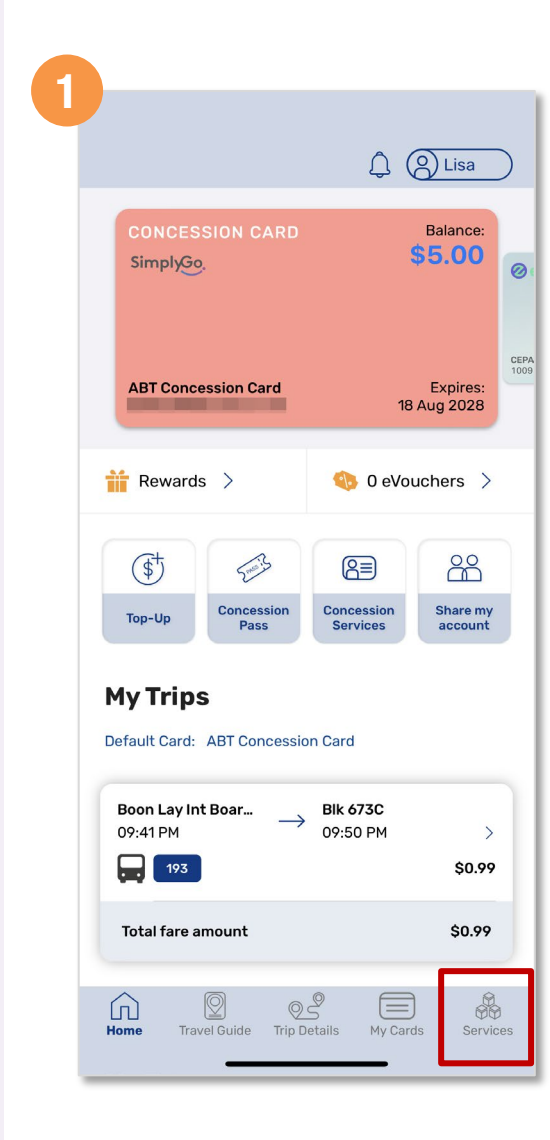

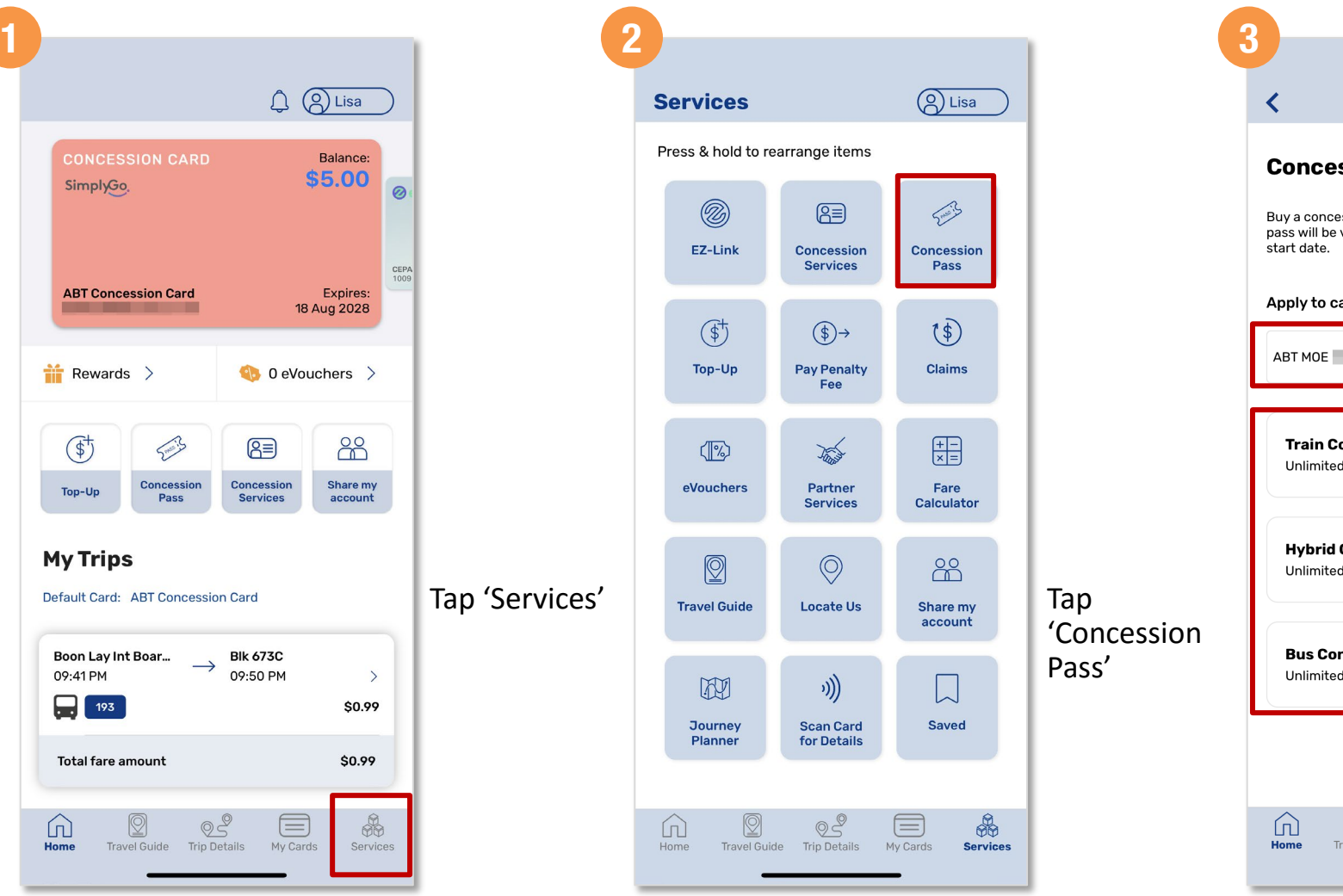

**Q** Lisa **Concession Pass** Buy a concession pass for your concession card. The pass will be valid for one month from the selected pass Apply to card: ABT MOE **Train Concession Pass** Unlimited rides on basic train services **Hybrid Concession Pass** Unlimited rides on basic bus and train services Select the card you wish to **Bus Concession Pass** purchase the Unlimited rides on basic bus services concession pass for and the concession pass type \$  $\circledcirc$  $\textcircled{\scriptsize{}}$ ⋓ Travel Guide Trip Details My Cards Services

# **How To**

**[Back to top](#page-0-0)**

# **Purchase Monthly Concession Pass** *(Method 2)*

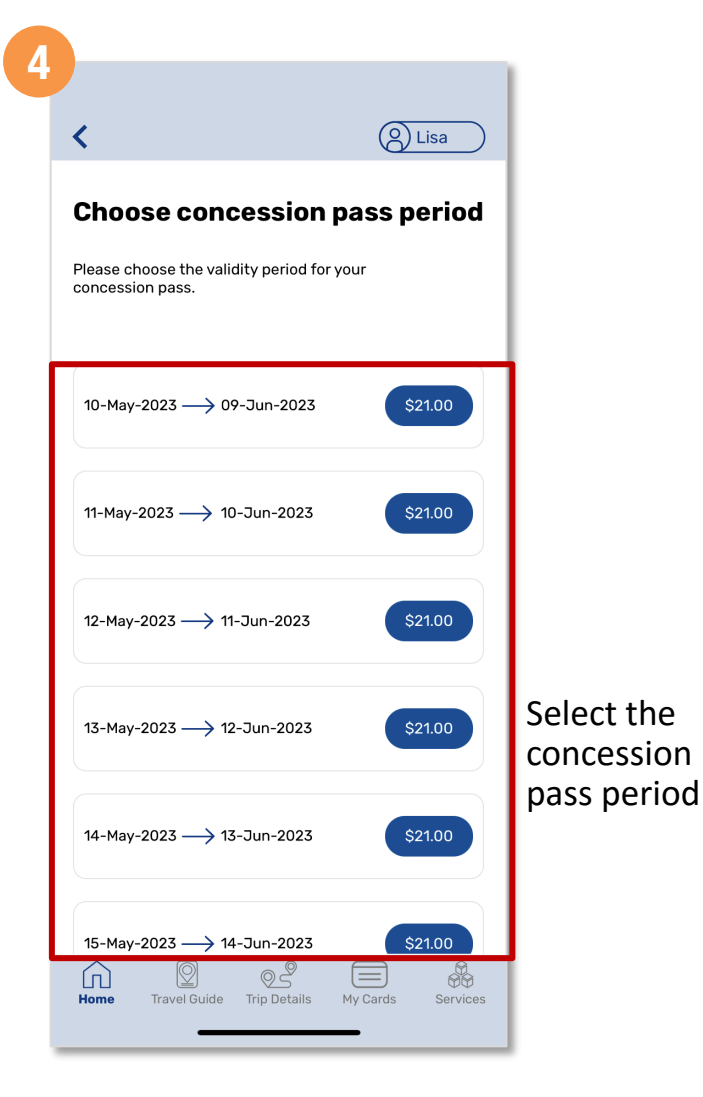

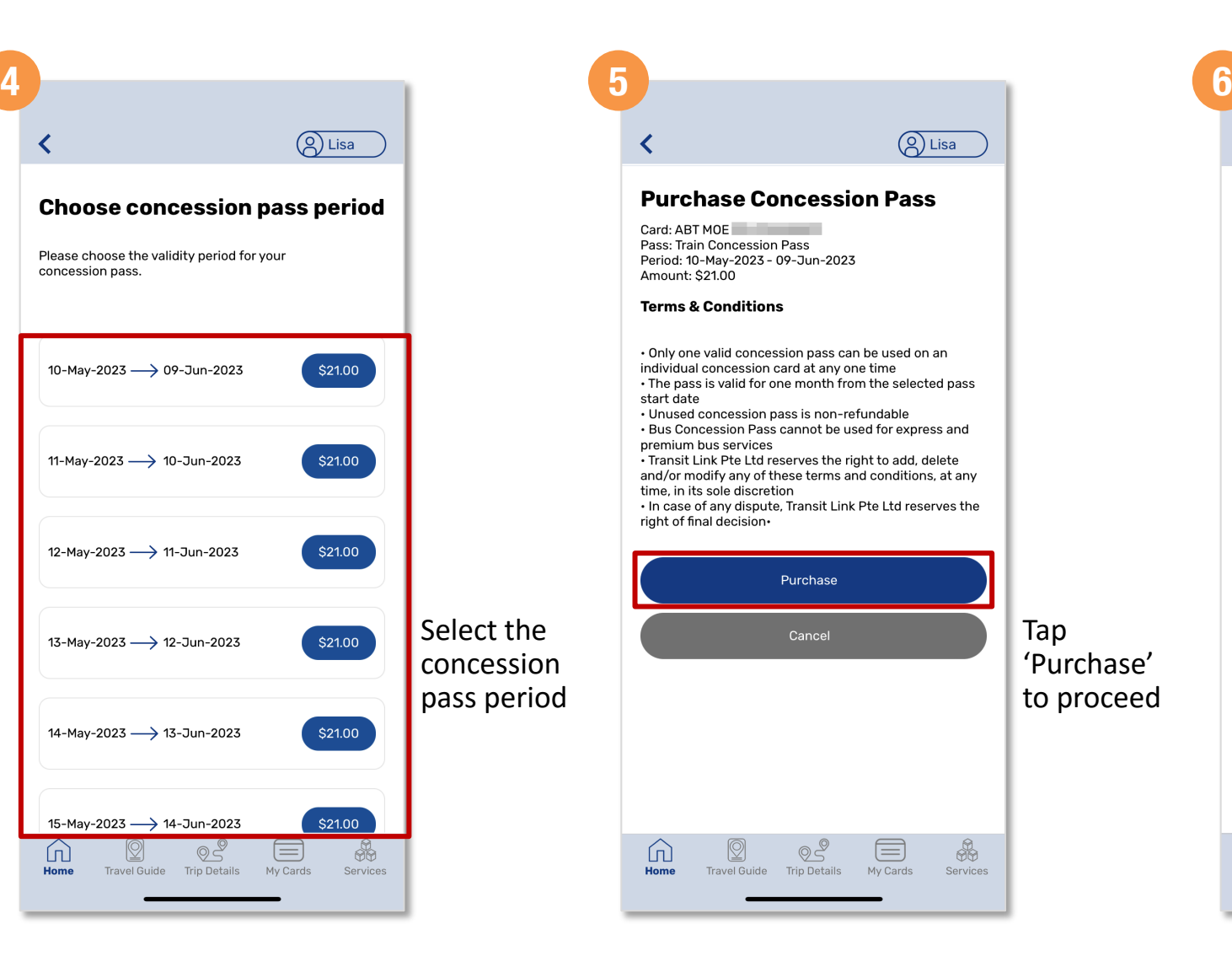

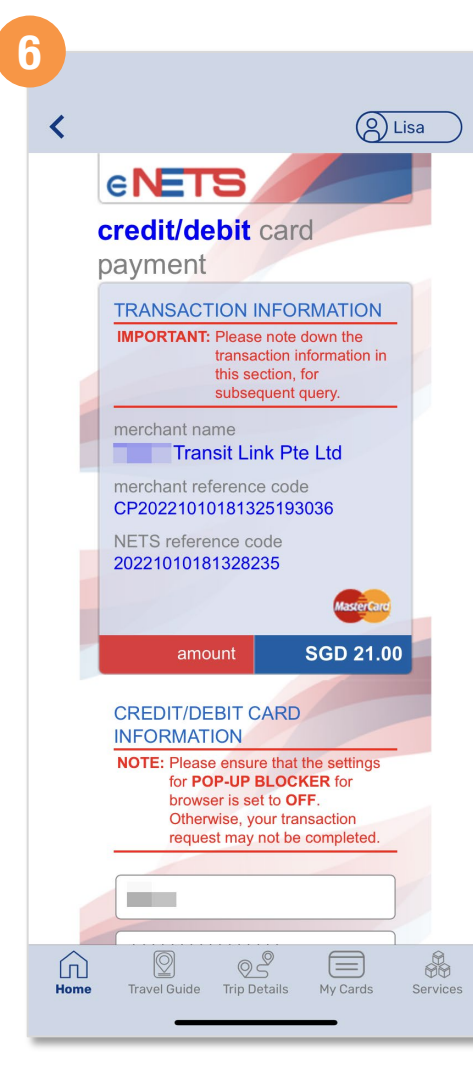

Scroll down and enter your credit /debit card details

#### **How To Purchase Monthly Concession Pass** *(Method 2)* **7 8 9** (A) Lisa ∢ eRECEIPT **[Back to top](#page-0-0) NOTE:** Upon completion of your Please note that the Credit Card transaction, an electronic receipt Number should be 13 or 16 digits. (eReceipt) will be send to the Please input your card number email address provided below. without space or dash. Please enter a valid email address and check carefully before proceed. What is CVV/CVV2 June  $\hat{\mathbf{c}}$ Click on the 'SUBMIT' button below to have read, understood and complete the transaction ccepted the following: • The return & refund policy for  $\circledast$ the purchase of relevant products / services. • The collection, use, disclosure privacy policy and sharing of this information. which to the best of my security guideline knowledge and belief is true and accurate and is for customer service purposes reasonably required to process my application which Tap the are set out in NETS **Protection Policy.** 'Check box' to give consent eRECEIPT NOTE: Upon completion of your transaction, an electronic receipt (eReceipt) will be send to the email address provided below. Please enter a valid email  $\Omega$  $\circledcirc$ 信 \$  $\Omega$ 29 Home Home Travel Guide Trip Details My Cards Services Travel Guide **Trip Details**

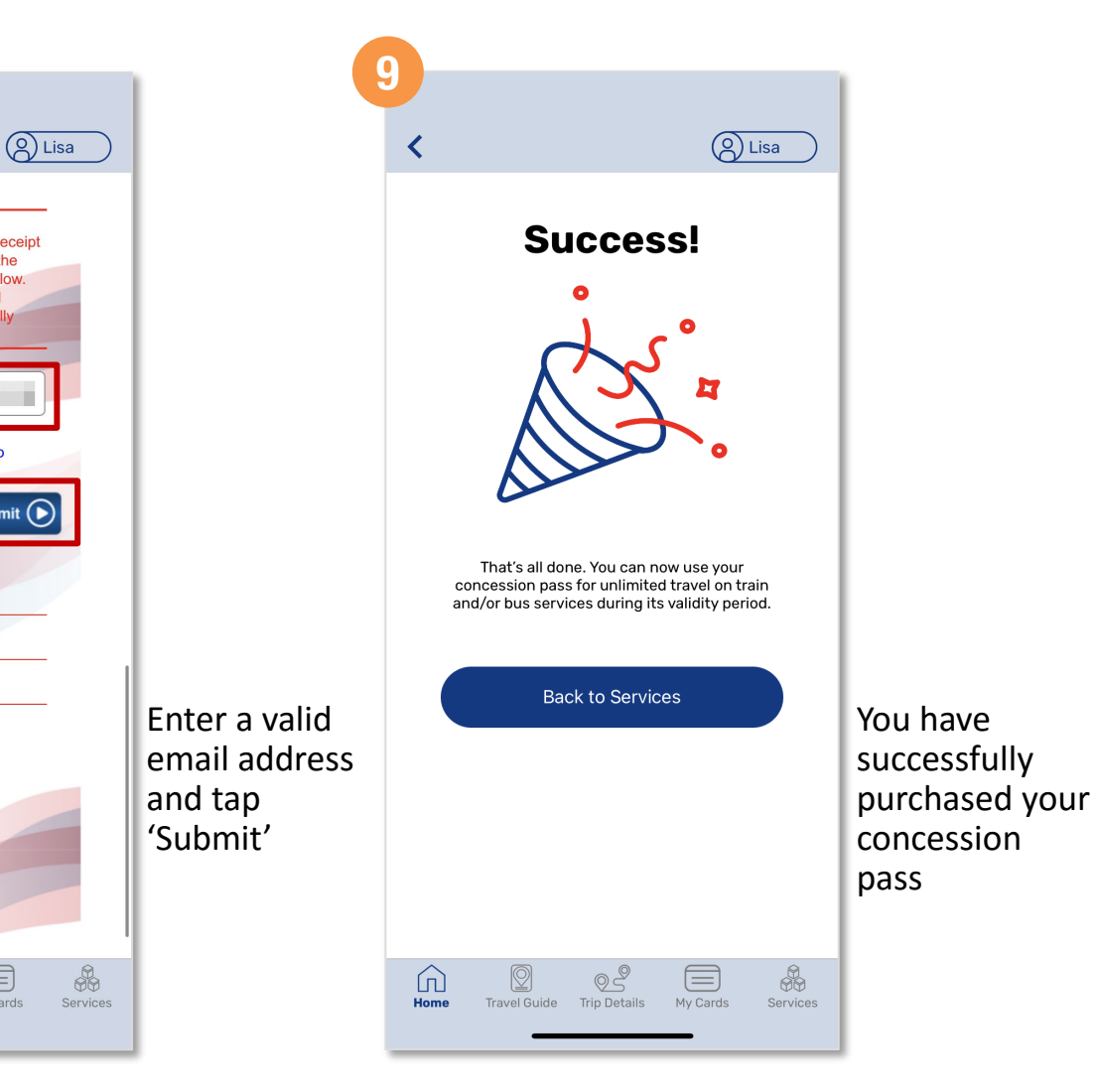

submit  $\bigodot$ 

 $\equiv$ 

My Cards

#### **Redeem An eVoucher To Your SimplyGo EZ-Link And Concession Cards**

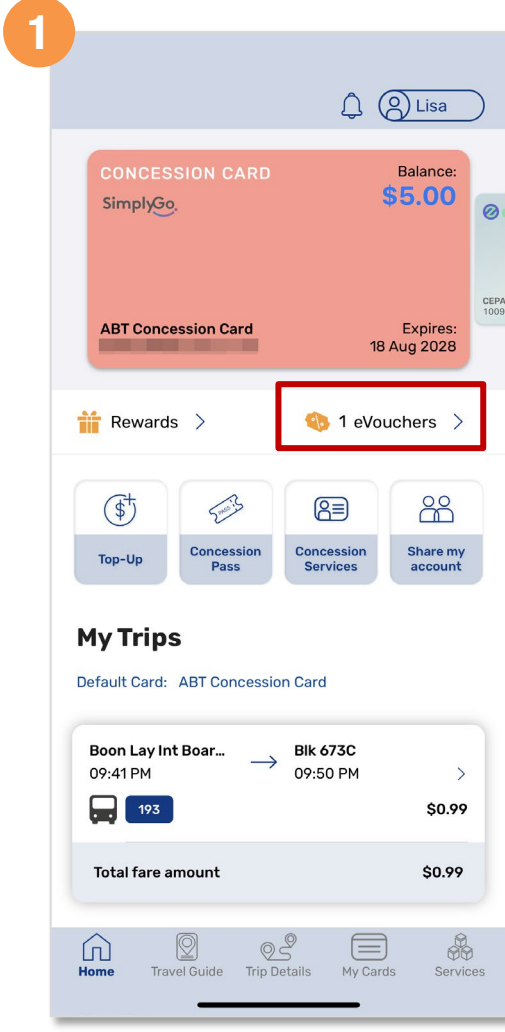

Tap

'eVouchers'

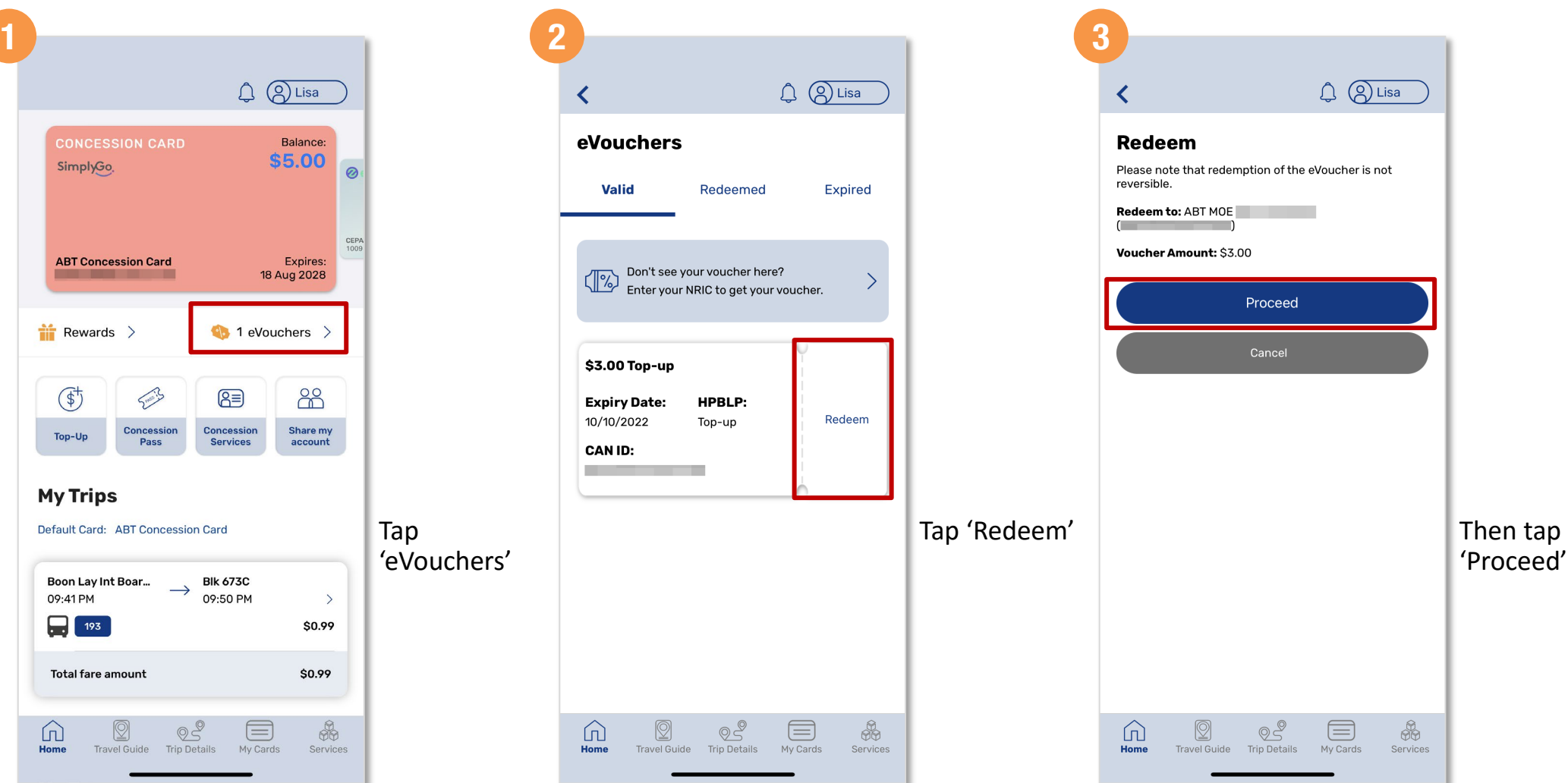

<span id="page-36-0"></span>**How To**

 $\Omega$ 

**[Back to top](#page-0-0)**

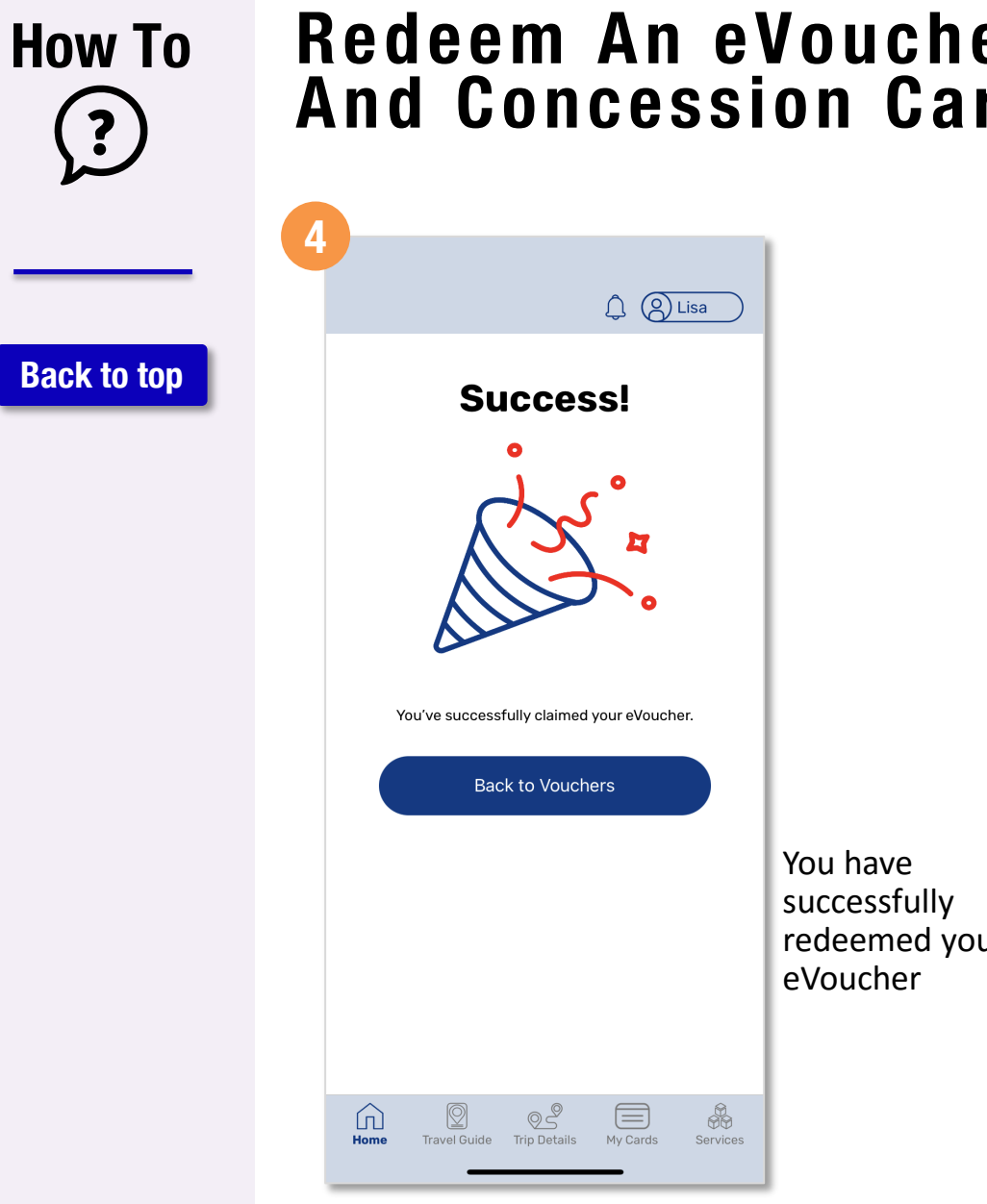

#### **Redeem An eVoucher To Your SimplyGo EZ-Link And Concession Cards**

redeemed your

### **Redeem A Public Transport eVoucher To Your SimplyGo EZ-Link And Concession Cards**

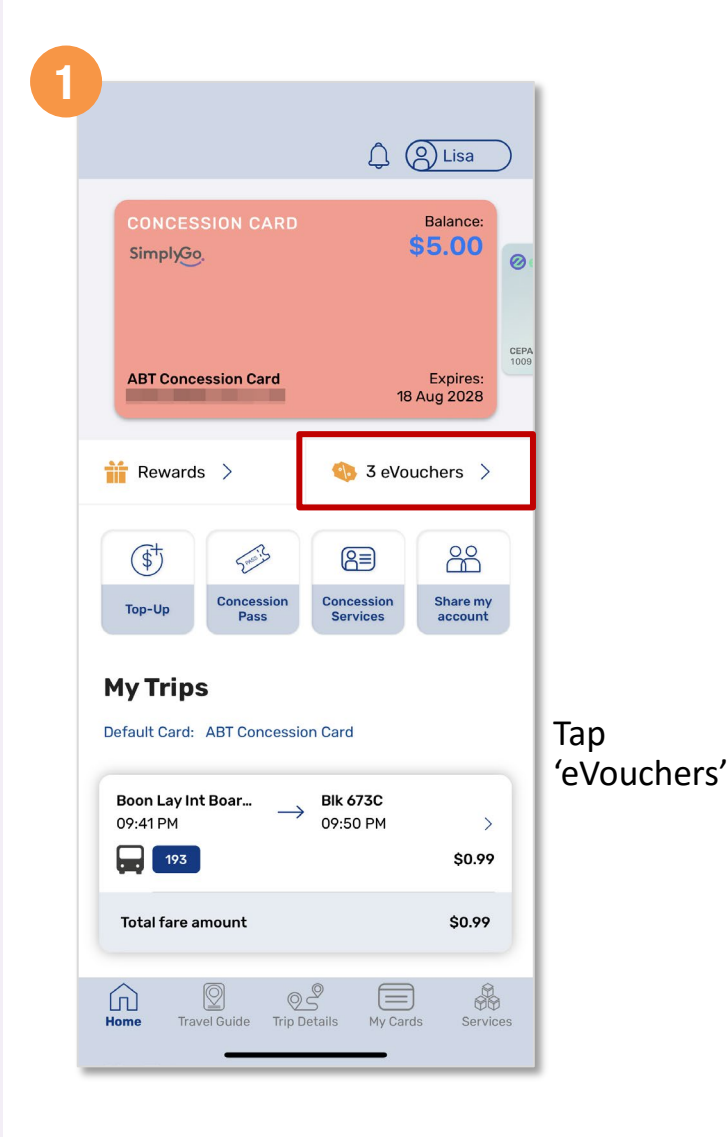

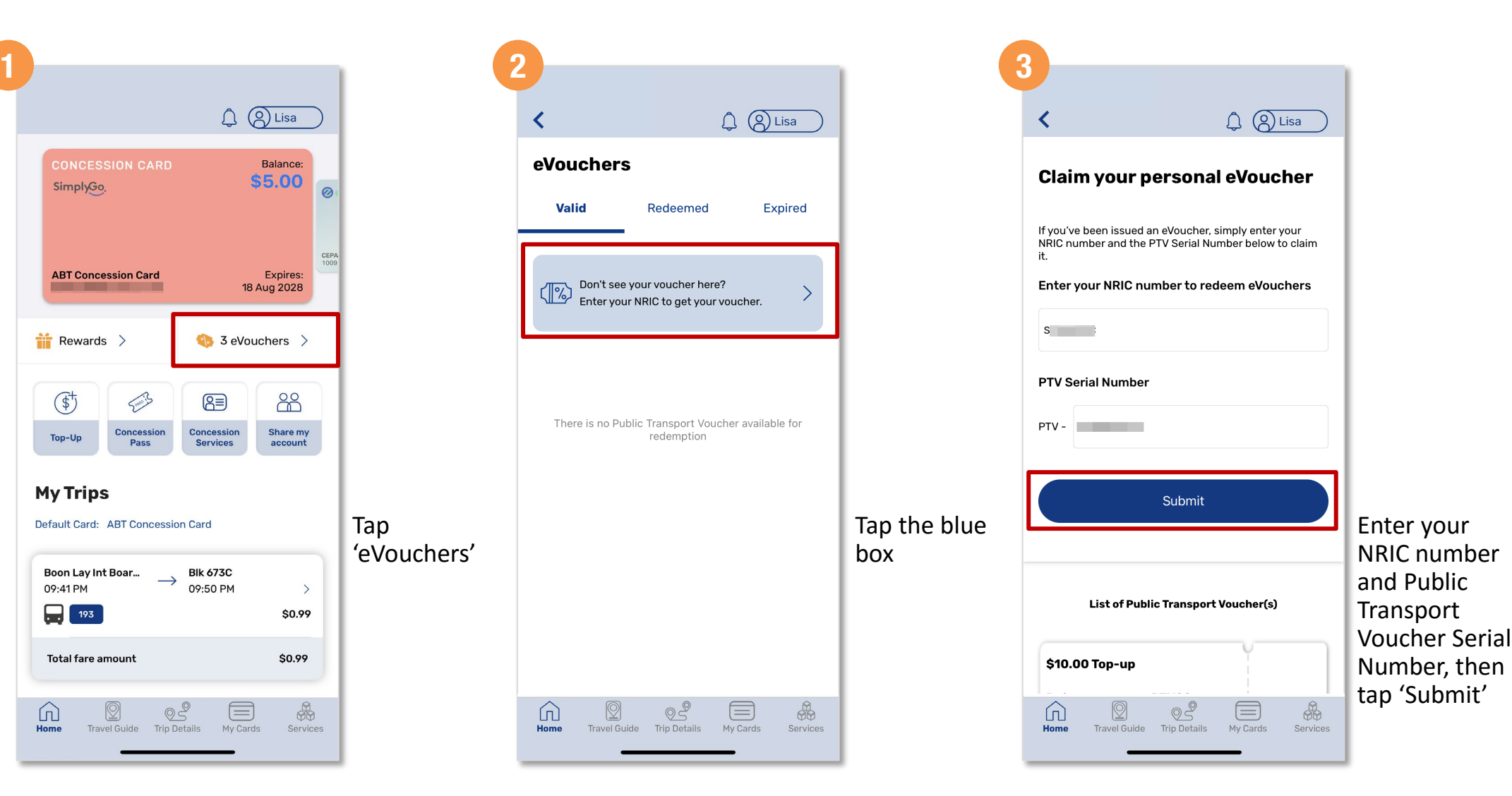

**39**

**How To**

 $?$ 

**[Back to top](#page-0-0)**

### **Redeem A Public Transport eVoucher To Your SimplyGo EZ-Link And Concession Cards**

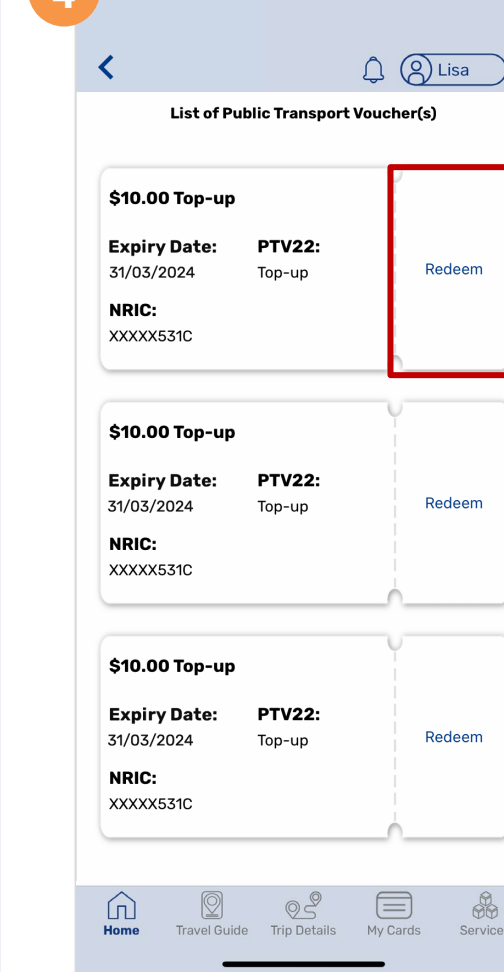

Tap

 $eV$ o **you** 

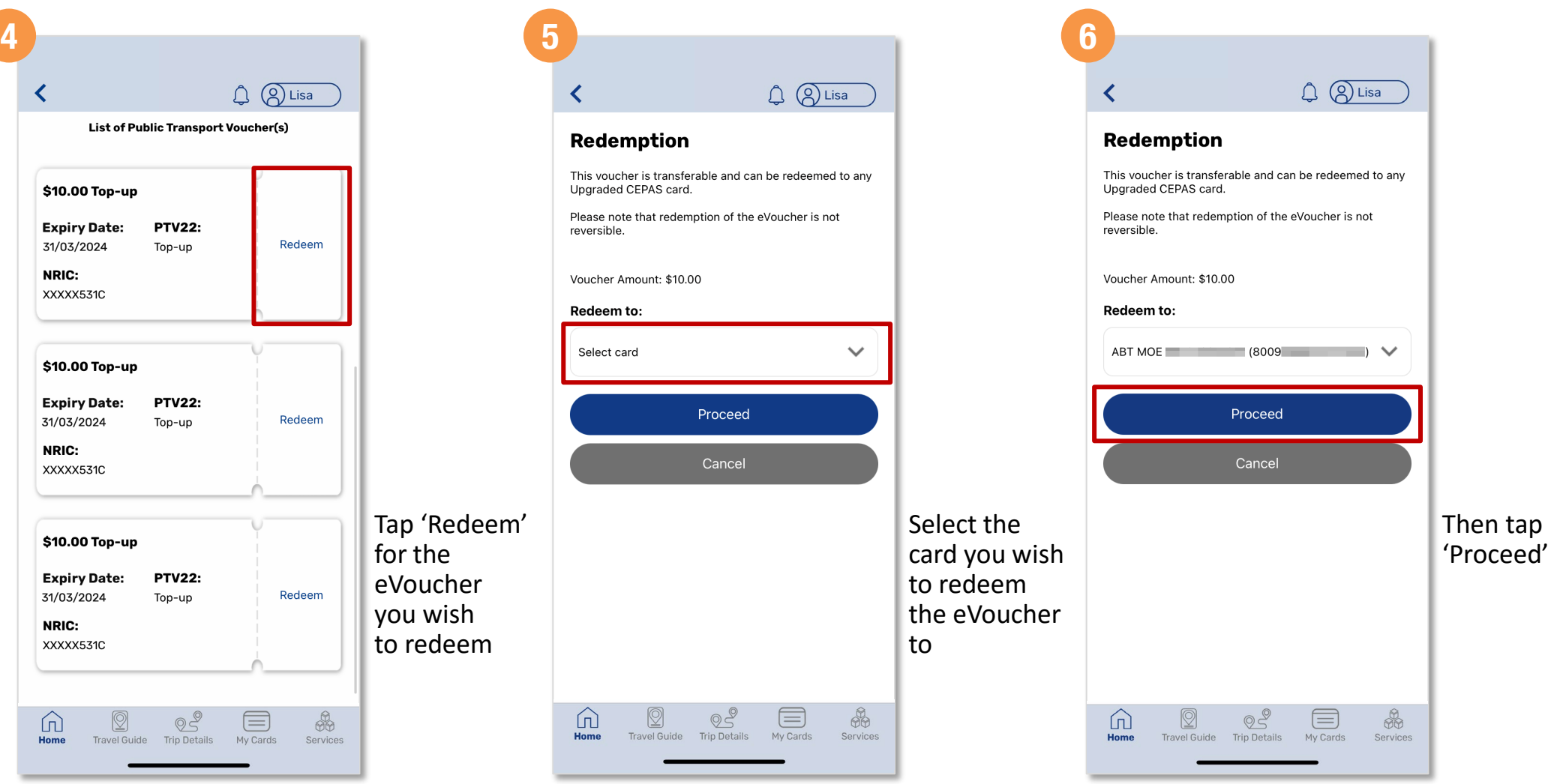

**How To**

 $\left($ 

**[Back to top](#page-0-0)**

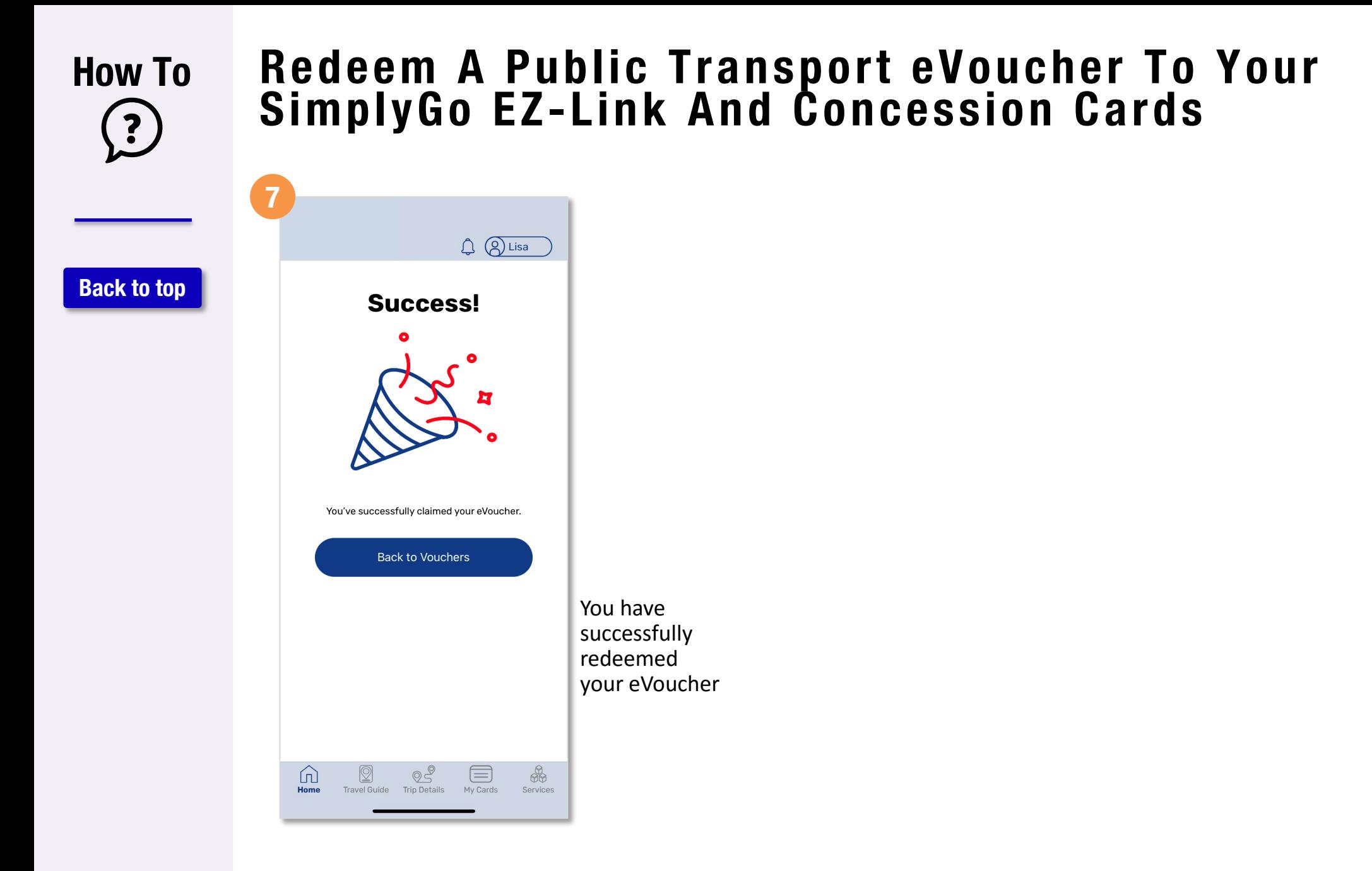

#### <span id="page-41-0"></span>**How To Use The 'Share My Account' Feature 1 2 3**  $Q$   $Q$  Lisa ≺ **[Back to top](#page-0-0) Øezlink** Balance: **\$57.90** SimplyGo.  $\circ$ SimplyGo EZ-Link **Expires:** 19 Nov 2027  $\frac{1}{2}$  Rewards >  $\left\langle \right\rangle$  0 eVouchers  $\left\rangle$  $\mathbb{G}^+$ 5003 8 88 **NO052** Concession Concession Share my Top-Up Pass **Services** account **My Trips** YT Default Card: SimplyGo EZ-Link Tap 'Share my 02 May 2023 account' **Bishan NSEW Serangoon CCL**  $\longrightarrow$ 01:45 PM 02:11 PM  $\left\langle \right\rangle$  $\boxed{)}$  NSL \$1.47  $$1$ **Total fare amount** 血 冚  $\circledcirc$  $\equiv$ ⋓ 66 Home Home Travel Guide Trip Details My Cards Services

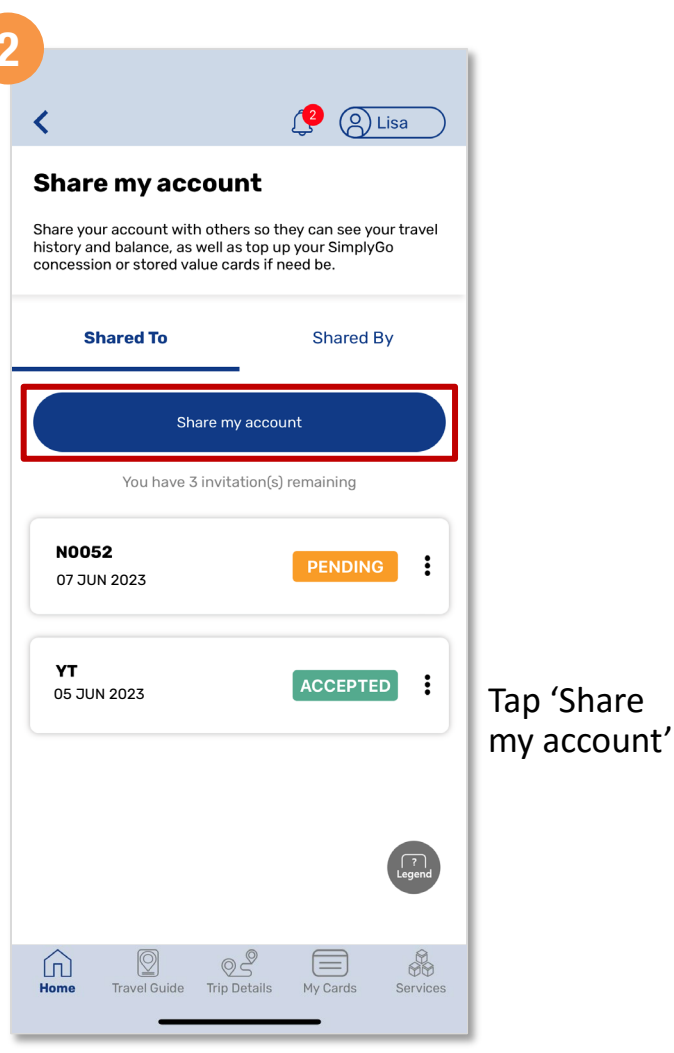

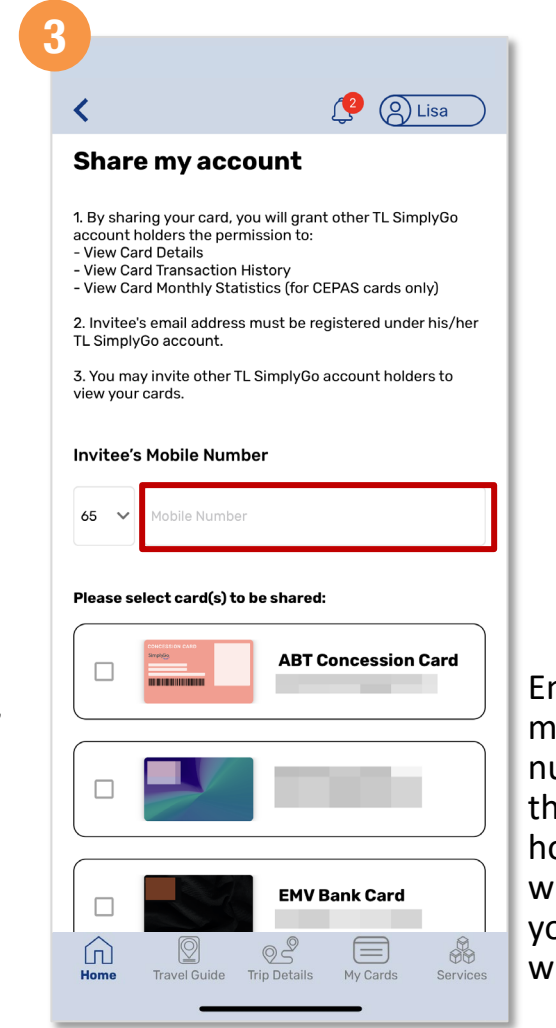

Enter the mobile number of the account holder you wish to share your account with

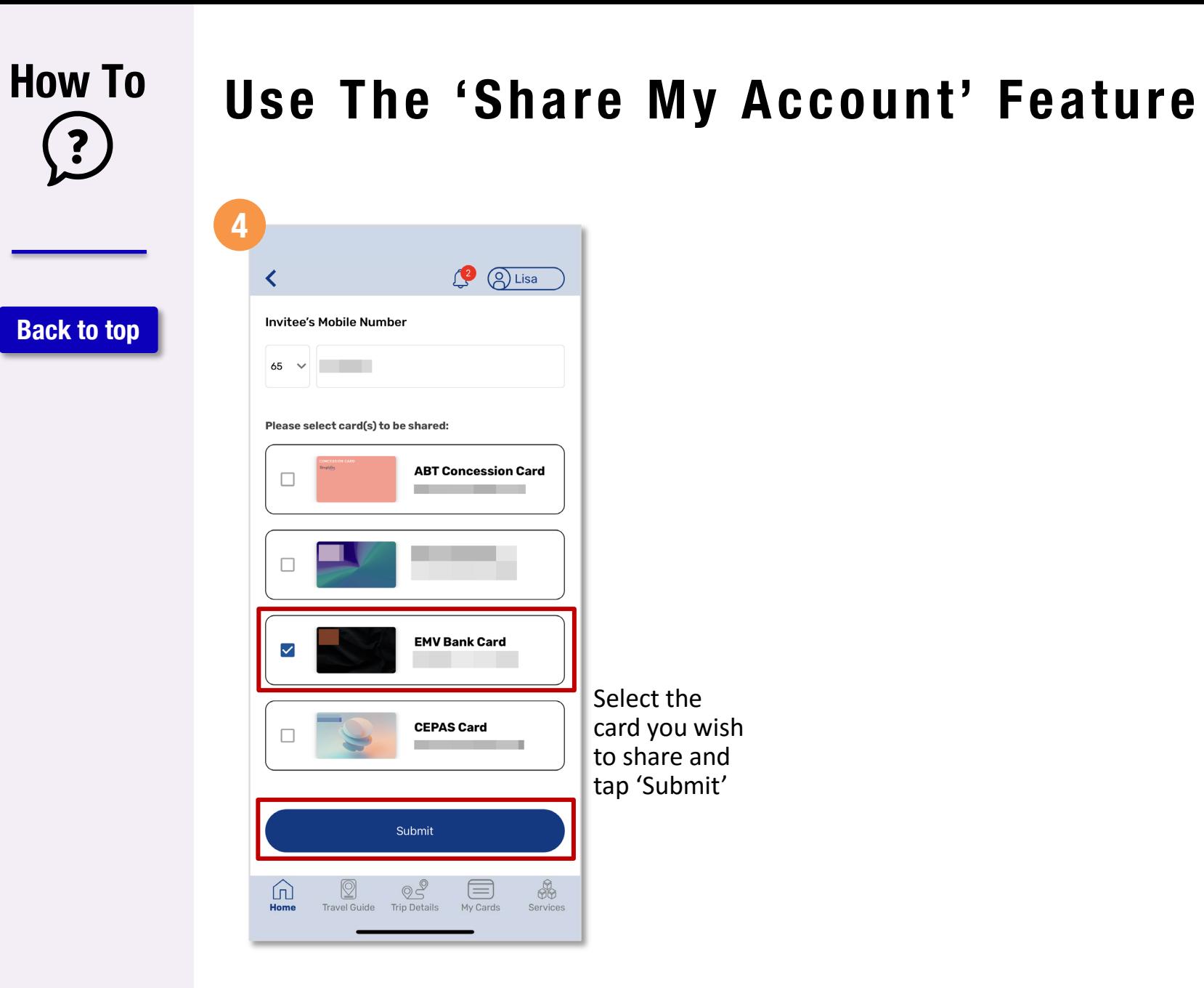

# **Accept Account(s) Shared By Others**

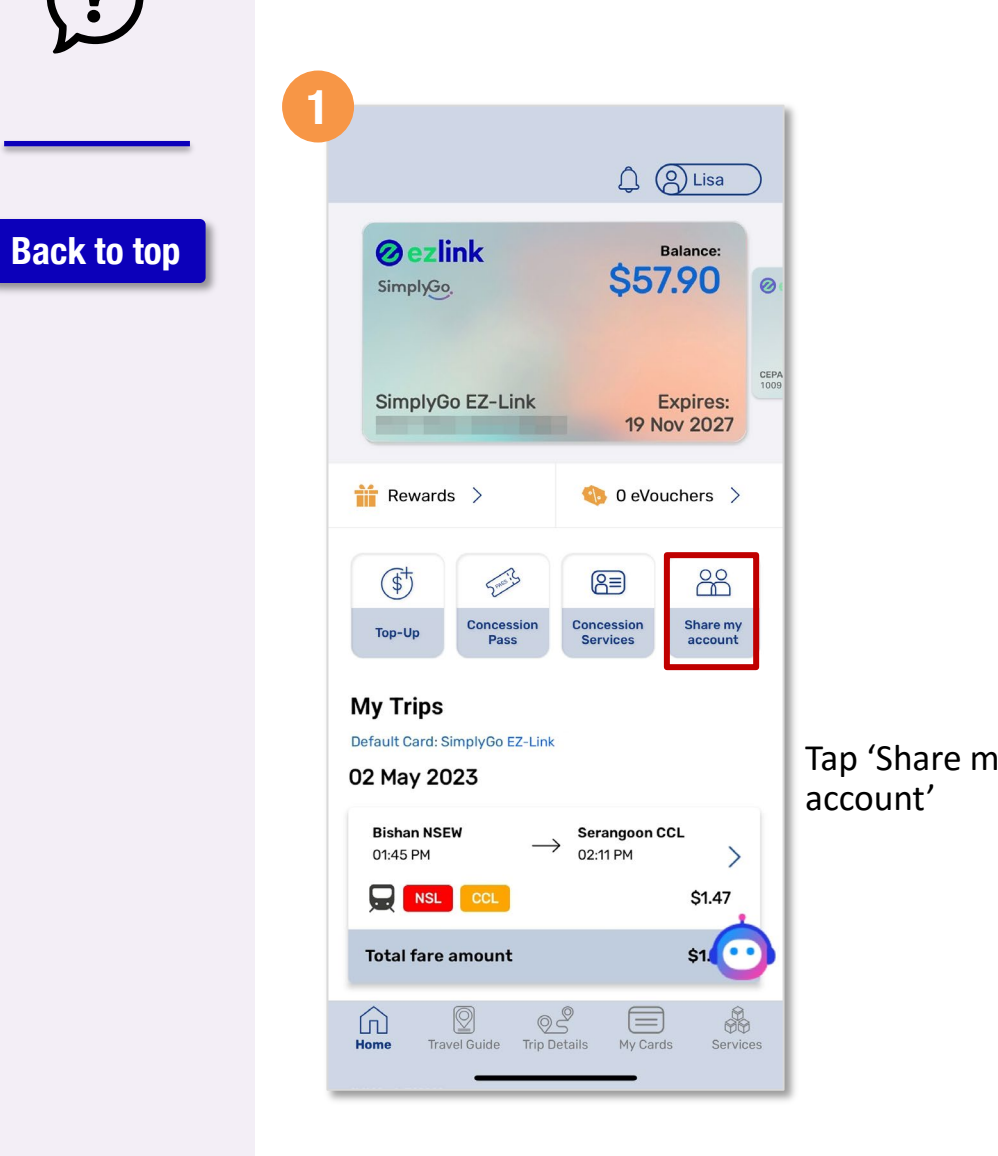

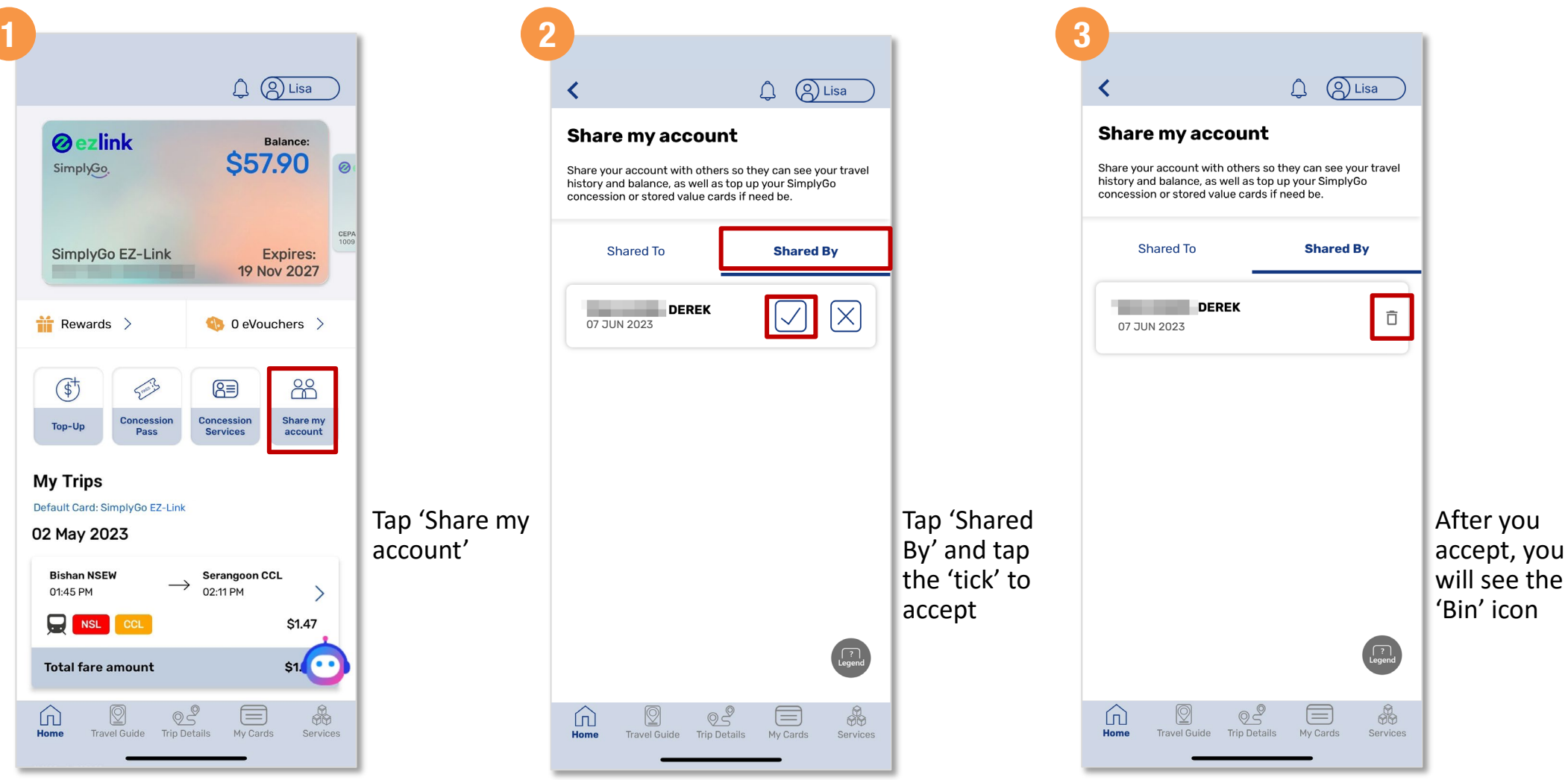

**How To**

 $\overline{\mathbf{?}}$ 

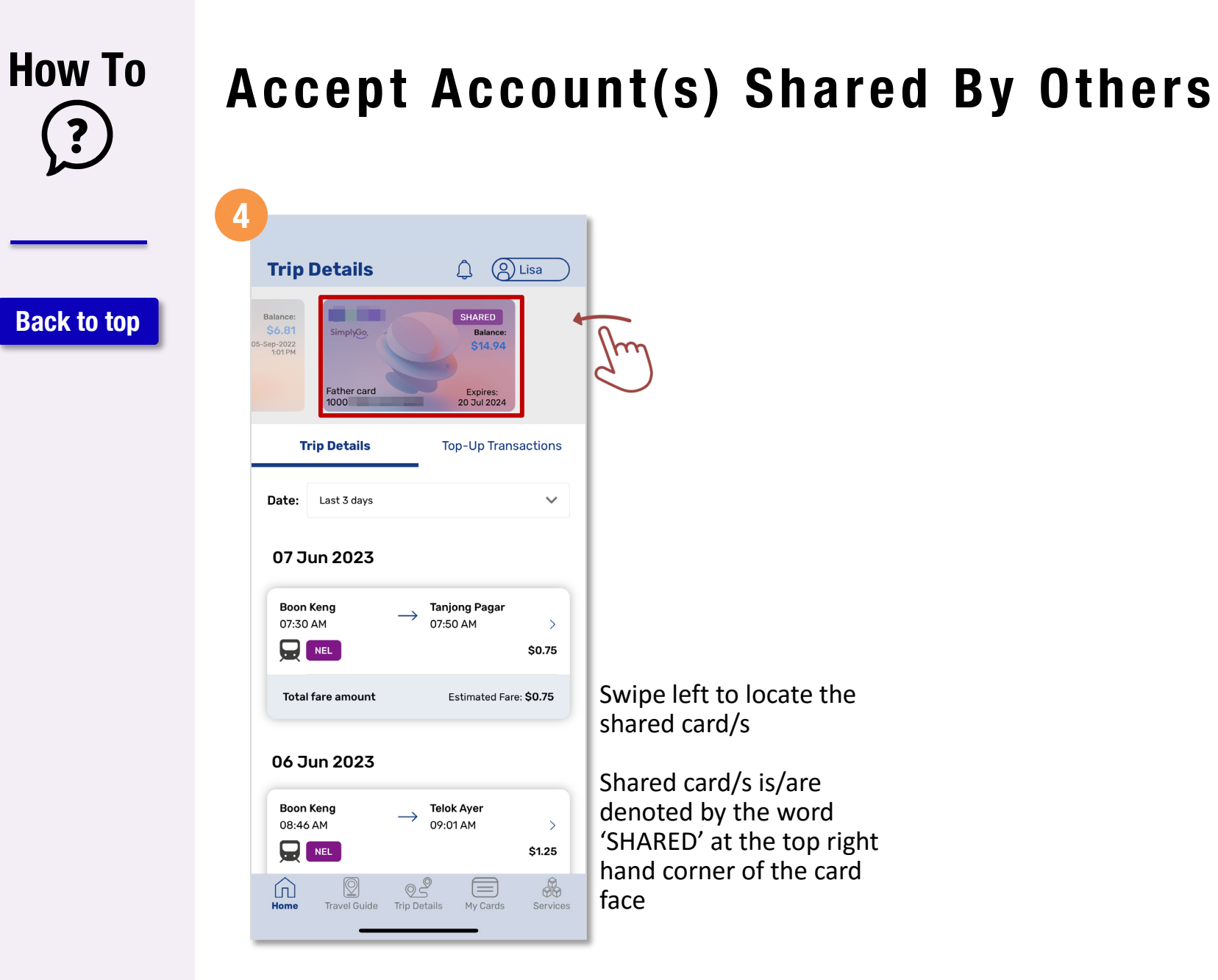

#### **How To Remove Account Shared By Others**

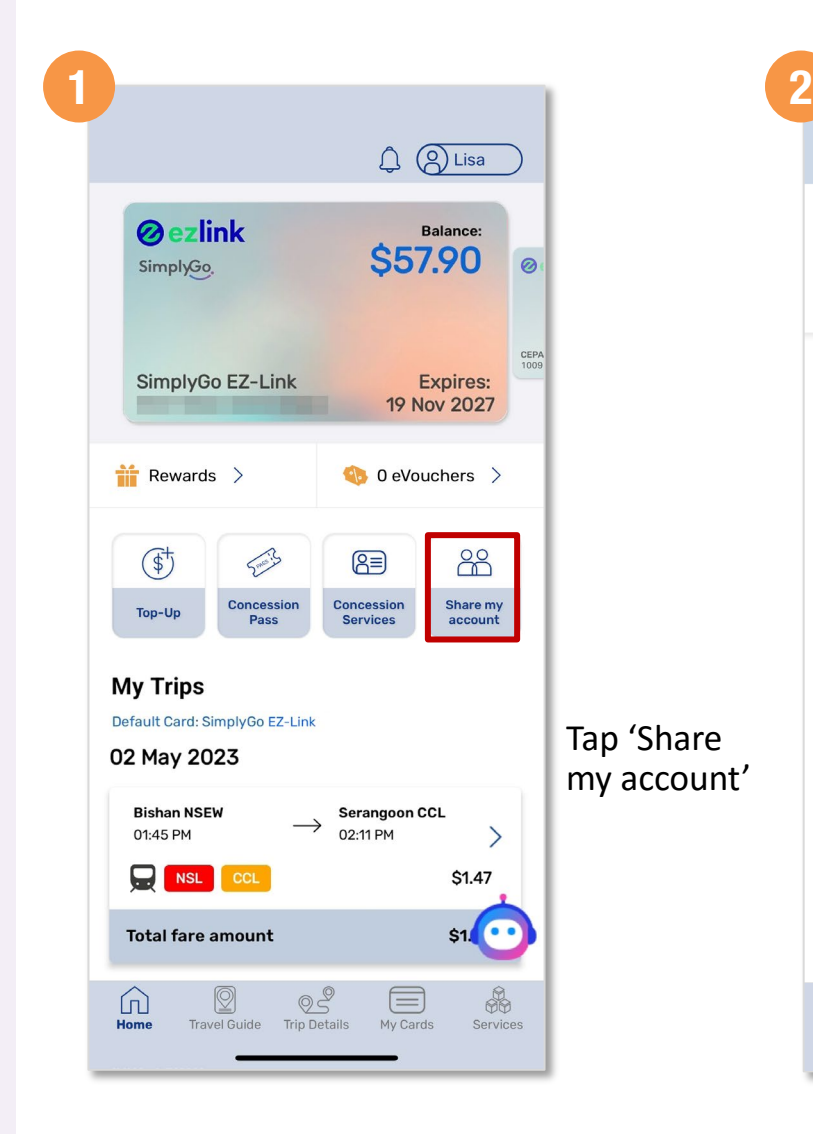

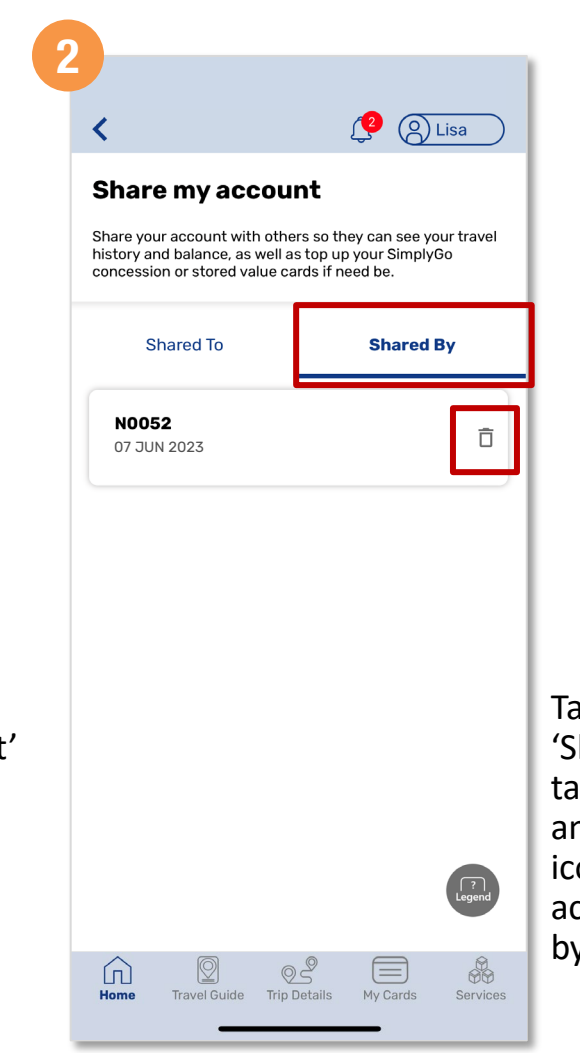

Tap the hared By' b to view, nd the 'Bin' on to remove ccount shared v others

**[Back to top](#page-0-0)**

 $\ddot{\cdot}$ 

# <span id="page-46-0"></span>**How To**  $\ddot{\cdot}$

**[Back to top](#page-0-0)**

# **Block SimplyGo EZ-Link cards**

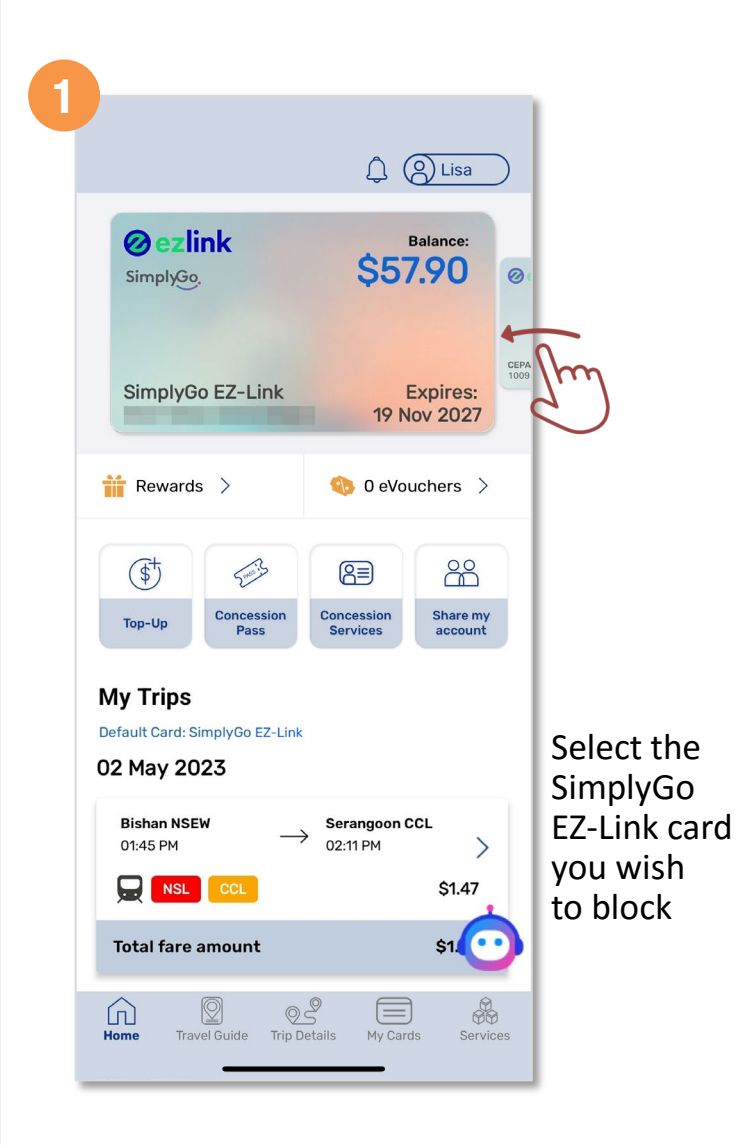

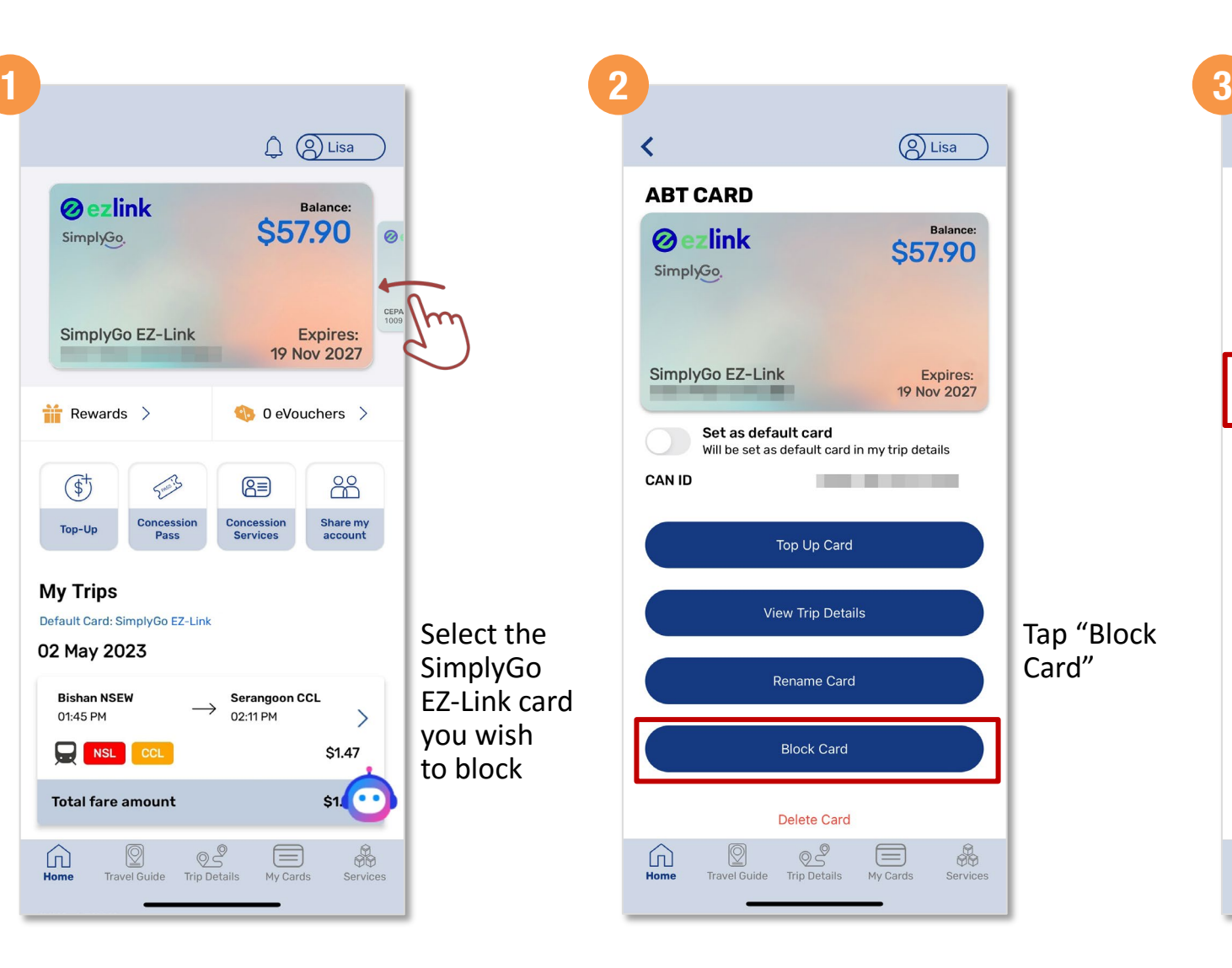

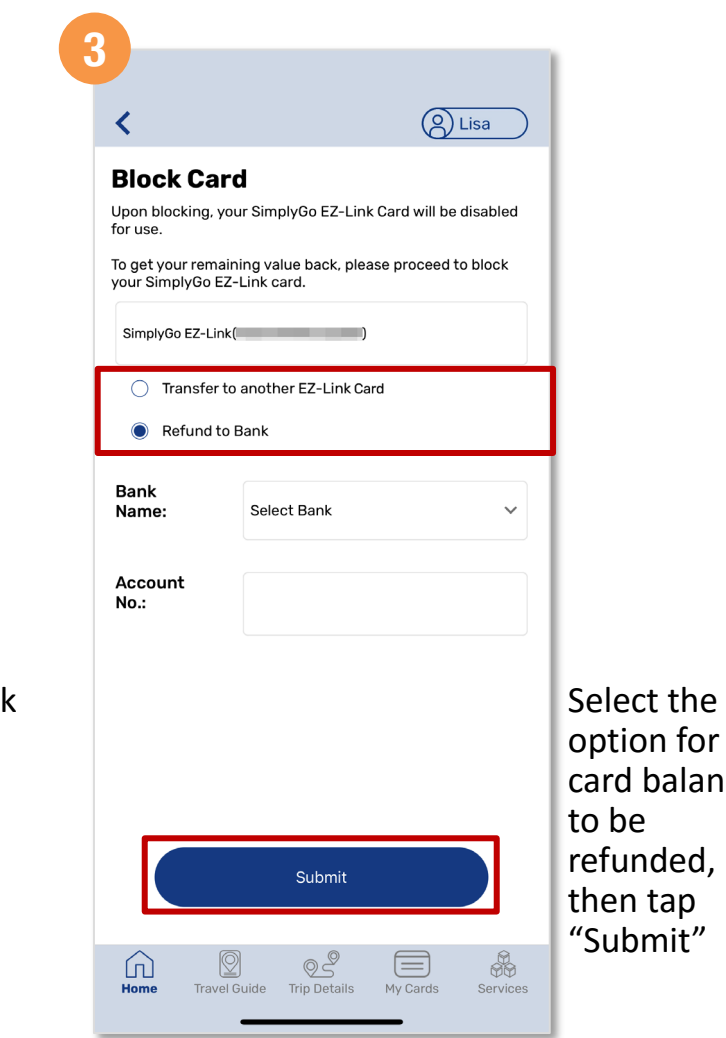

balance

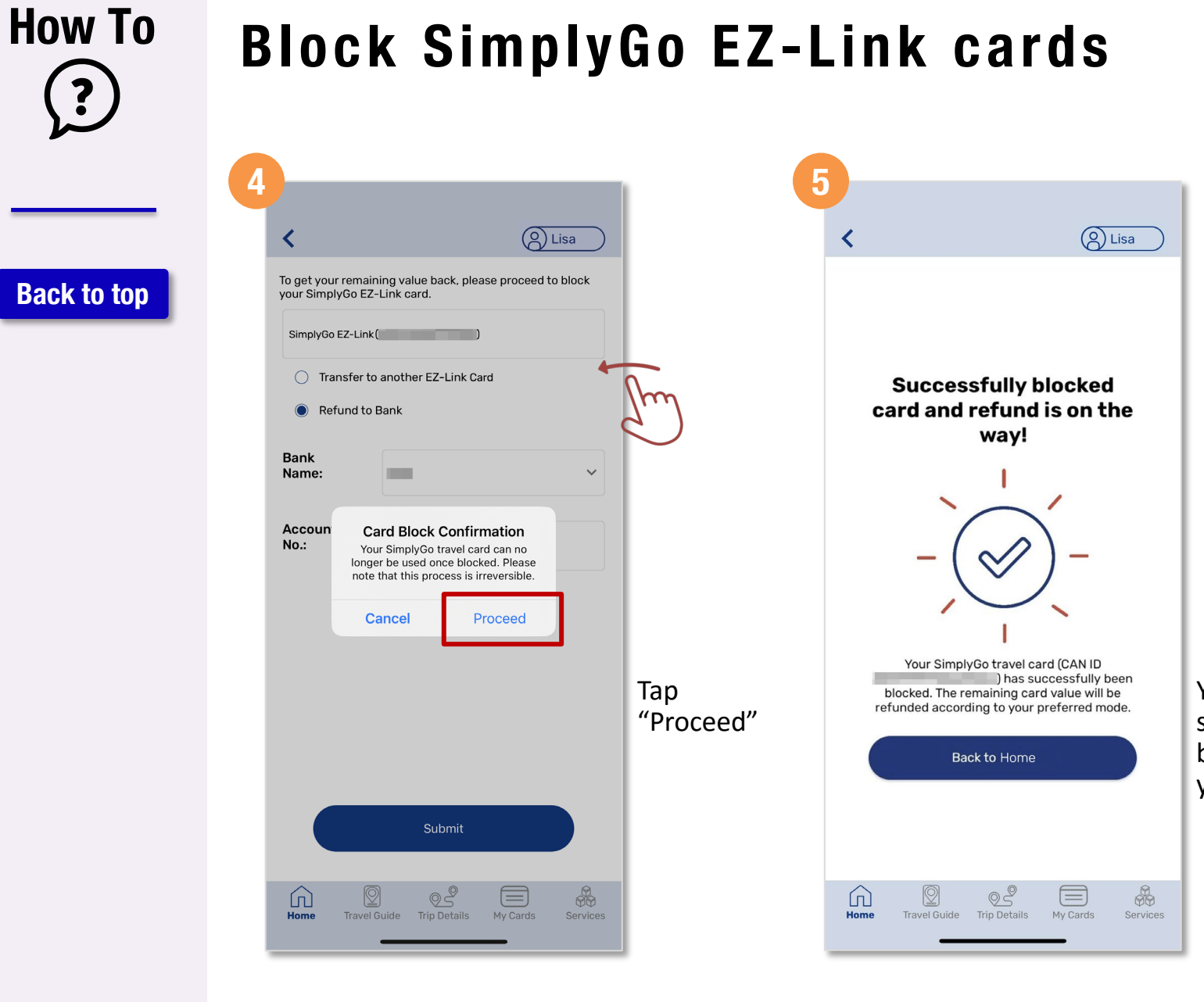

#### You have successfully blocked your card

#### **How To** ?

**[Back to top](#page-0-0)**

# **Block SimplyGo Concession cards**

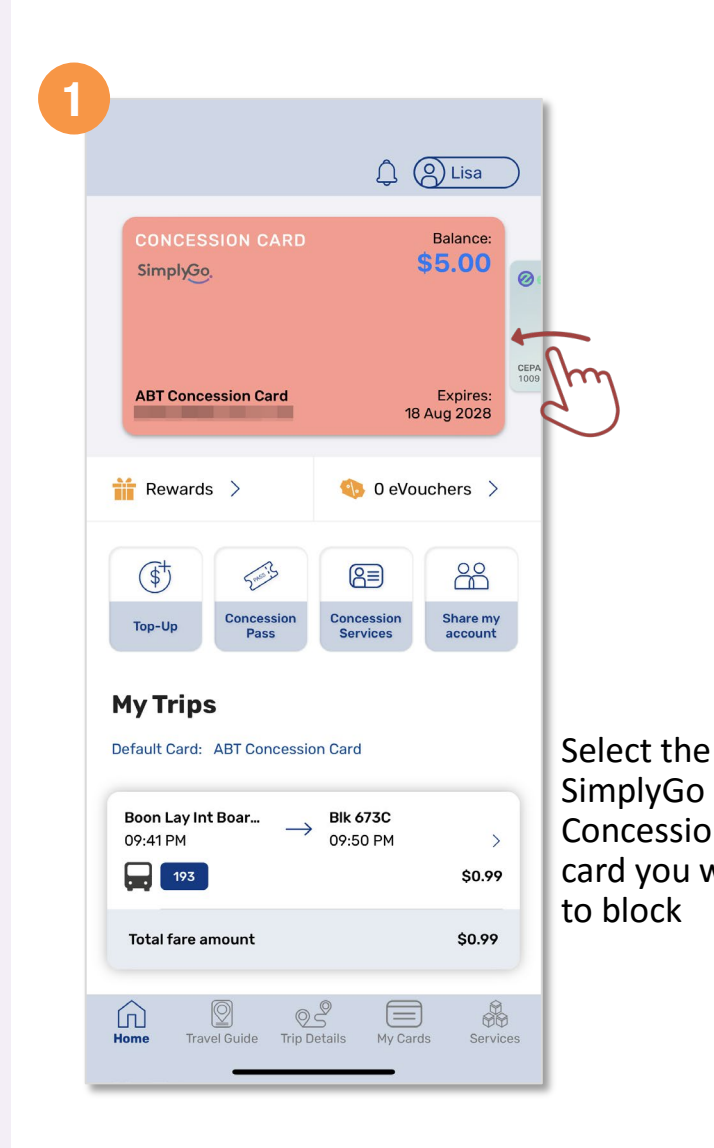

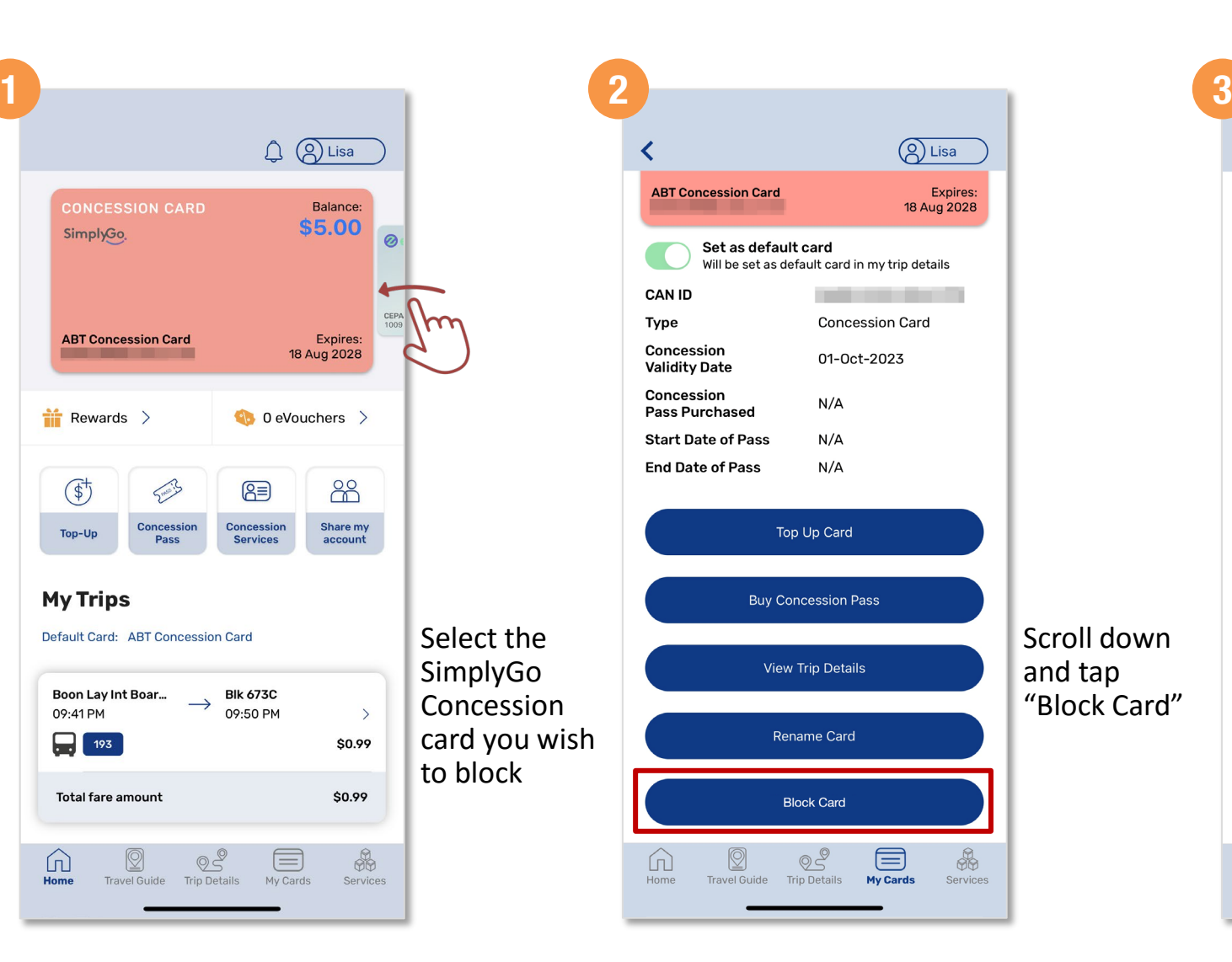

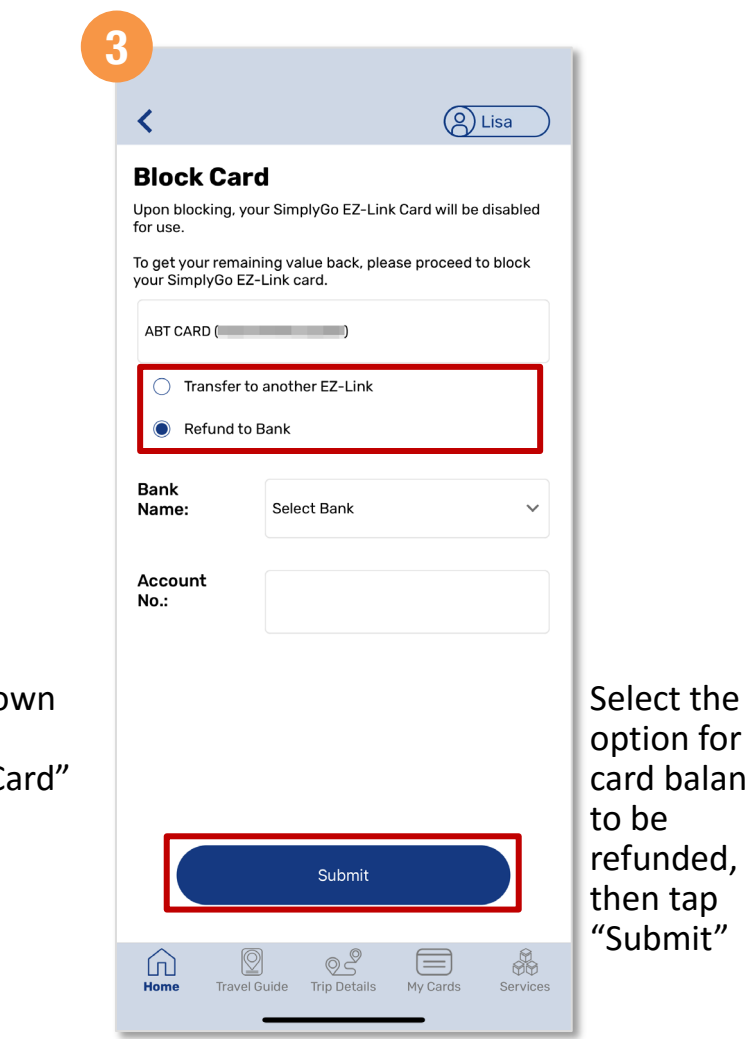

balance

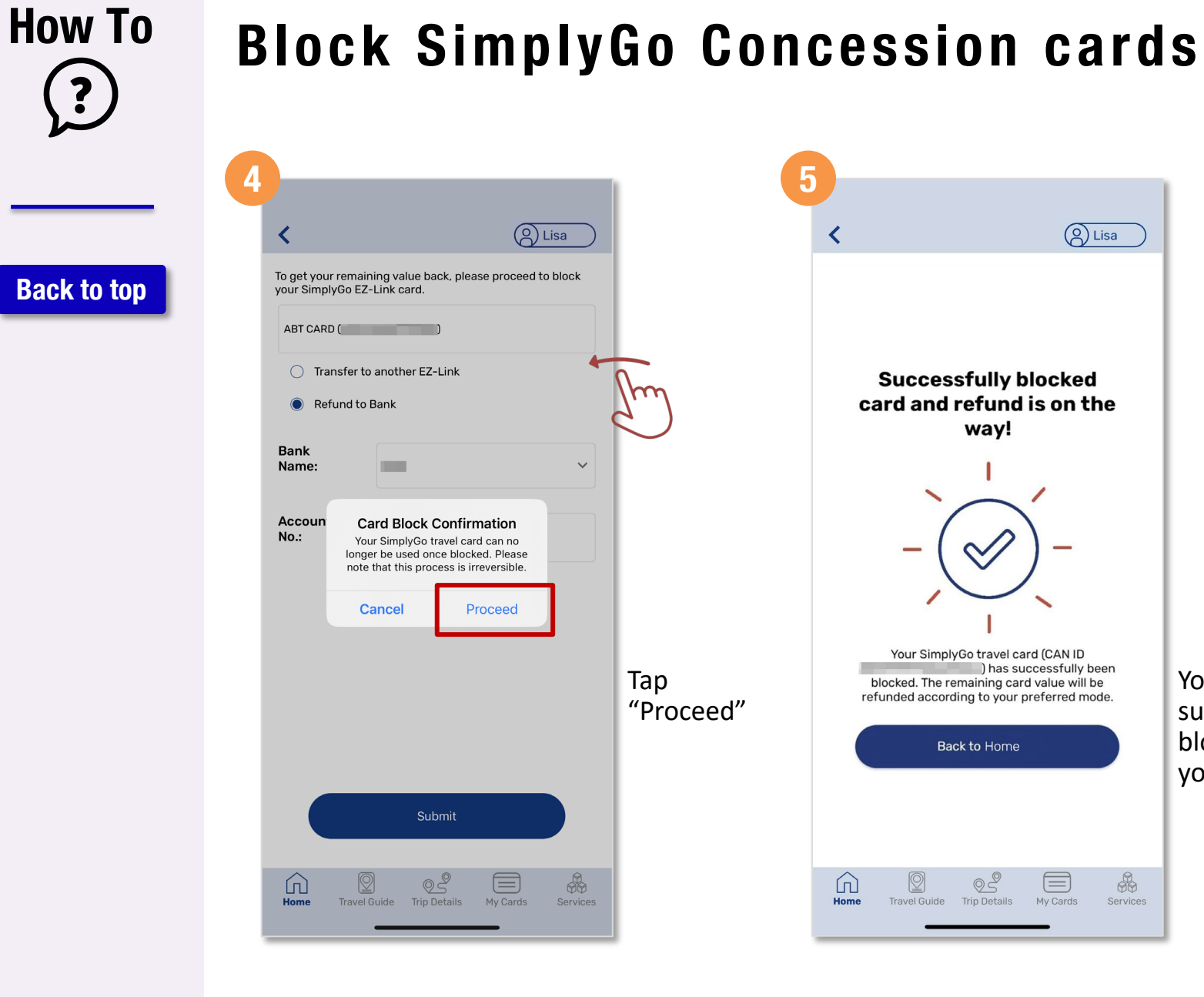

```
You have 
successfully 
blocked
your card
```
# <span id="page-50-0"></span>**How To**

**[Back to top](#page-0-0)**

# **Apply For A New Concession Card** *(Method 1)*

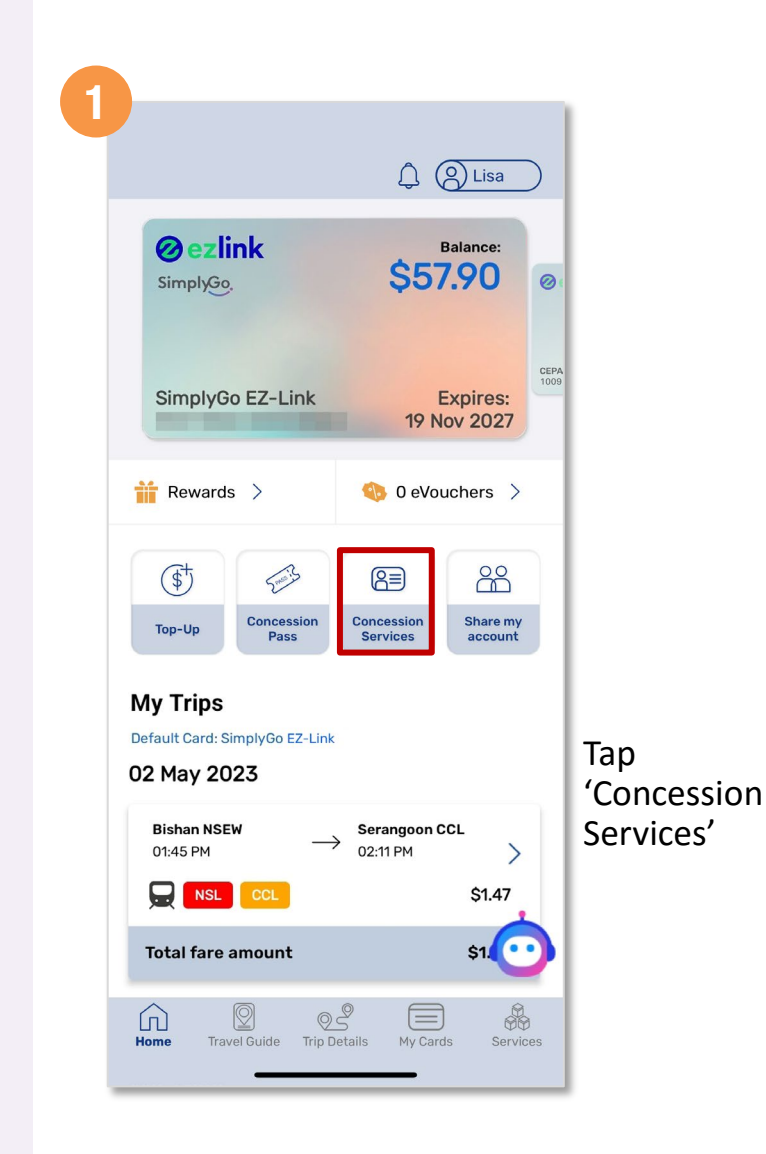

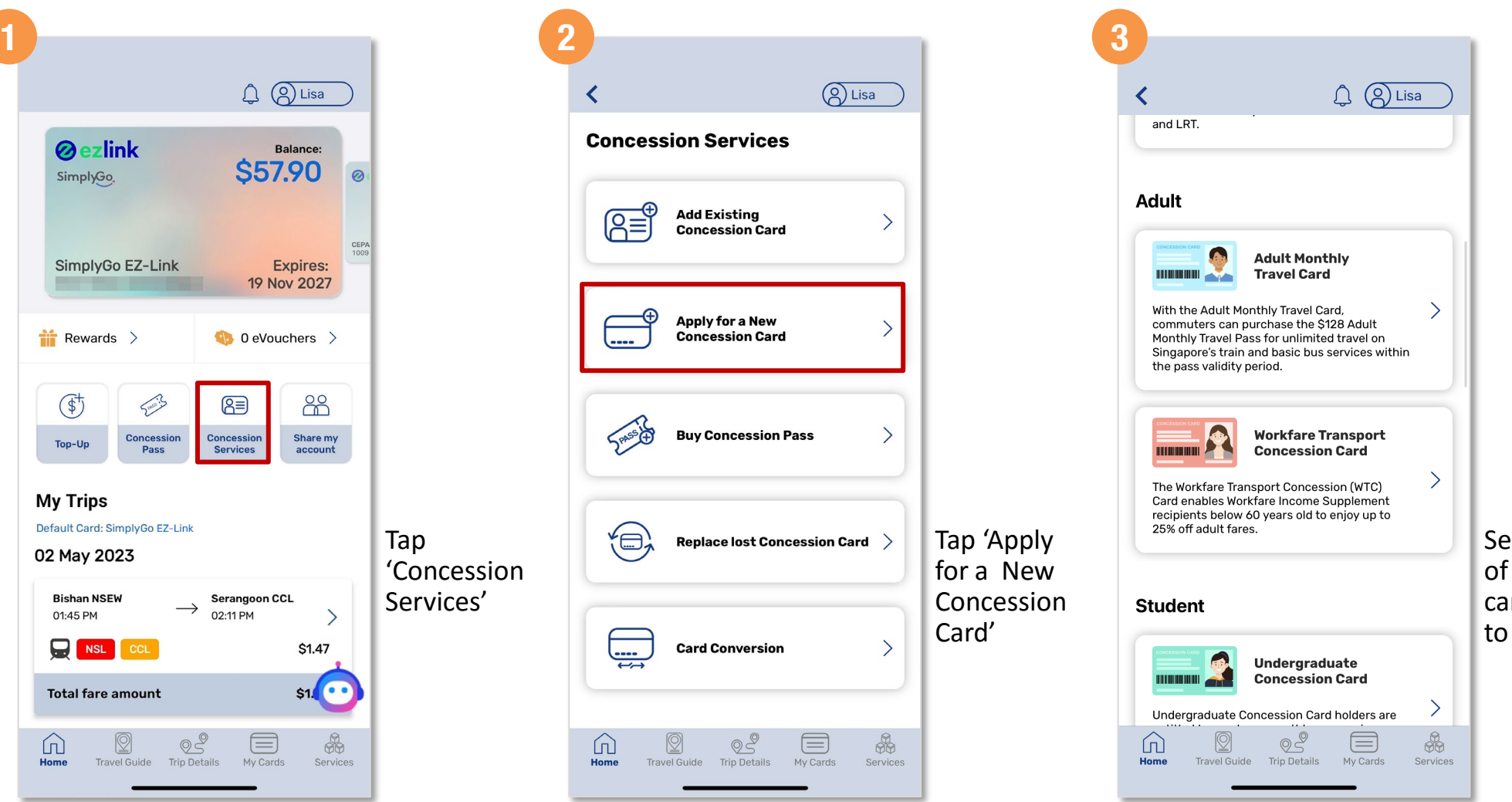

Select the type of concession card you wish to apply

#### **How To**  $\left($

**[Back to top](#page-0-0)**

# **Apply For A New Concession Card** *(Method 1)*

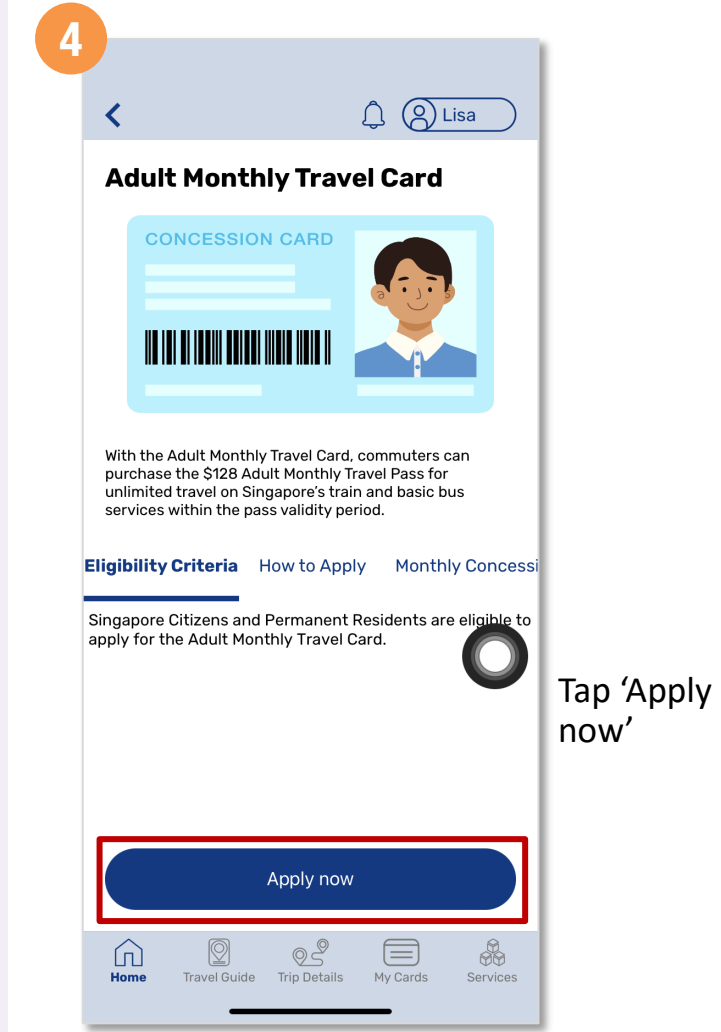

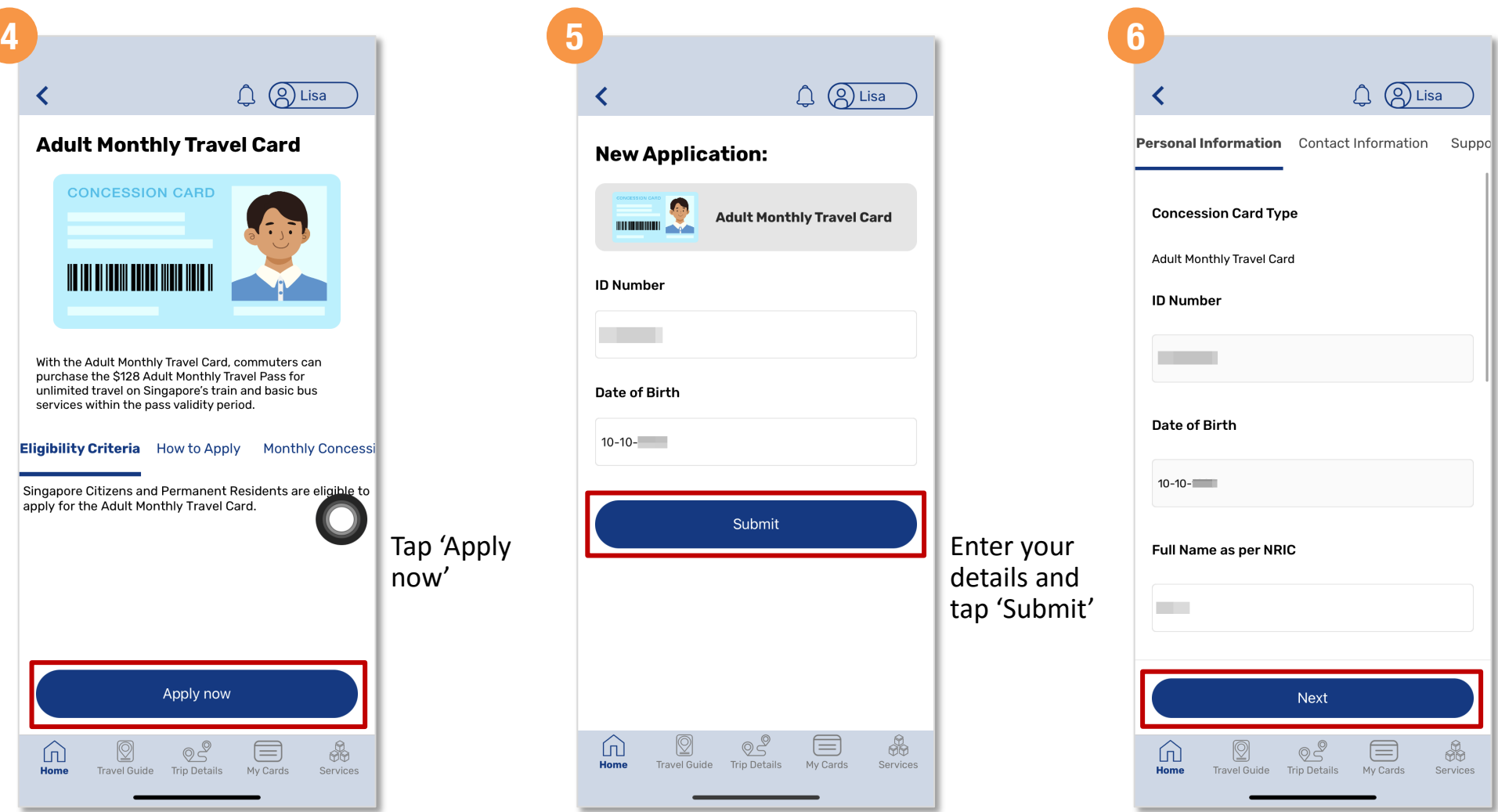

Fill in the requested information and tap 'Next'

#### **How To**  $\ddot{\cdot}$

**[Back to top](#page-0-0)**

# **Apply For A New Concession Card** *(Method 1)*

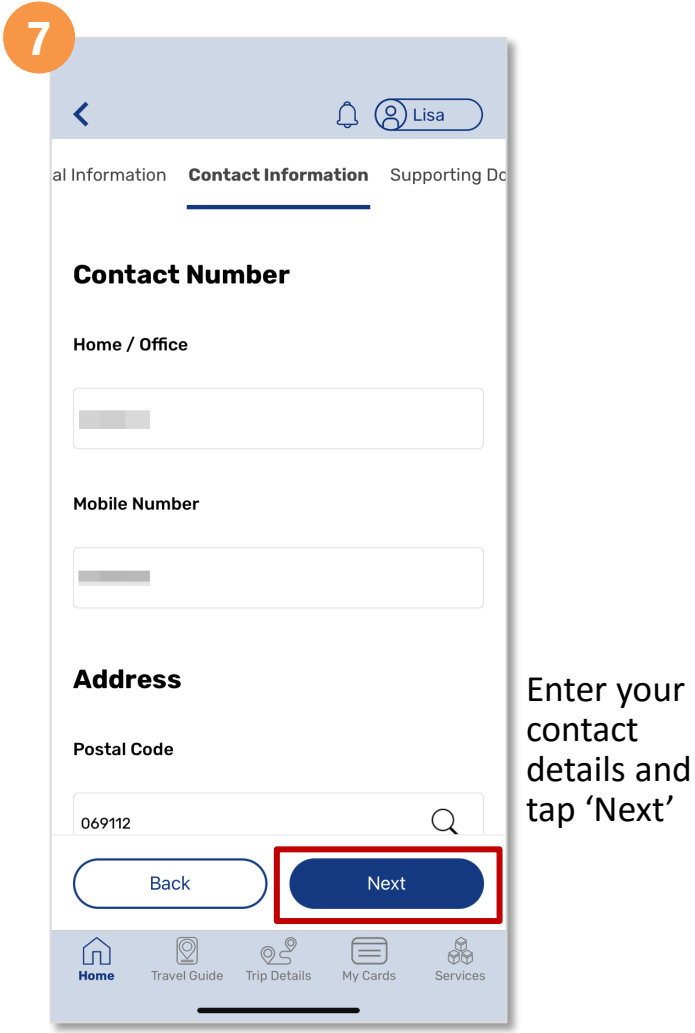

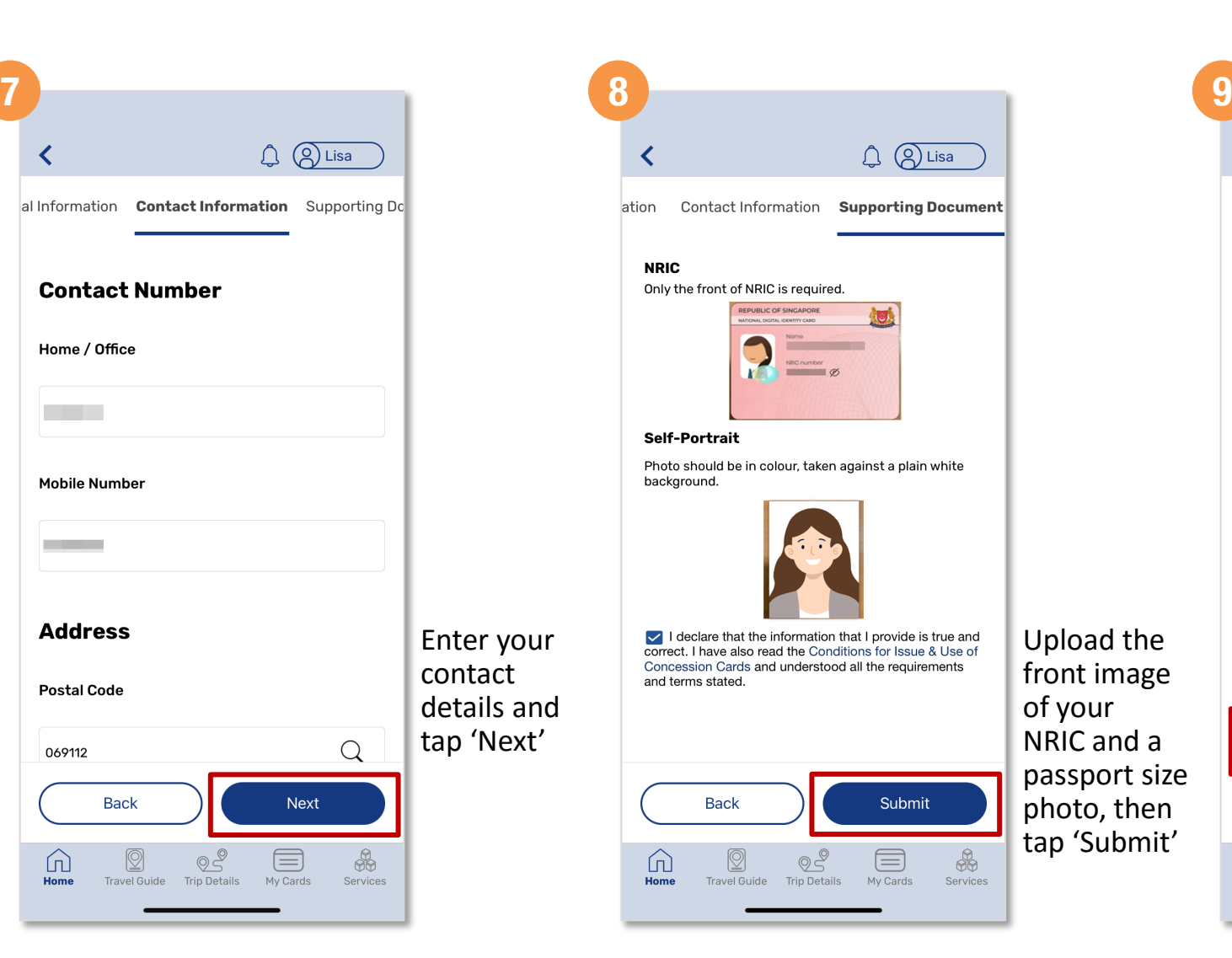

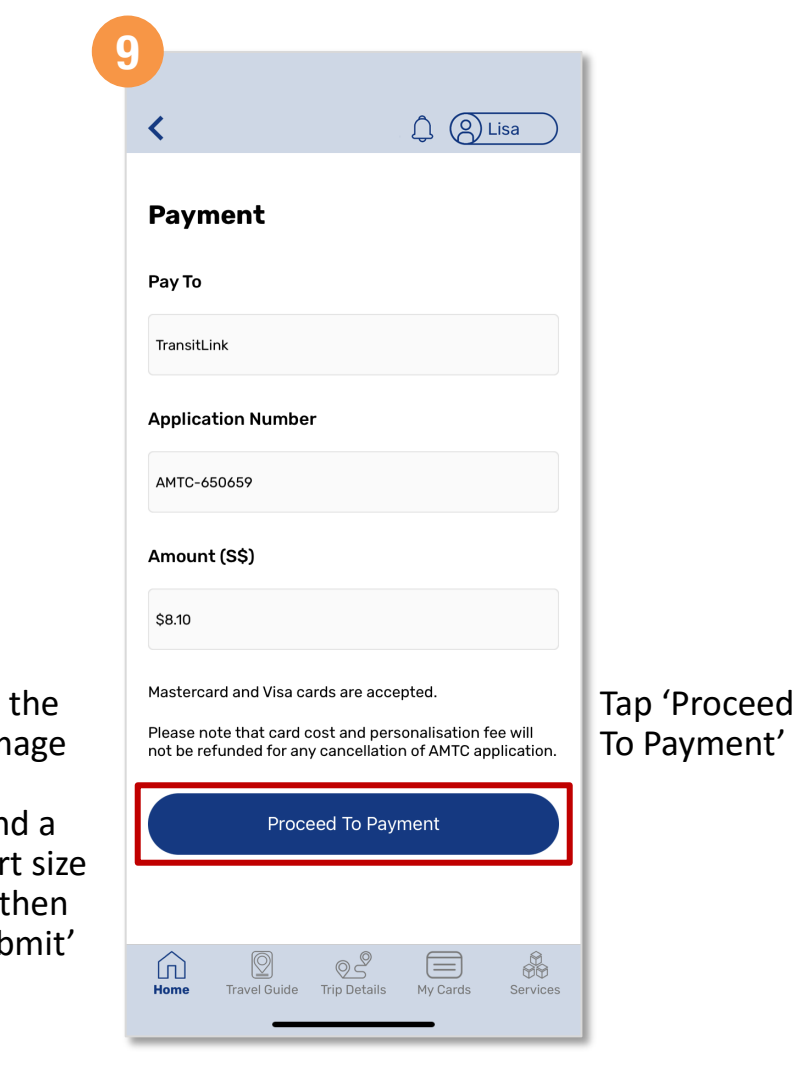

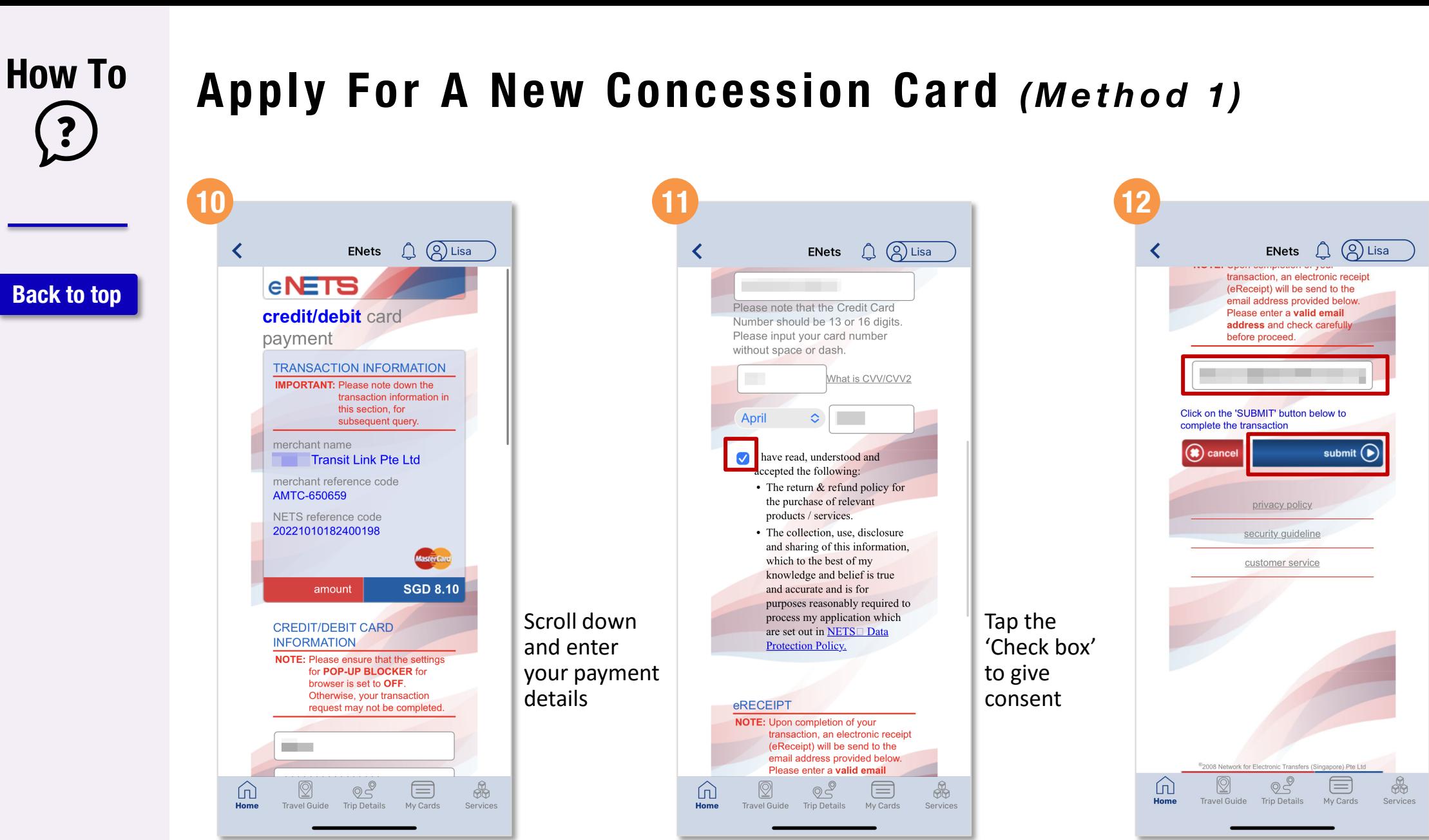

Enter a valid email address and tap 'Submit'

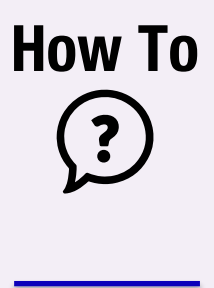

# **Apply For A New Concession Card** *(Method 1)*

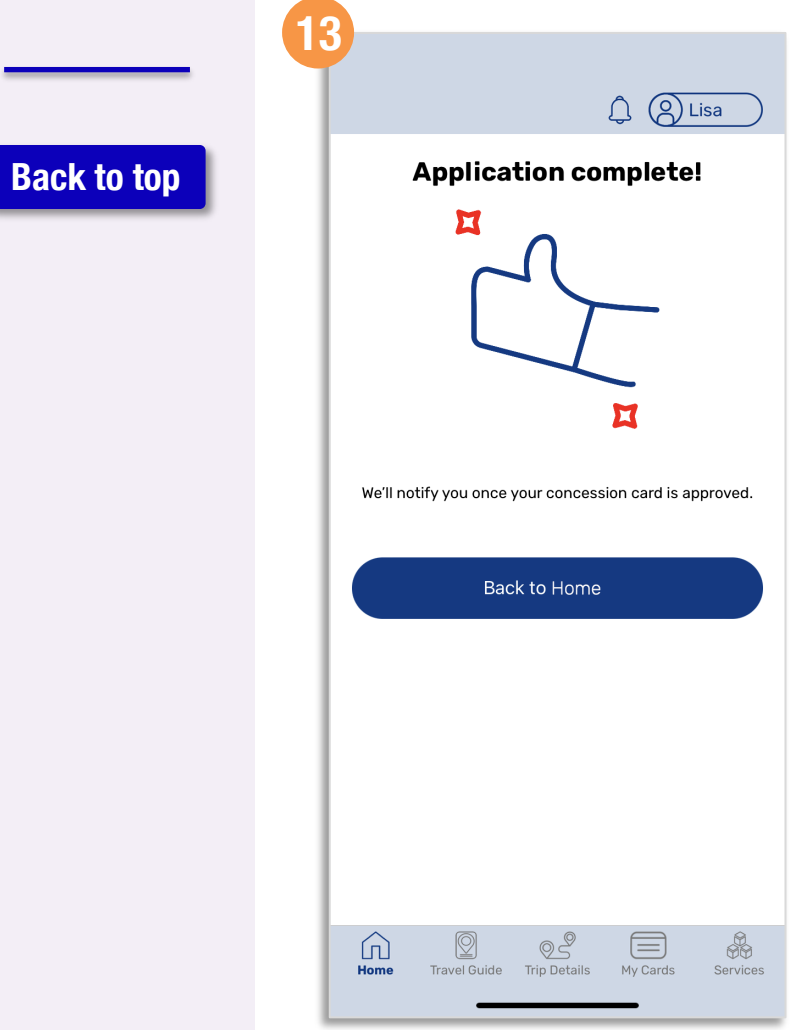

You have successfully submitted your application

#### **How To**  $\ddot{\cdot}$

**[Back to top](#page-0-0)**

# **Apply For A New Concession Card** *(Method 2)*

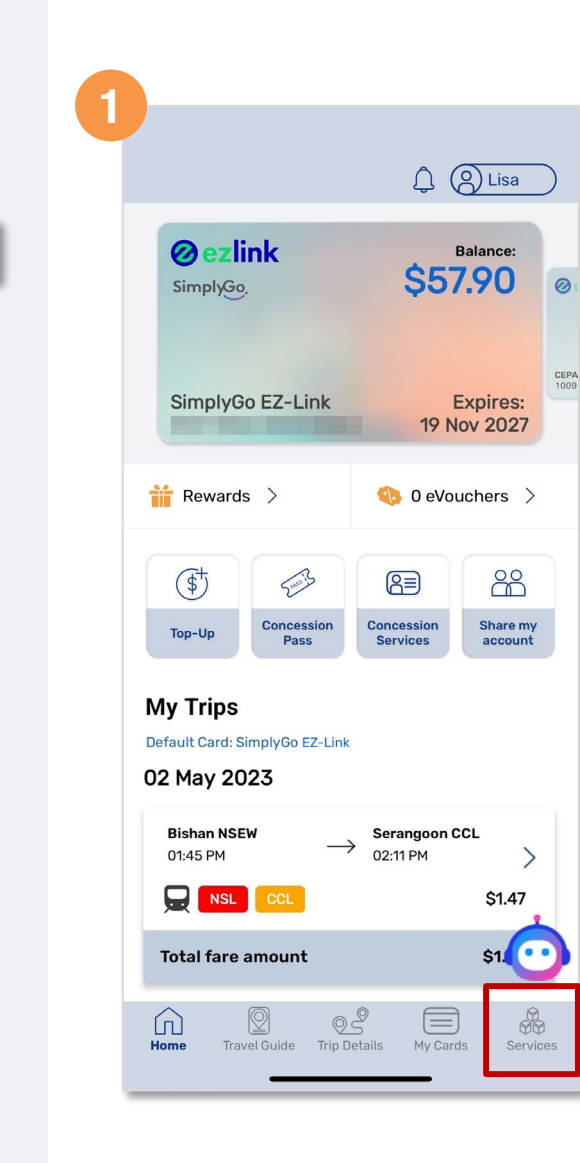

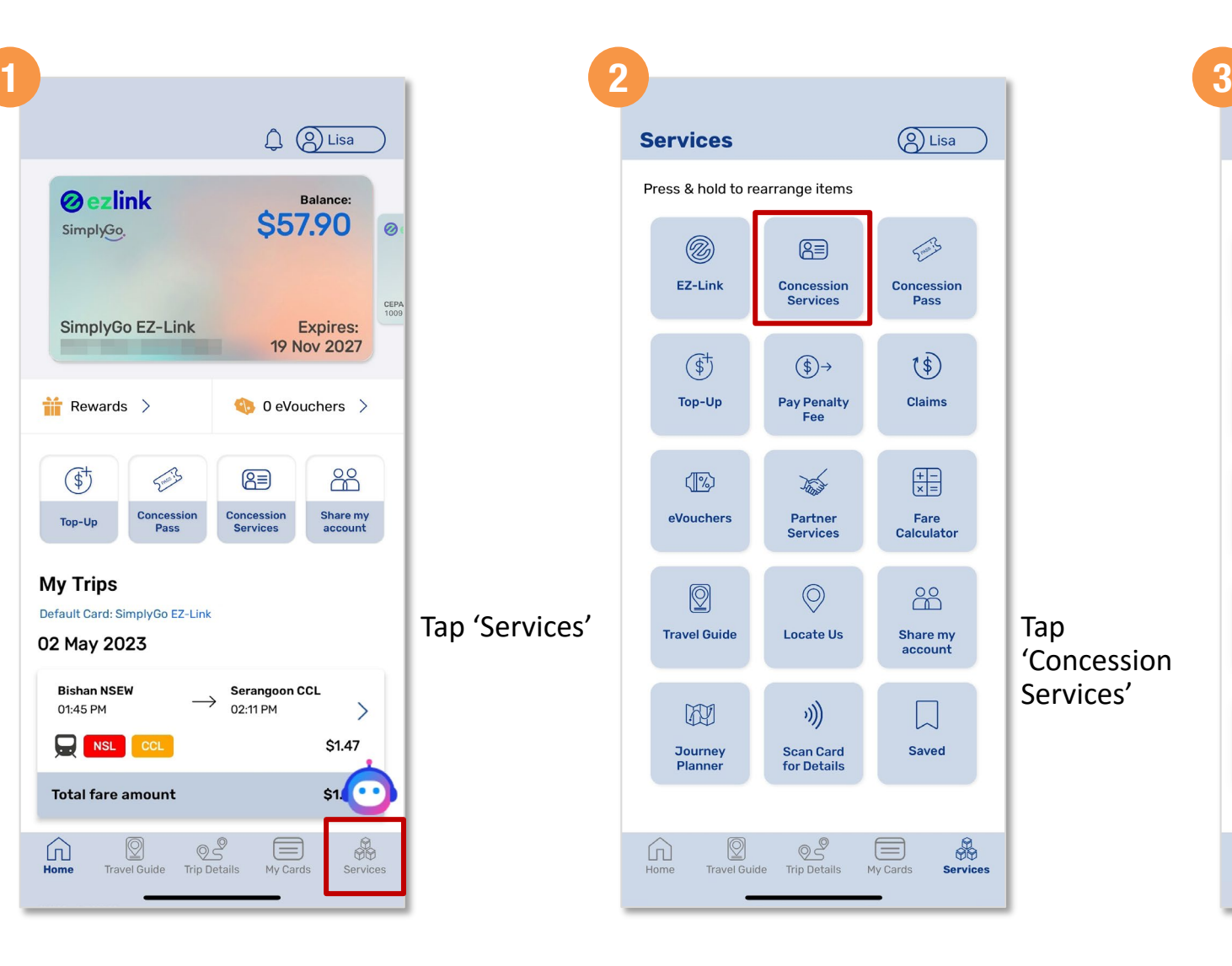

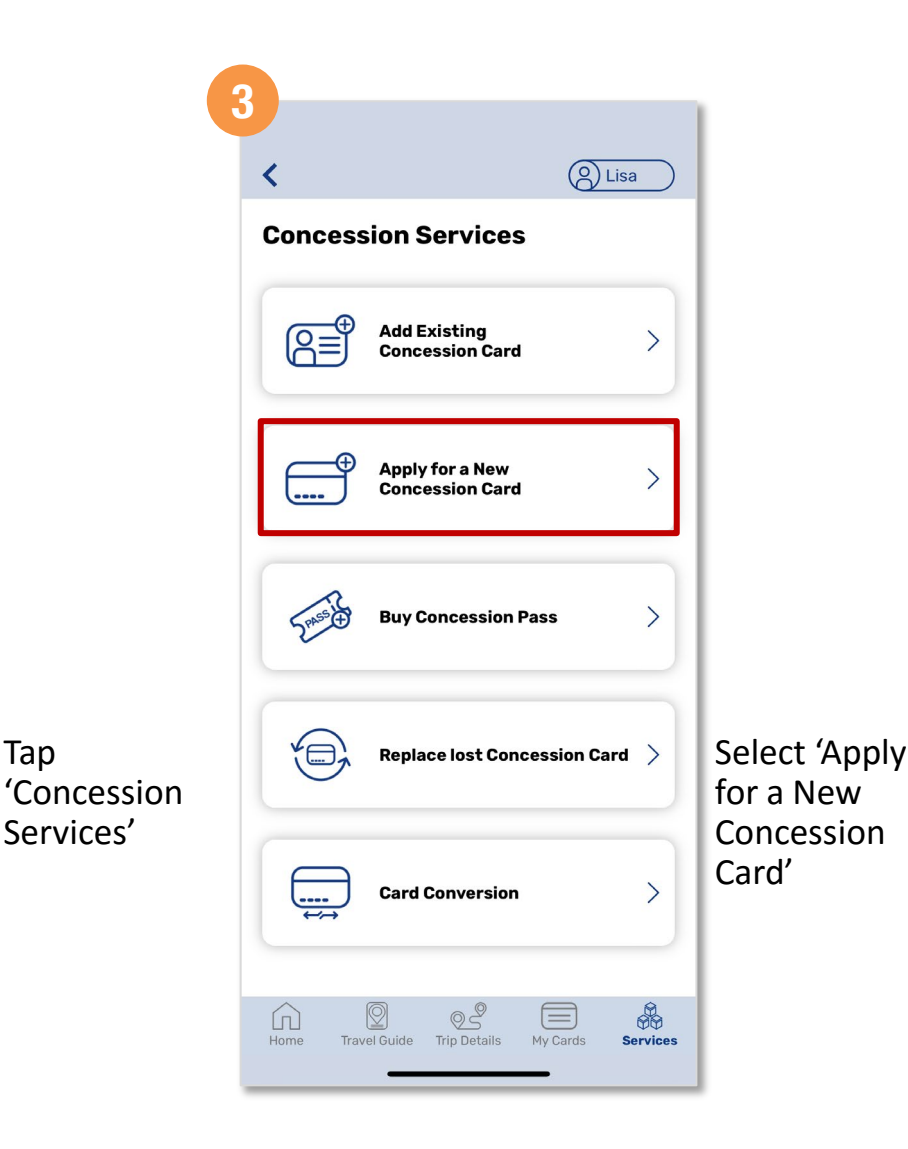

# **How To**

# **Apply For A New Concession Card** *(Method 2)*

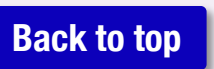

 $Q$   $Q$  Lisa and LRT. Adult **A Adult Monthly THERMAN AND Travel Card** With the Adult Monthly Travel Card, commuters can purchase the \$128 Adult Monthly Travel Pass for unlimited travel on Singapore's train and basic bus services within the pass validity period. **Workfare Transport THERE AND STATE Concession Card** The Workfare Transport Concession (WTC) Card enables Workfare Income Supplement recipients below 60 years old to enjoy up to 25% off adult fares. Select the type of concession **Student** card you wish to apply Undergraduate **Concession Card THEFTH A** Undergraduate Concession Card holders are  $\equiv$  $\frac{1}{200}$  $\circ$  $\omega$ Home Travel Guide Trip Details My Cards **Services** 

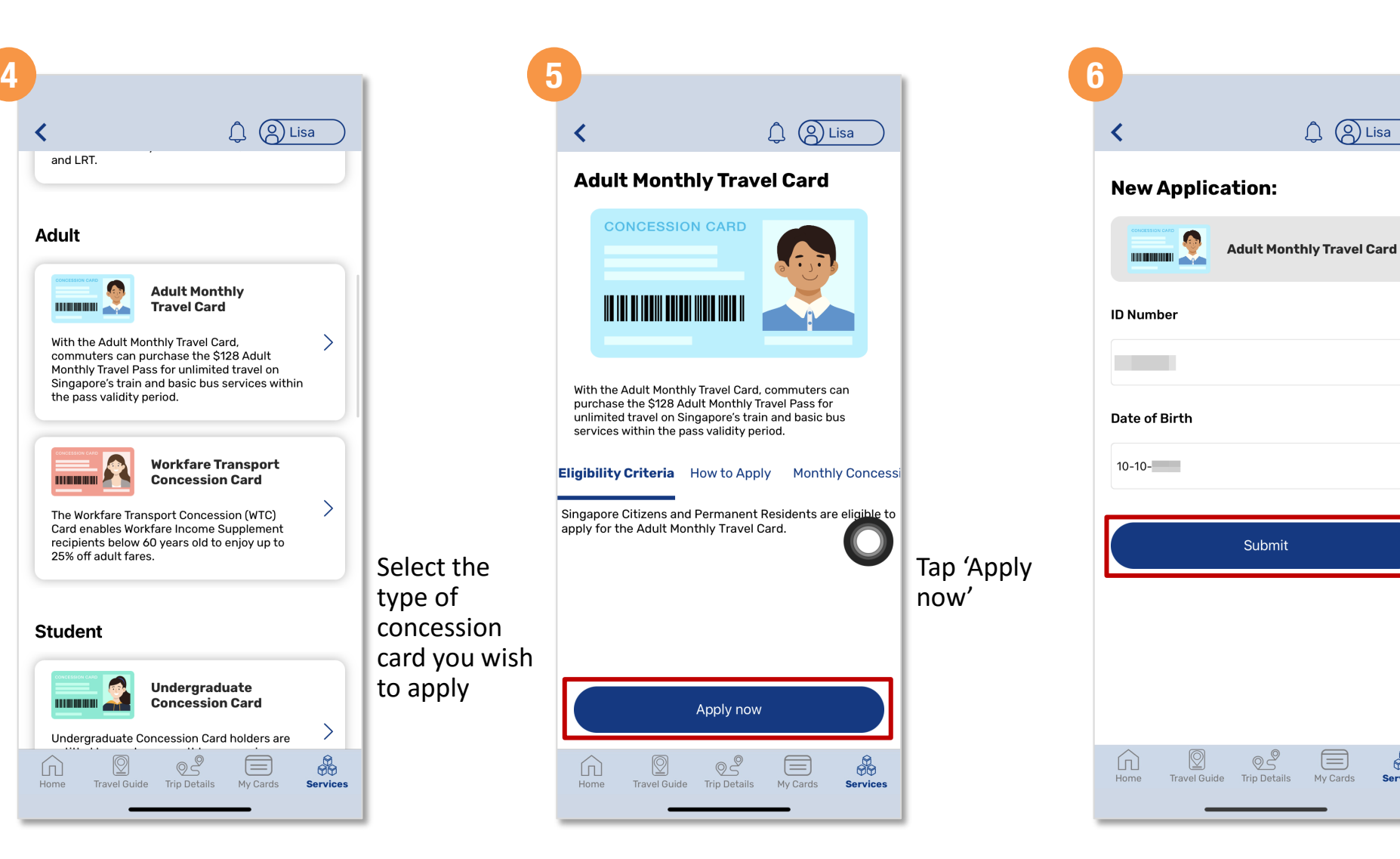

Enter your details and tap 'Submit'

 $Q$   $Q$  Lisa

 $\textcircled{\scriptsize{\exists}}$ 

My Cards

 $\frac{1}{\sqrt{2}}$ 

**Services** 

#### **How To**  $\ddot{\mathbf{?}}$

**[Back to top](#page-0-0)**

# **Apply For A New Concession Card** *(Method 2)*

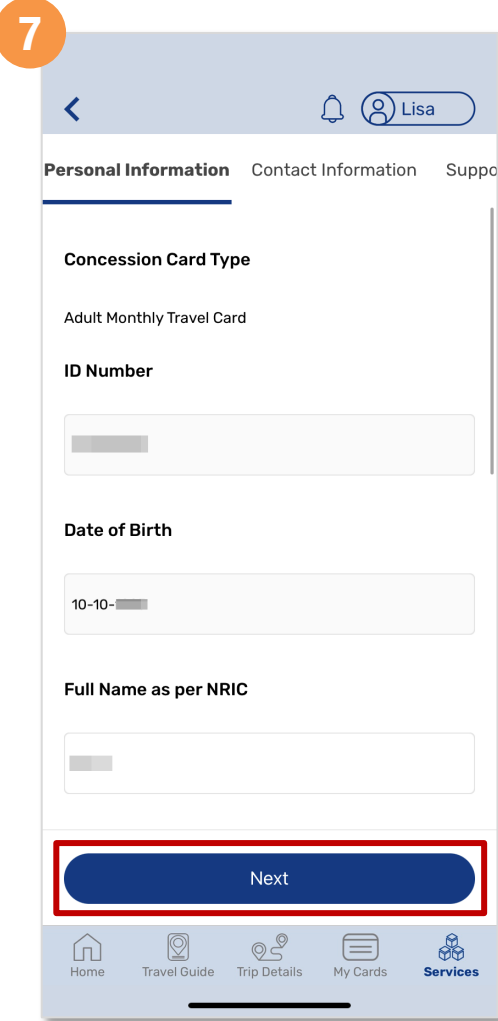

Fill in the requested

and tap 'Next'

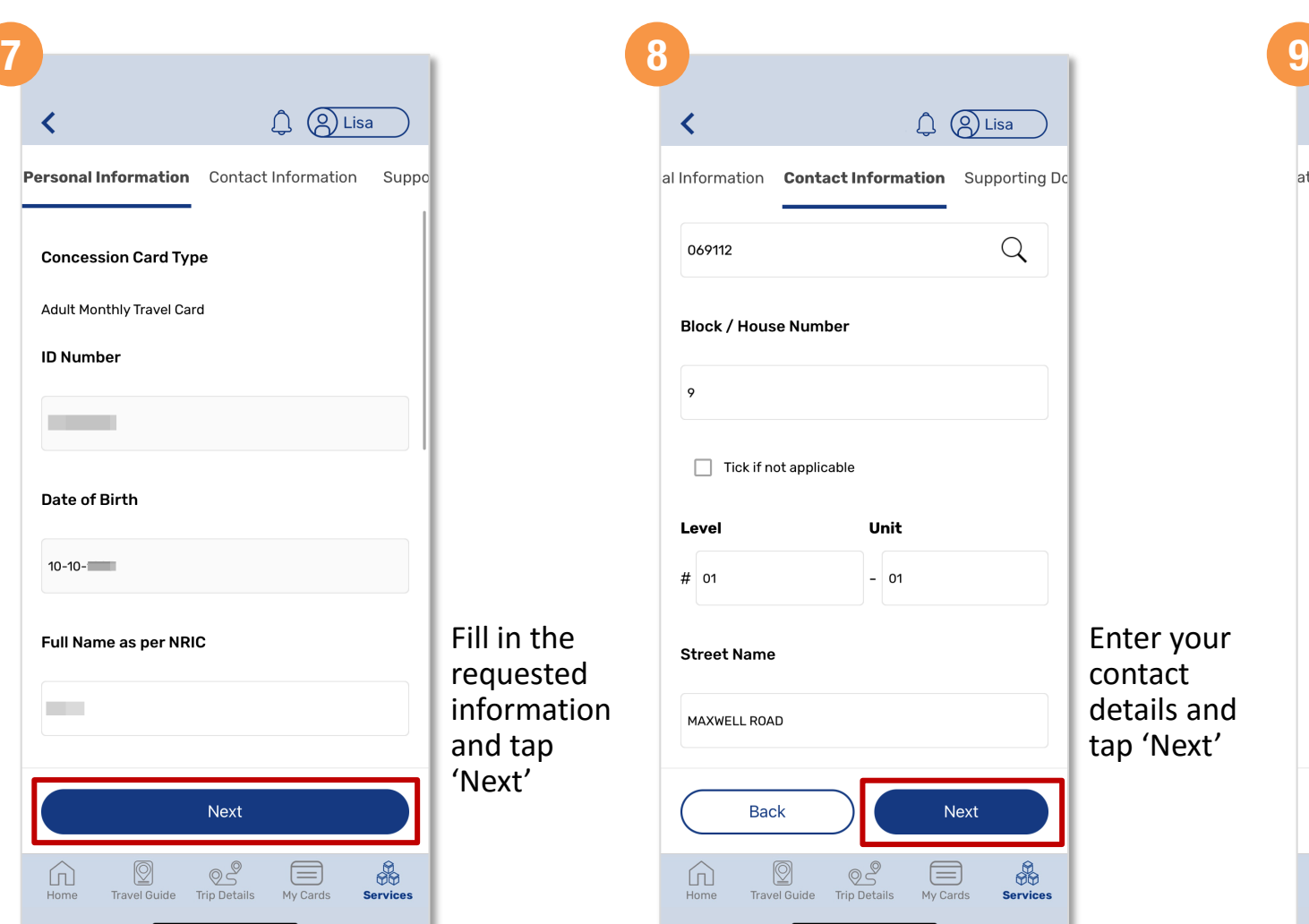

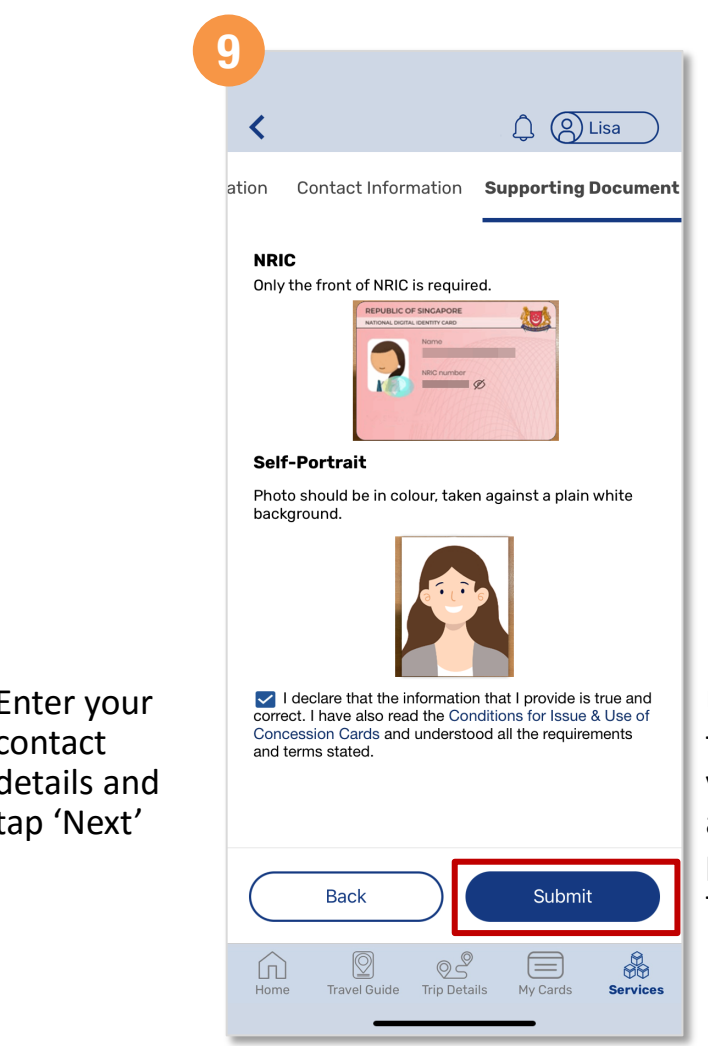

Upload the front image of your NRIC and a passport size photo, then tap 'Submit'

# **How To**

**[Back to top](#page-0-0)**

# **Apply For A New Concession Card** *(Method 2)*

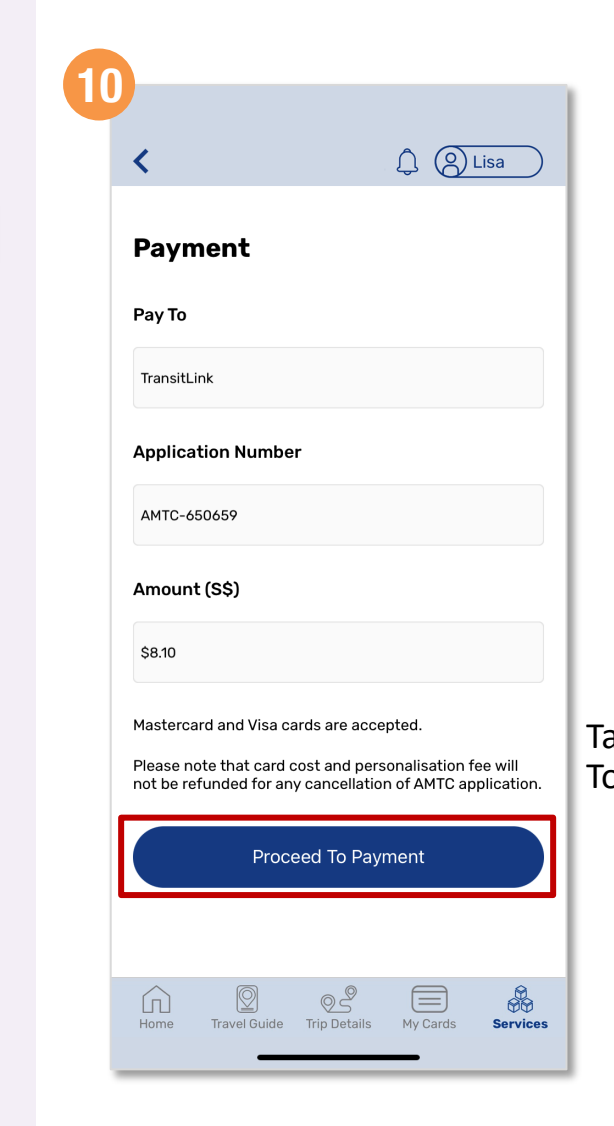

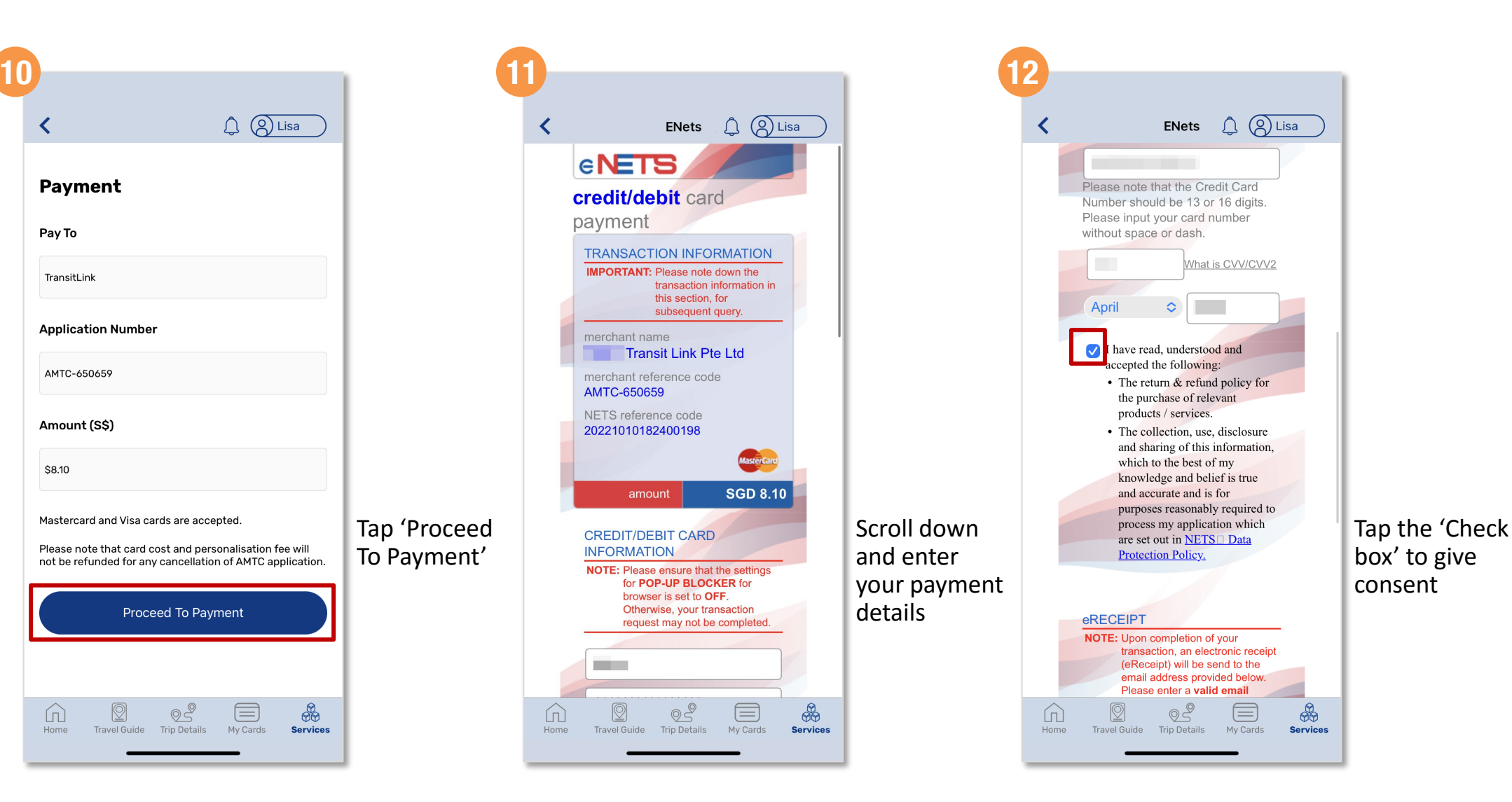

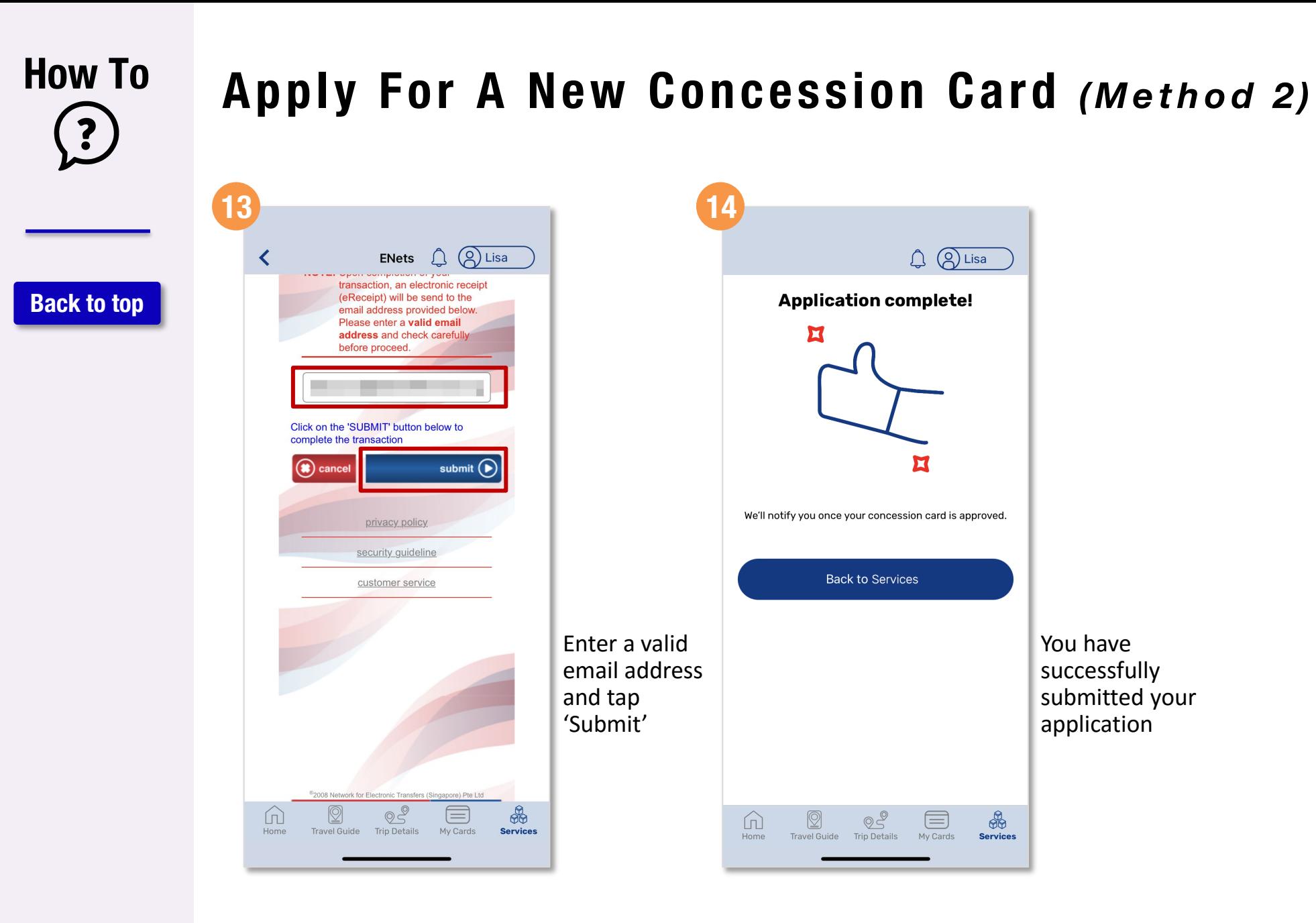

### **How To Apply For A Replacement Concession Card** *(Method 1)*  $\ddot{\cdot}$ **[Back to top](#page-0-0) Øezlink** SimplyGo.

#### $Q$   $Q$  Lisa **Balance: \$57.90**  $\omega$ SimplyGo EZ-Link **Expires:** 19 Nov 2027  $\frac{1}{2}$  Rewards > 0 eVouchers > (\$) Smails 88 图 Concession Concession Share my Top-Up **Services** Pass account **My Trips** Default Card: SimplyGo EZ-Link Tap 02 May 2023 'Concession Services' **Bishan NSEW Serangoon CCL**  $\rightarrow$ 01:45 PM 02:11 PM  $\rightarrow$  $\boxed{)}$  NSL \$1.47  $S1$ **Total fare amount**  $\circledcirc$  $\frac{\partial}{\partial \Theta}$ 冚  $\equiv$ M Home **Travel Guide** Trip Details My Cards Services

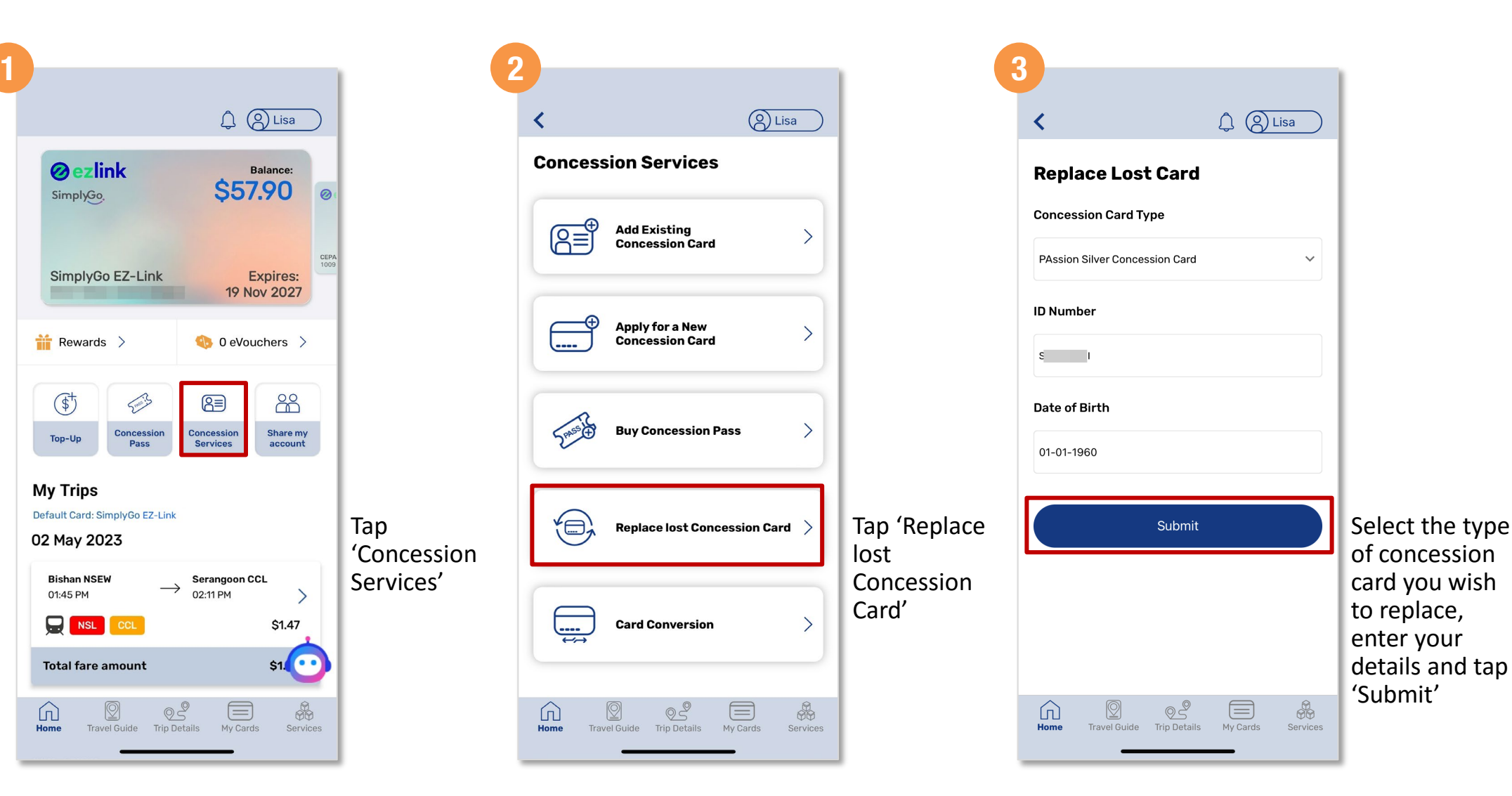

#### **How To Apply For A Replacement Concession Card** *(Method 1)* **4 5 6**  $Q$   $Q$  Lisa  $Q$   $Q$  Lisa **[Back to top](#page-0-0)** Personal Information Contact Information Suppo **Personal Information** Contact Information Suppe **ID Number Concession Card Type** Replacement Application for PAssion Silver Concession Card **Collection Mode** Date of Birth • Mail the card to my registered address  $01 - 01 - 1$ Self-print via SimplyGo Kiosk - Please provide a valid email address to receive the Full Name as per NRIC confirmation receipt with the reference number. - Change of name and updating of photo are not isaac available with the Self-print option. Select the **Type of Card Email Address Collection** ◯ Existing CEPAS card Mode and SimplyGo Concession card Type of Card then tap **Next** 'Next' **Next**  $\circledcirc$ 目  $05$ 目 血 血 86 ⋓ M Home Travel Guide **Trip Details** My Cards Services Home Travel Guide Trip Details My Cards

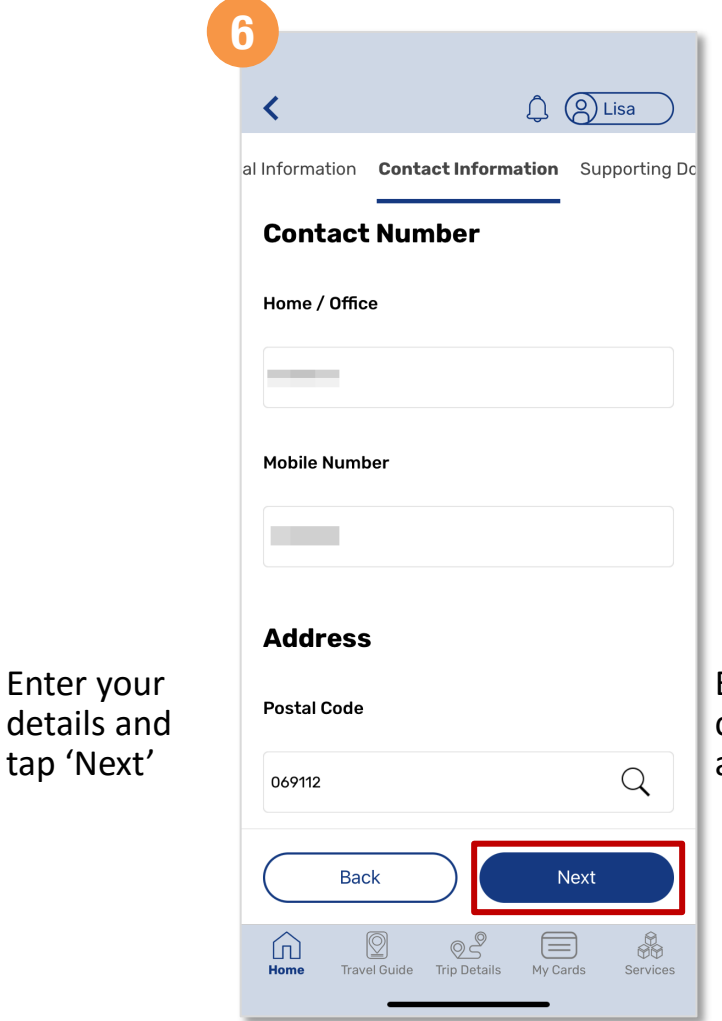

\$

Services

Enter your contact details and tap 'Next'

#### **How To**  $\ddot{\mathbf{?}}$

**[Back to top](#page-0-0)**

# **Apply For A Replacement Concession Card** *(Method 1)*

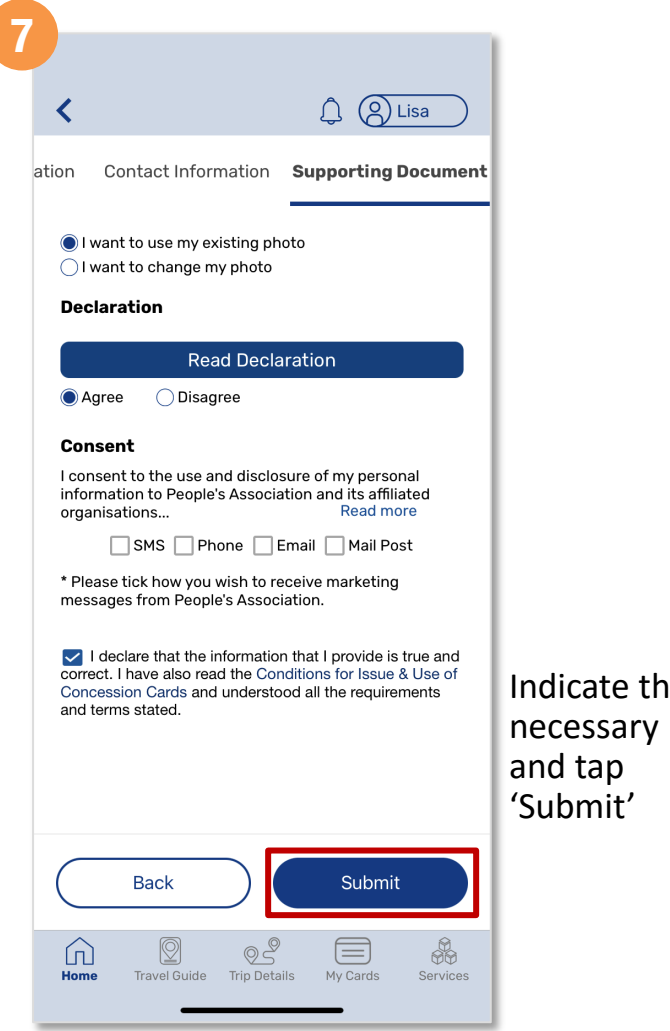

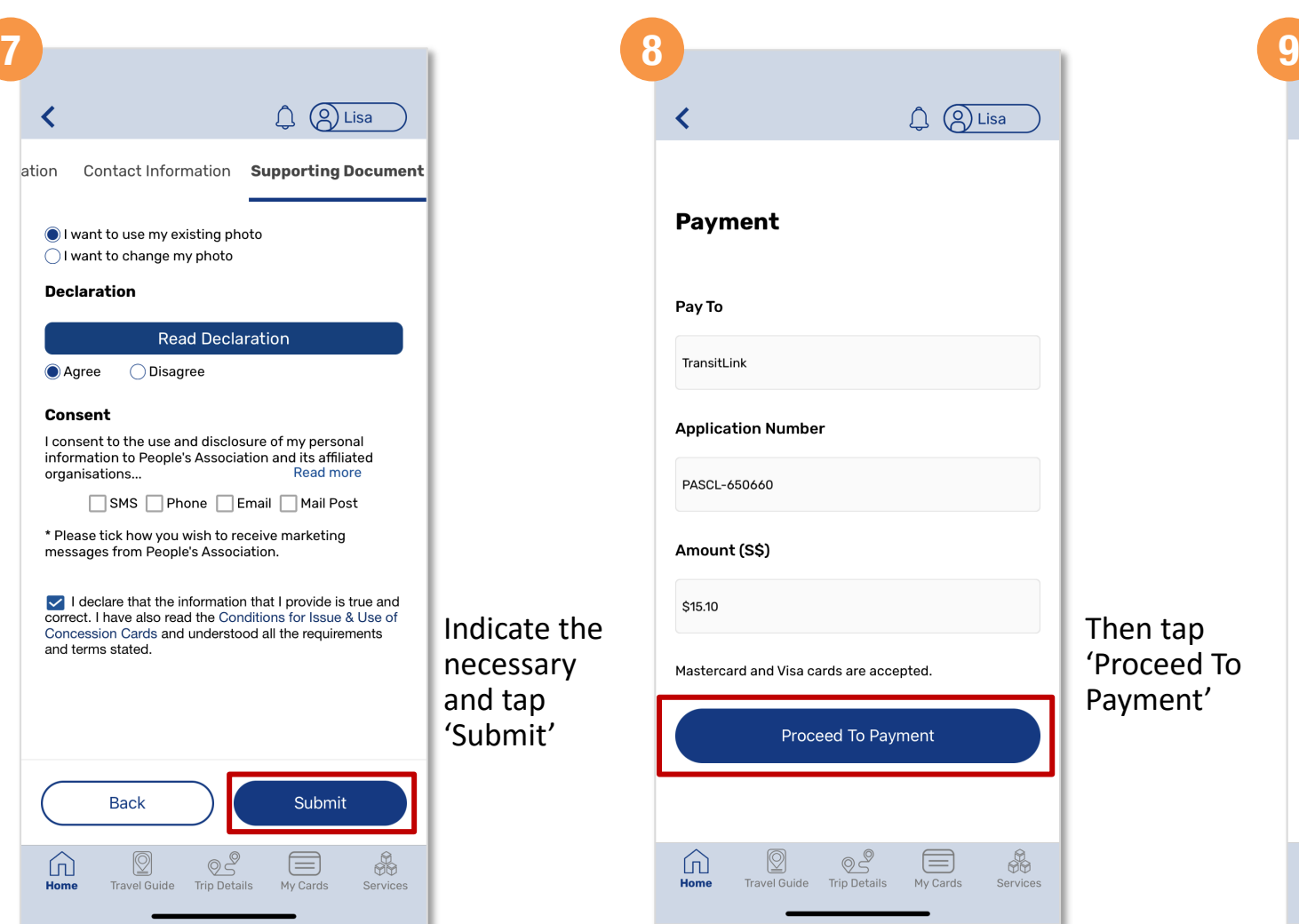

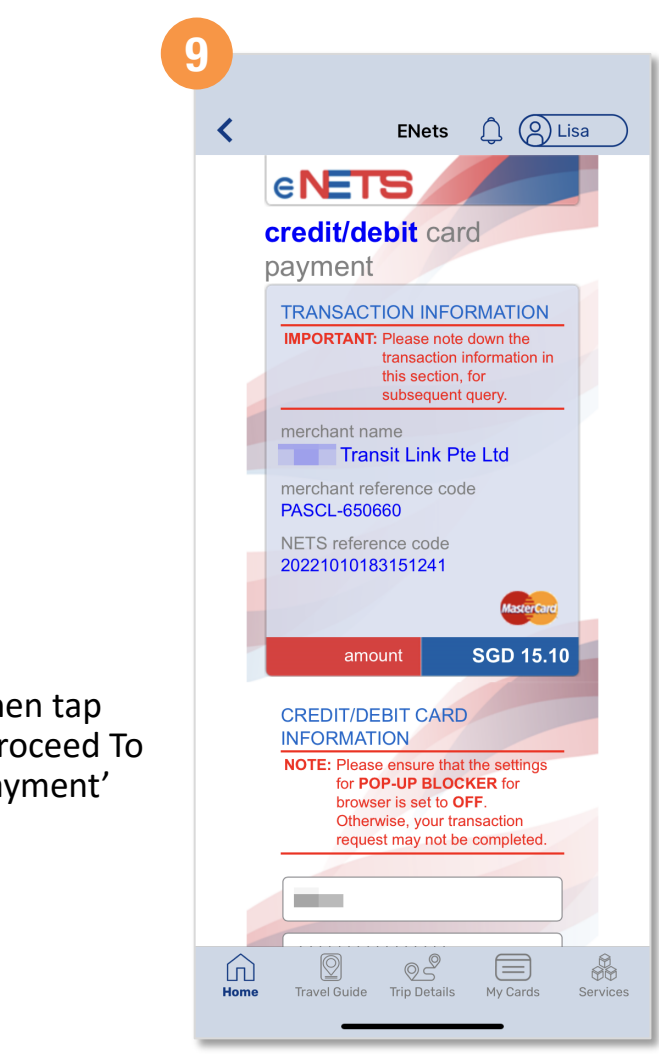

Scroll down and enter your payment details

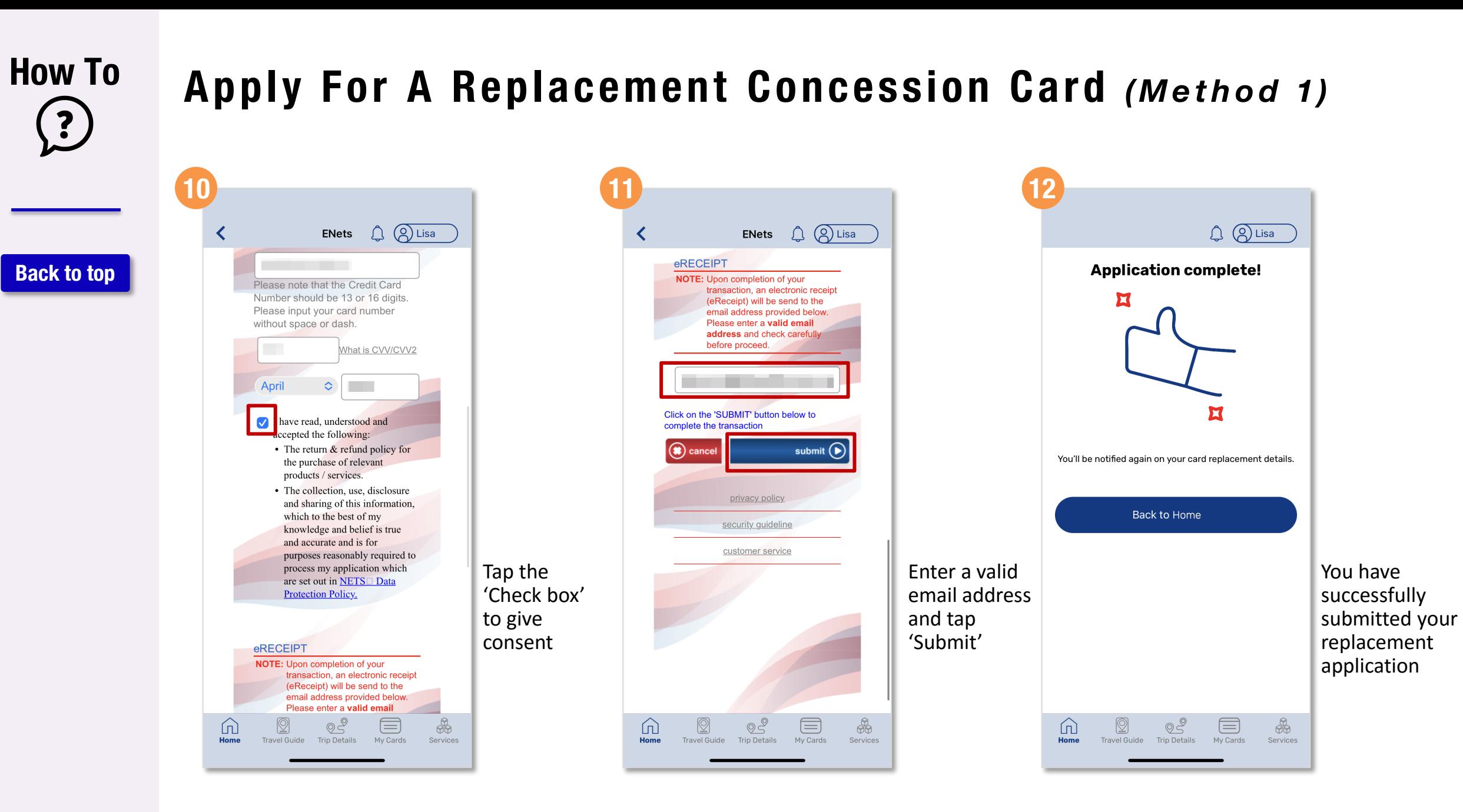

**64**

#### **How To**  $\ddot{\cdot}$

**[Back to top](#page-0-0)**

# **Apply For A Replacement Concession Card** *(Method 2)*

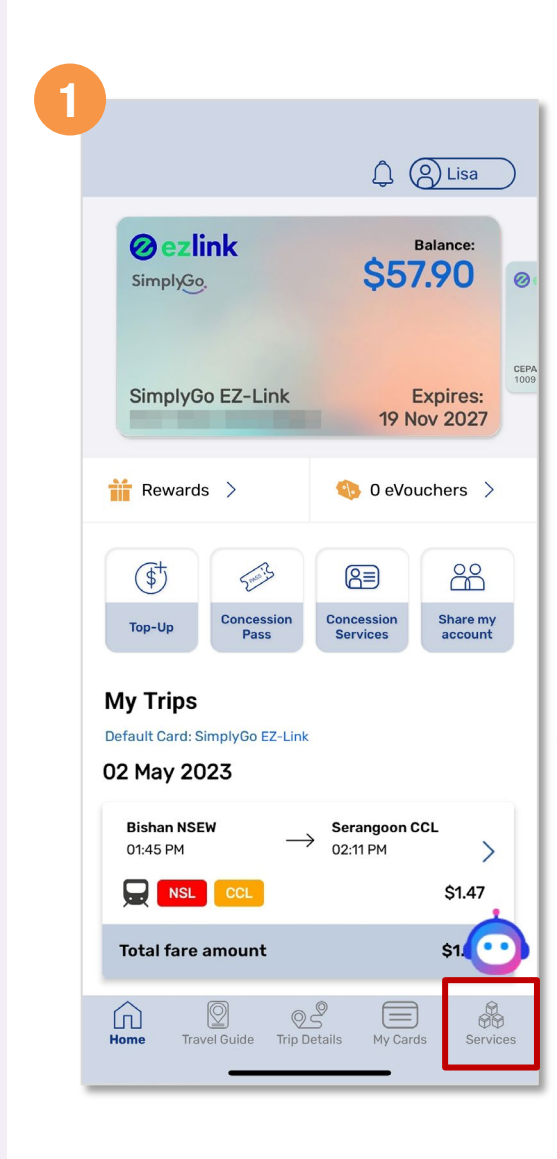

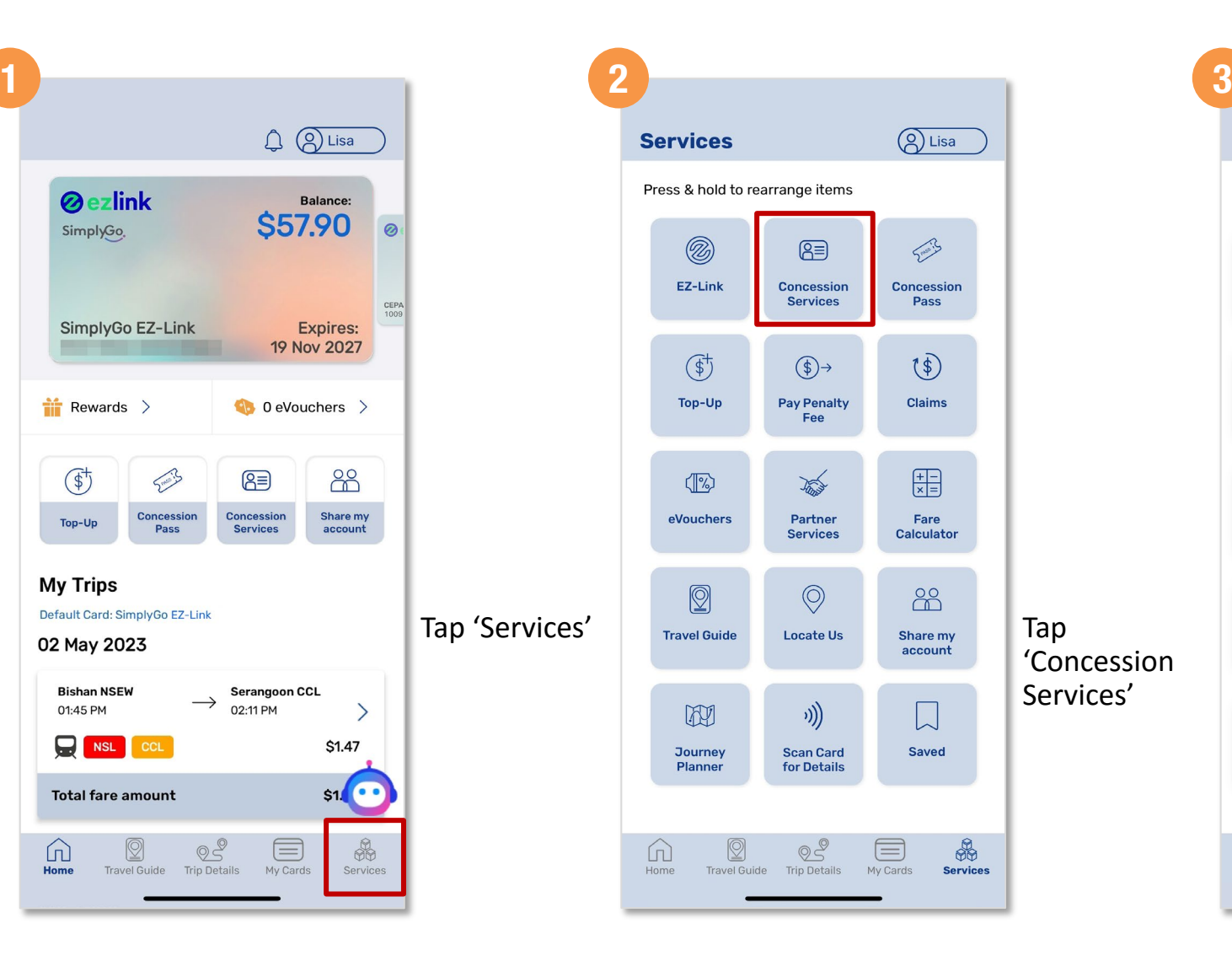

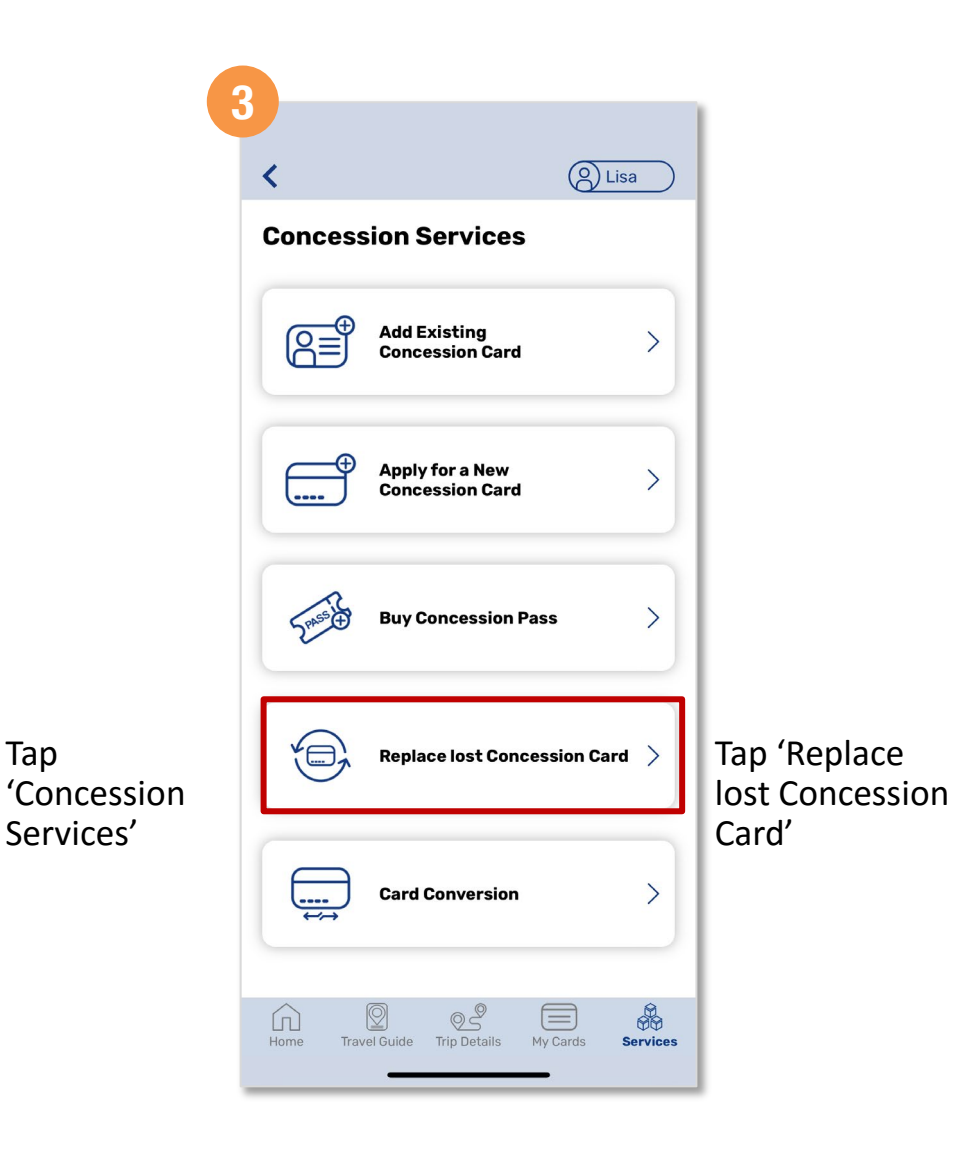

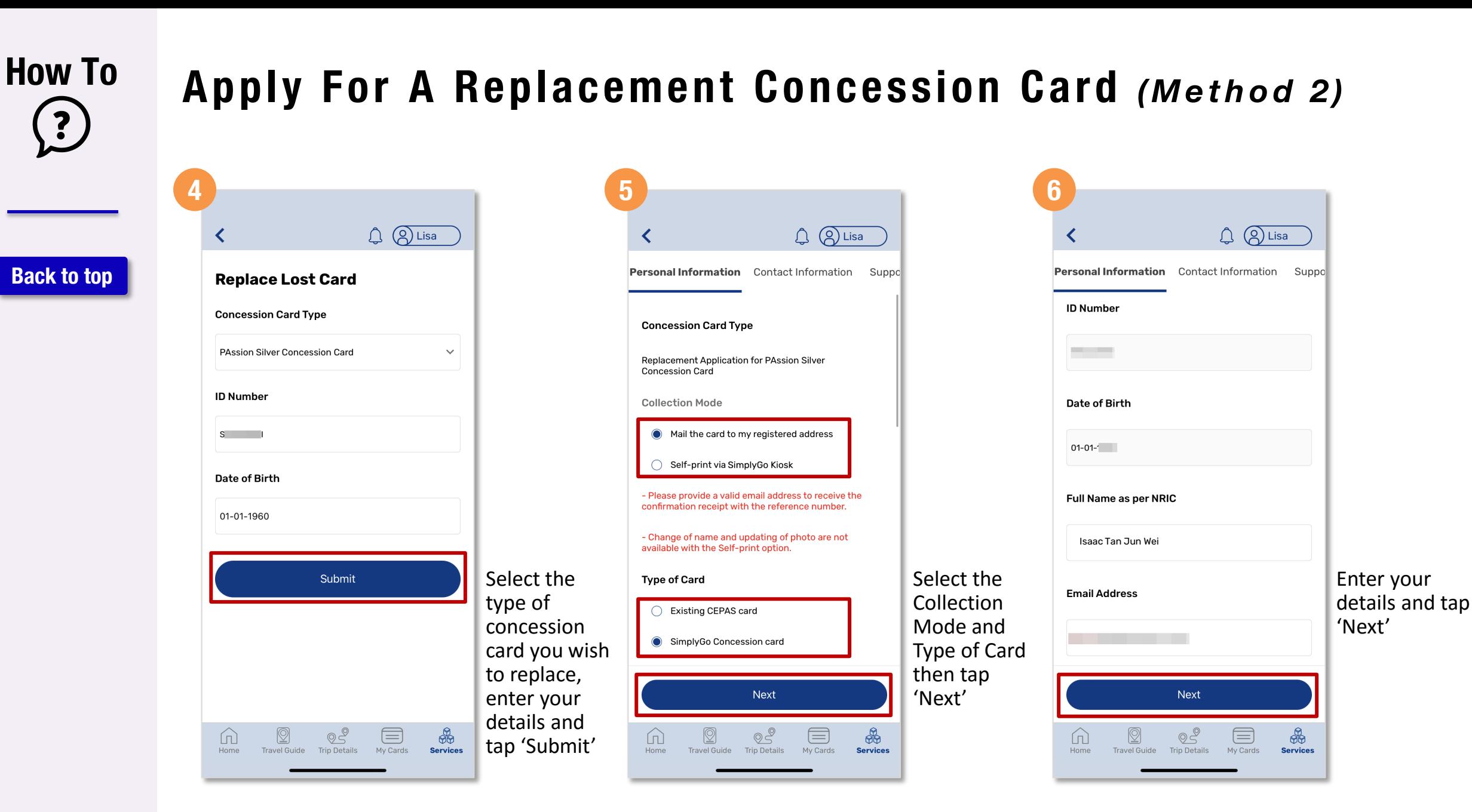

*continued on next page >*

#### **How To Apply For A Replacement Concession Card** *(Method 2)* **7 8 9**  $Q$   $Q$  Lisa  $Q$   $Q$  Lisa **Supporting Document [Back to top](#page-0-0)** al Information **Contact Information** Supporting Dc ation Contact Information Payment **Contact Number** I want to use my existing photo I want to change my photo Home / Office **Declaration** Pay To **Read Declaration Contract Contract** TransitLink ◯ Disagree Agree **Consent Application Number Mobile Number** I consent to the use and disclosure of my personal information to People's Association and its affiliated Read more organisations... PASCL-650660 □ SMS □ Phone □ Email □ Mail Post \* Please tick how you wish to receive marketing messages from People's Association. Amount (S\$) **Address** I declare that the information that I provide is true and \$15.10 correct. I have also read the Conditions for Issue & Use of Enter your Indicate the Concession Cards and understood all the requirements **Postal Code** and terms stated. contact necessary Mastercard and Visa cards are accepted. details and and tap  $\mathsf{Q}$ 069112 tap 'Next' 'Submit' **Back** Next **Back** Submit  $\frac{1}{200}$  $\circ$  $\omega$  $\circledcirc$  $\frac{1}{200}$ m  $\mathbb{Q}$ = q M  $\circledcirc$ m  $\equiv$ Home Travel Guide **Trip Details** My Cards **Services** Home **Travel Guide** Trip Details Home **Travel Guide** Trip Details My Cards **Services**

Then tap 'Proceed To Payment' Proceed To Payment  $\frac{1}{200}$  $\equiv$ 

**Services** 

My Cards

 $Q$   $Q$  Lisa

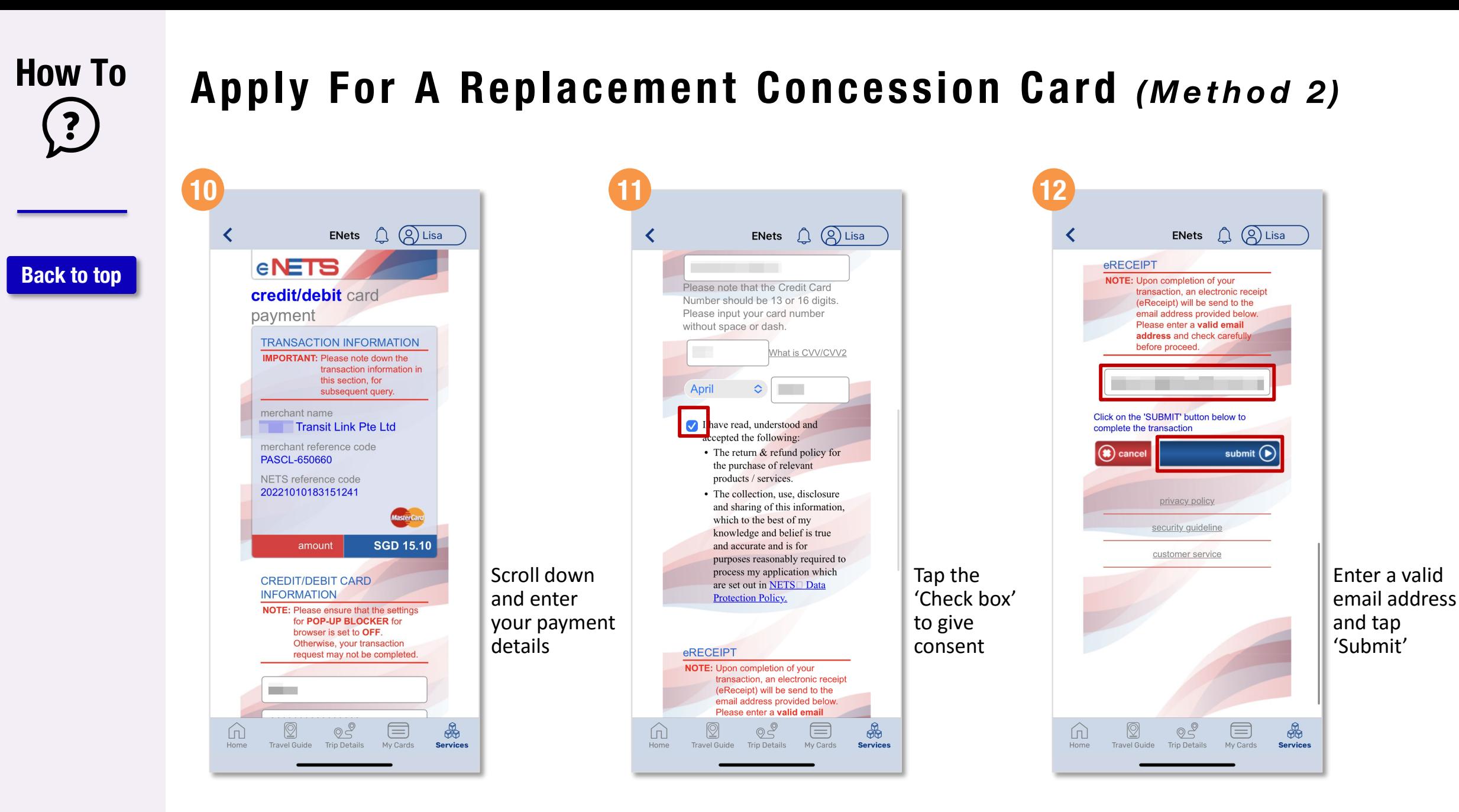

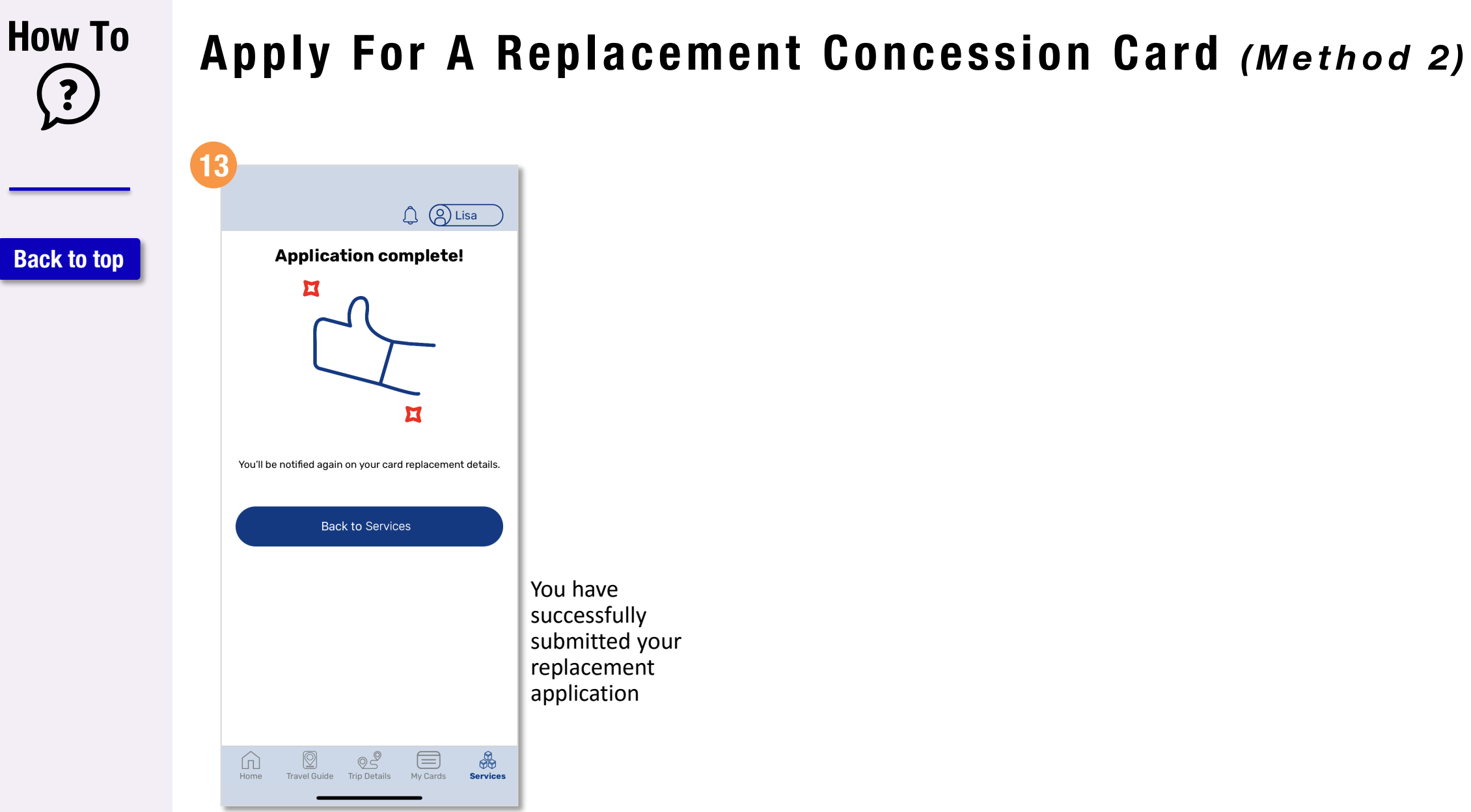

You have successfully submitted your replacement application

<span id="page-69-0"></span>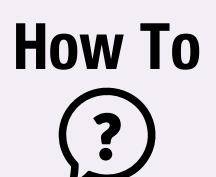

**[Back to top](#page-0-0)**

# **Log Out Of The App**

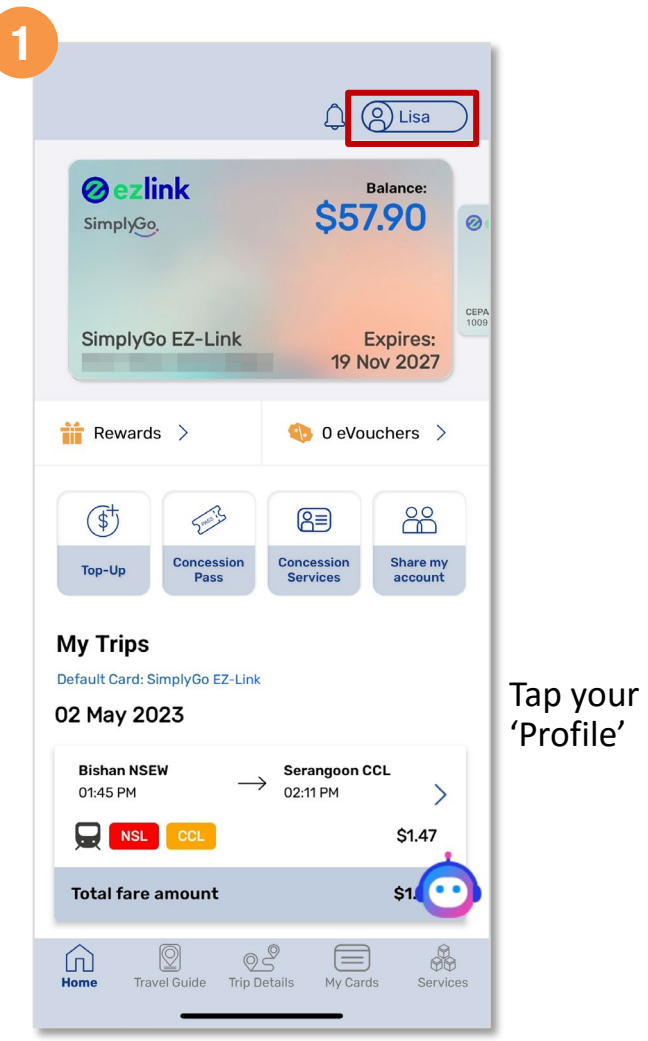

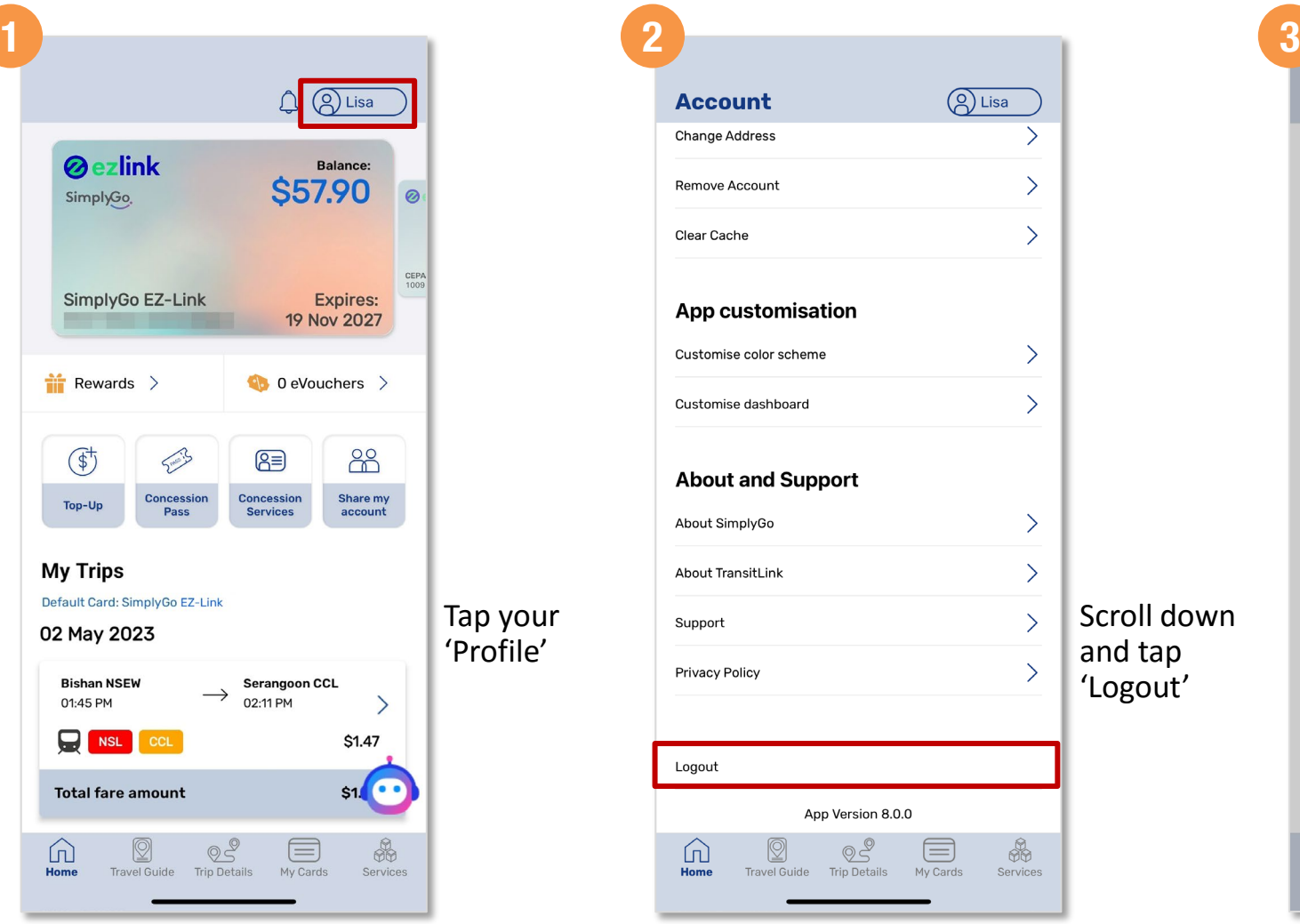

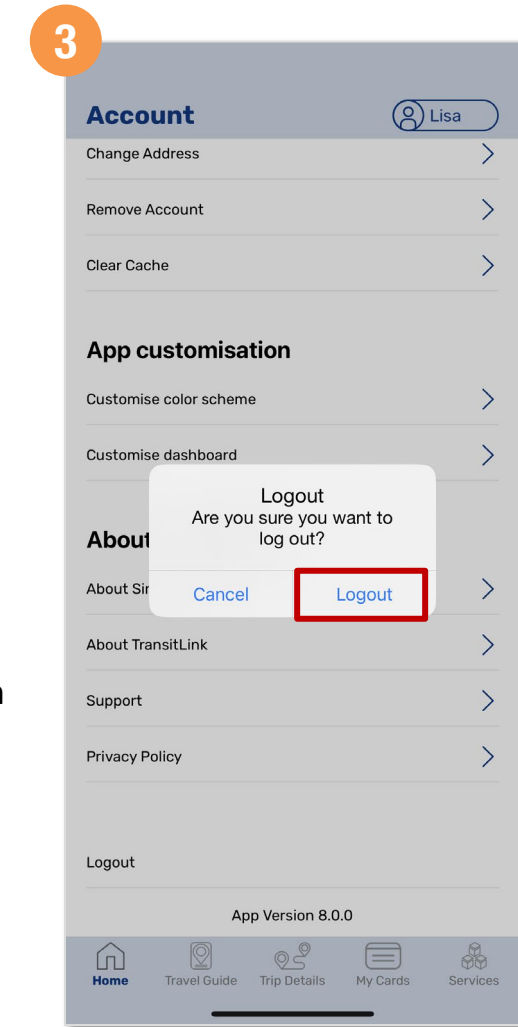

Tap 'Logout' to confirm